# **Notice d'utilisation**

# **AMAZONE**

# **Logiciel** AMABUS

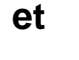

## **TwinTerminal 3**

AD-P Cayena Citan Cirrus

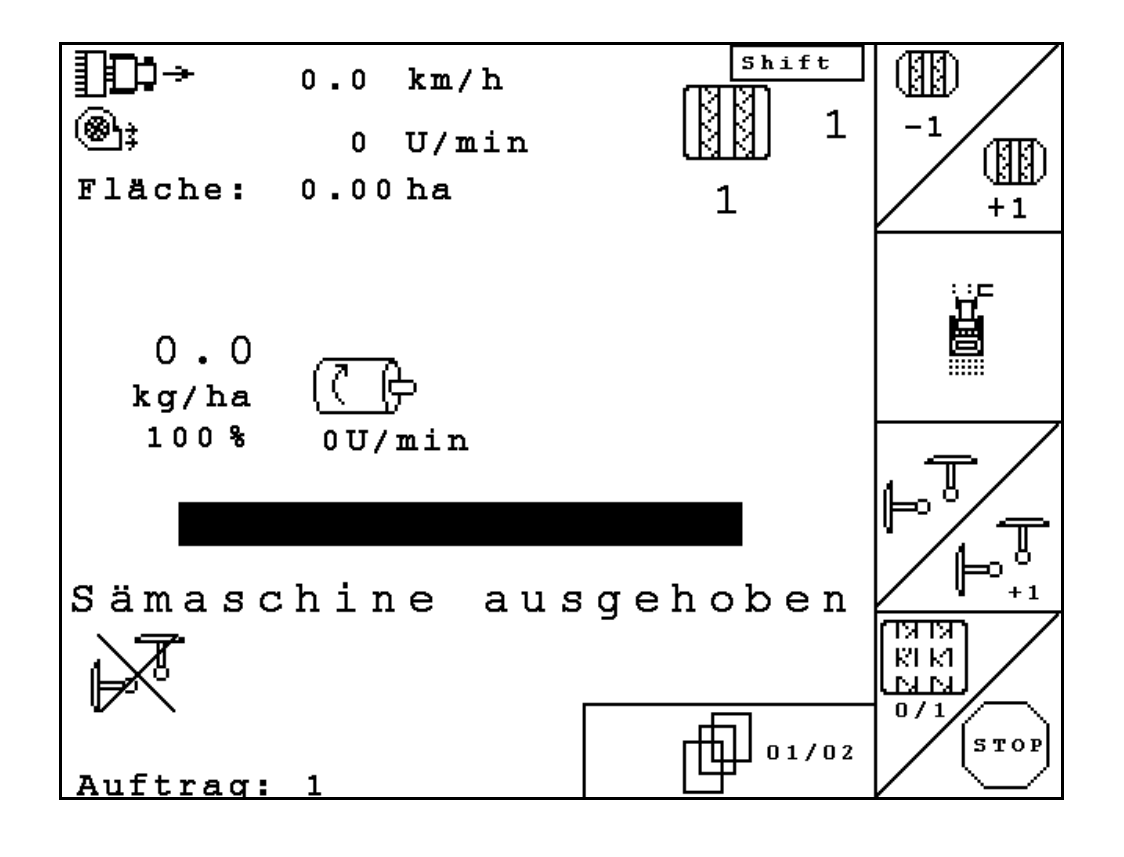

MG4605 BAG0122.6 10.16 Printed in Germany **Avant la mise en service, veuillez lire attentivement la présente notice d'utilisation et vous conformer aux consignes de sécurité qu'elle contient ! À conserver pour une utilisation ultérieure !**

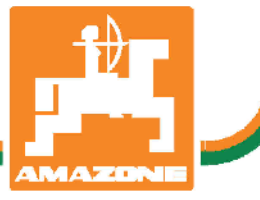

**fr**

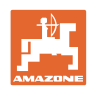

# *IL NE DOIT PAS paraître superflu de lire la notice d'utilisation et*

*de s'y conformer; car il ne suffit pas d'apprendre par d'autres personnes que cette machine est bonne, de l'acheter et de croire qu'elle fonctionne toute seule. La personne concernée ne nuirait alors pas seulement à elle-même, mais commettrait également l'erreur, de reporter la cause d'un éventuel échec sur la machine, au lieu de s'en prendre à lui-même. Pour être sûr de votre succès, vous devez vous pénétrer de l'esprit de la chose, ou vous faire expliquer le sens d'un dispositif sur la machine et vous habituer à le manipuler. Alors vous serez satisfait de la machine et de vous-même. Le but de cette notice d'utilisation est que vous parveniez à cet objectif.* 

*Leipzig-Plagwitz 1872.* 

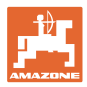

#### **Données d'identification**

Veuillez reporter ici les données d'identification de la machine. Ces informations figurent sur la plaque signalétique.

N° d'identification de machine : (dix caractères alphanumériques)

Type : AMABUS

Année de construction :

Poids mort (en kg) :

Poids total autorisé (en kg) :

Charge maximale (en kg) :

#### **Adresse du constructeur**

AMAZONEN-WERKE

H. DREYER GmbH & Co. KG Postfach 51 D-49202 Hasbergen Tél.: E-mail: + 49 (0) 5405 50 1-0 amazone@amazone.de

#### **Commande de pièces de rechange**

Les listes de pièces détachées figurent dans le portail des pièces détachées avec accès libre sous www.amazone.de.

Veuillez adresser vos commandes à votre concessionnaire AMA-ZONE.

#### **Informations légales relatives à la notice d'utilisation**

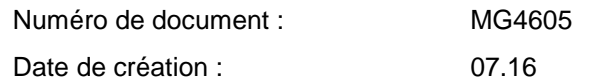

Copyright AMAZONEN-WERKE H. DREYER GmbH & Co. KG, 2016

Tous droits réservés.

La reproduction, même partielle, est autorisée uniquement avec l'autorisation préalable de AMAZONEN-WERKE H. DREYER GmbH & Co. KG.

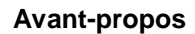

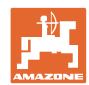

Cher client,

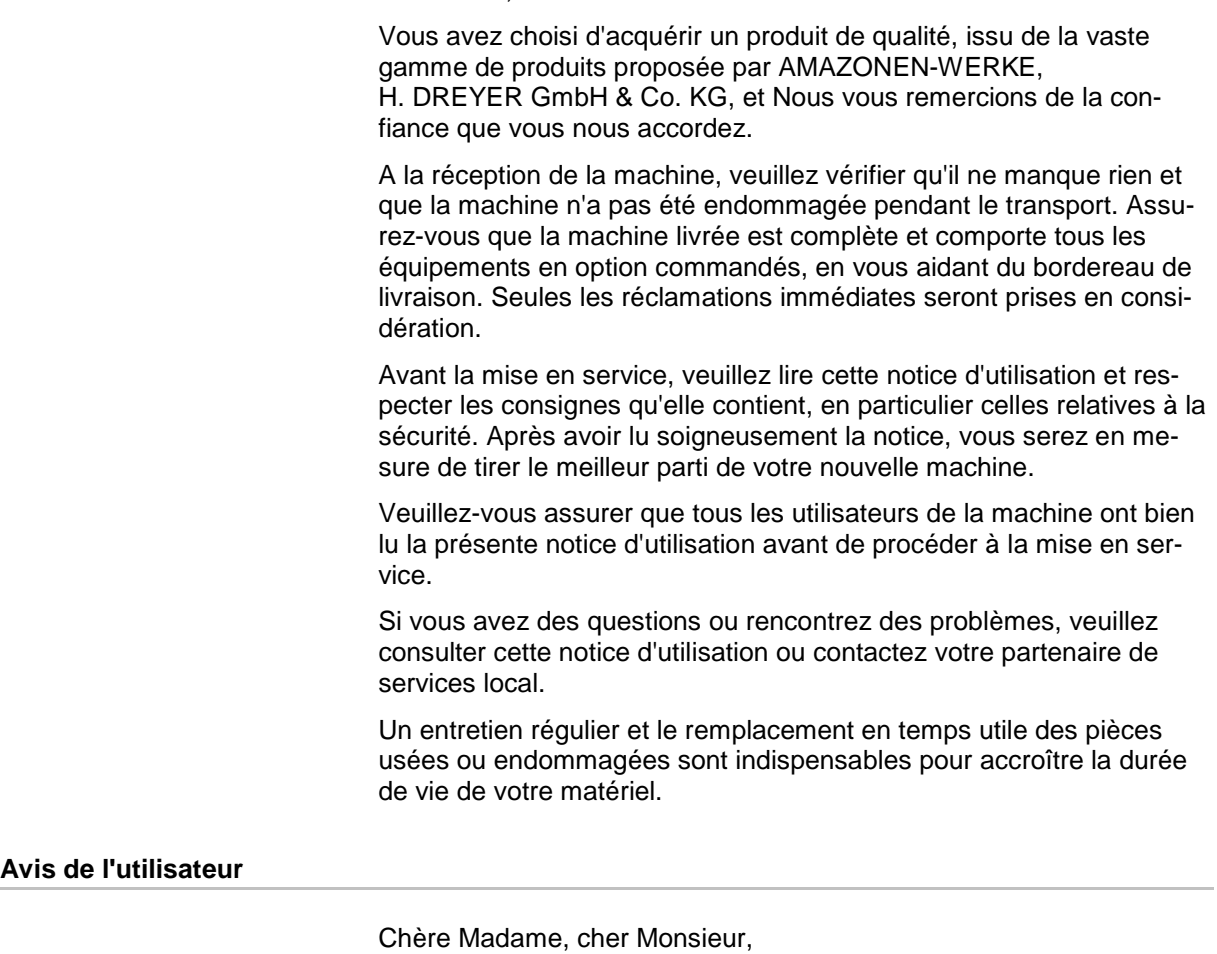

Nous actualisons régulièrement nos notices d'utilisation. A cet égard, vos suggestions d'amélioration nous permettent de rendre nos notices plus agréables et plus faciles à utiliser.

AMAZONEN-WERKE

H. DREYER GmbH & Co. KG

Postfach 51

D-49202 Hasbergen

Tél. : + 49 (0) 5405 50 1-0

E-mail : amazone@amazone.de

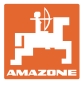

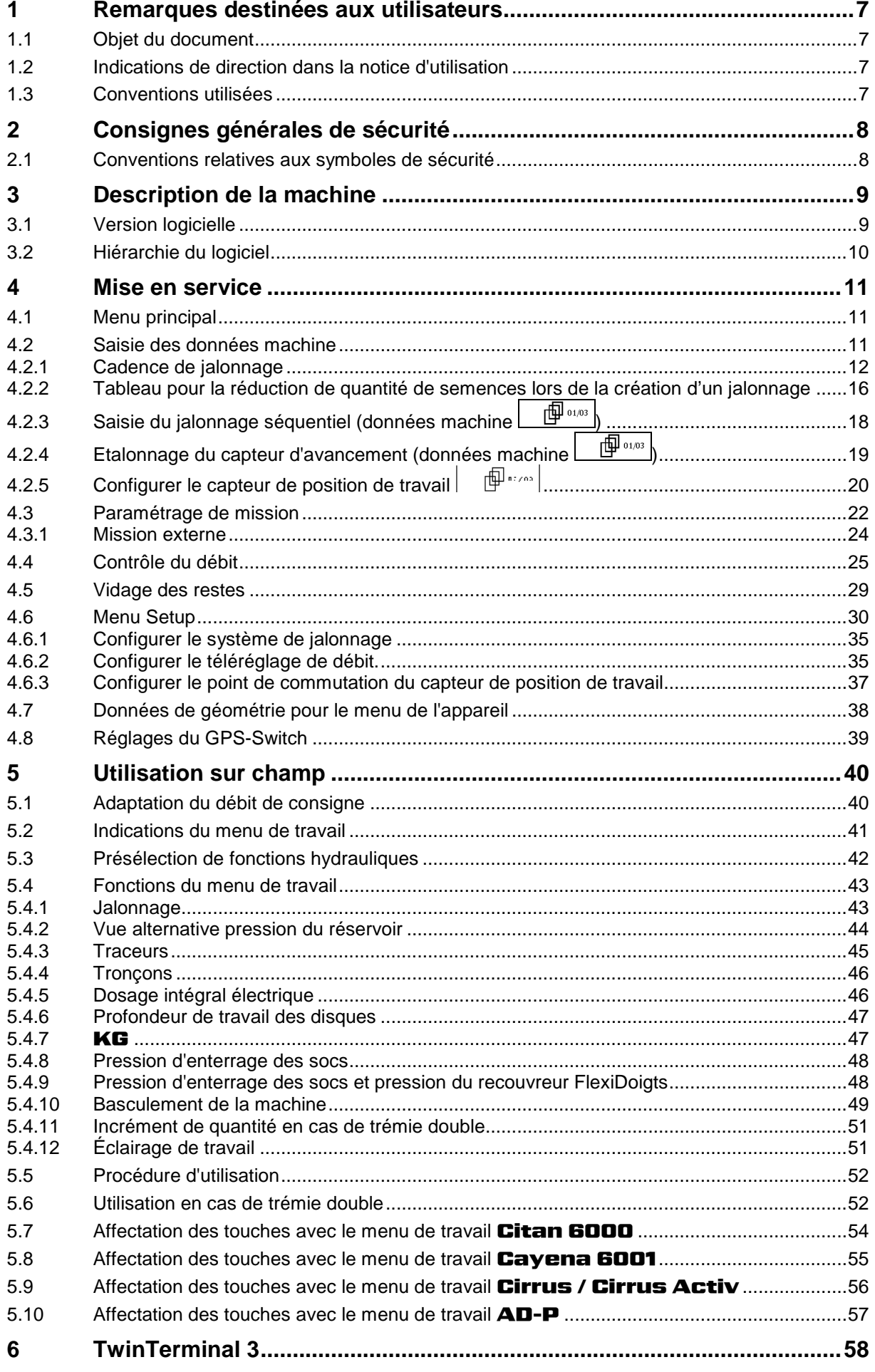

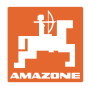

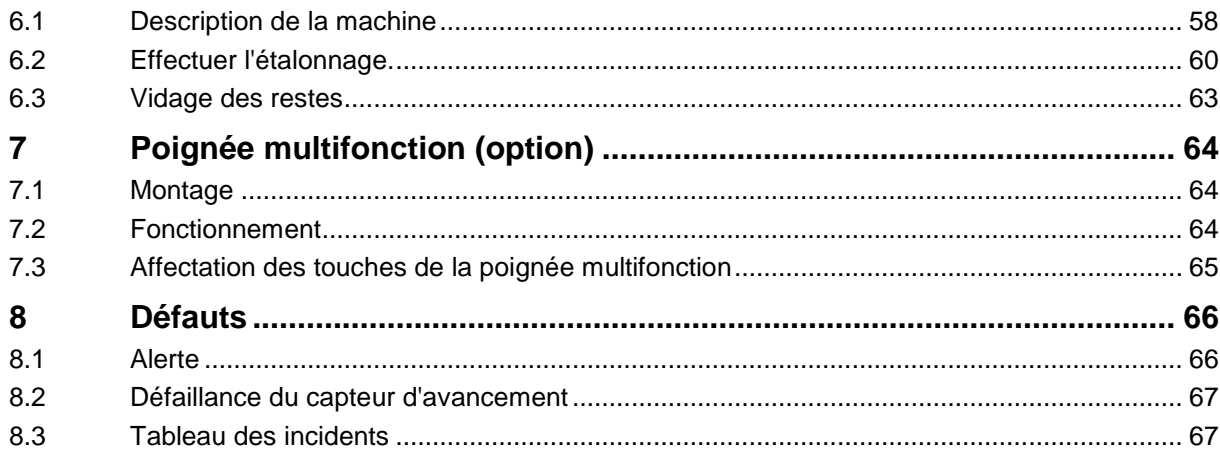

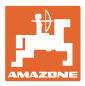

## <span id="page-6-0"></span>**1 Remarques destinées aux utilisateurs**

Le présent chapitre fournit des informations concernant la manière d'exploiter cette notice d'utilisation.

#### <span id="page-6-1"></span>**1.1 Objet du document**

La présente notice d'utilisation

- décrit les modalités d'utilisation et d'entretien de la machine.
- fournit des instructions importantes pour une utilisation efficace et en toute sécurité de la machine.
- fait partie intégrante de la machine et doit être conservée à proximité de celle-ci ou sur le tracteur.
- doit être conservée pour une utilisation ultérieure.

#### <span id="page-6-2"></span>**1.2 Indications de direction dans la notice d'utilisation**

Toutes les indications de direction dans la notice d'utilisation sont fournies par rapport au sens de la marche.

#### <span id="page-6-3"></span>**1.3 Conventions utilisées**

#### **Consignes opératoires et réactions**

Les actions à exécuter par l'utilisateur sont représentées sous formes de consignes opératoires numérotées. Il convient de respecter l'ordre indiqué des consignes. La réaction consécutive à l'application de la consigne opératoire correspondante est signalée, le cas échéant, par une flèche.

Exemple :

- 1. Consigne opératoire 1
- Réaction de la machine à la consigne opératoire 1
- 2. Consigne opératoire 2

**Énumérations**

Les énumérations sans indication d'un ordre à respecter impérativement se présentent sous la forme d'une liste à puces (points d'énumération).

Exemple :

- Point 1
- Point 2

#### **Indications de position dans les illustrations**

Les chiffres entre parenthèses renvoient aux indications de position dans les illustrations. Le premier chiffre indique le numéro de l'illustration et le second, la position au sein de l'illustration correspondante.

Exemple (Fig. 3/6)

- Figure 3
- Position 6

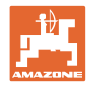

## <span id="page-7-0"></span>**2 Consignes générales de sécurité**

#### **Respect des consignes exposées dans la notice d'utilisation**

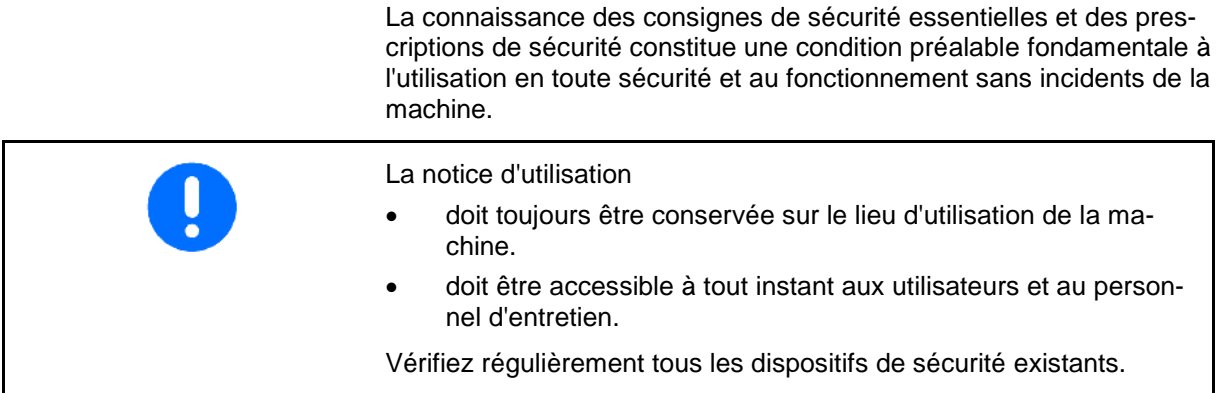

## <span id="page-7-1"></span>**2.1 Conventions relatives aux symboles de sécurité**

Les consignes de sécurité sont identifiées par le symbole triangulaire de sécurité et le terme d'avertissement qui le précède. Ce terme d'avertissement (DANGER, AVERTISSEMENT, ATTENTION) décrit l'importance du risque encouru et a la signification suivante :

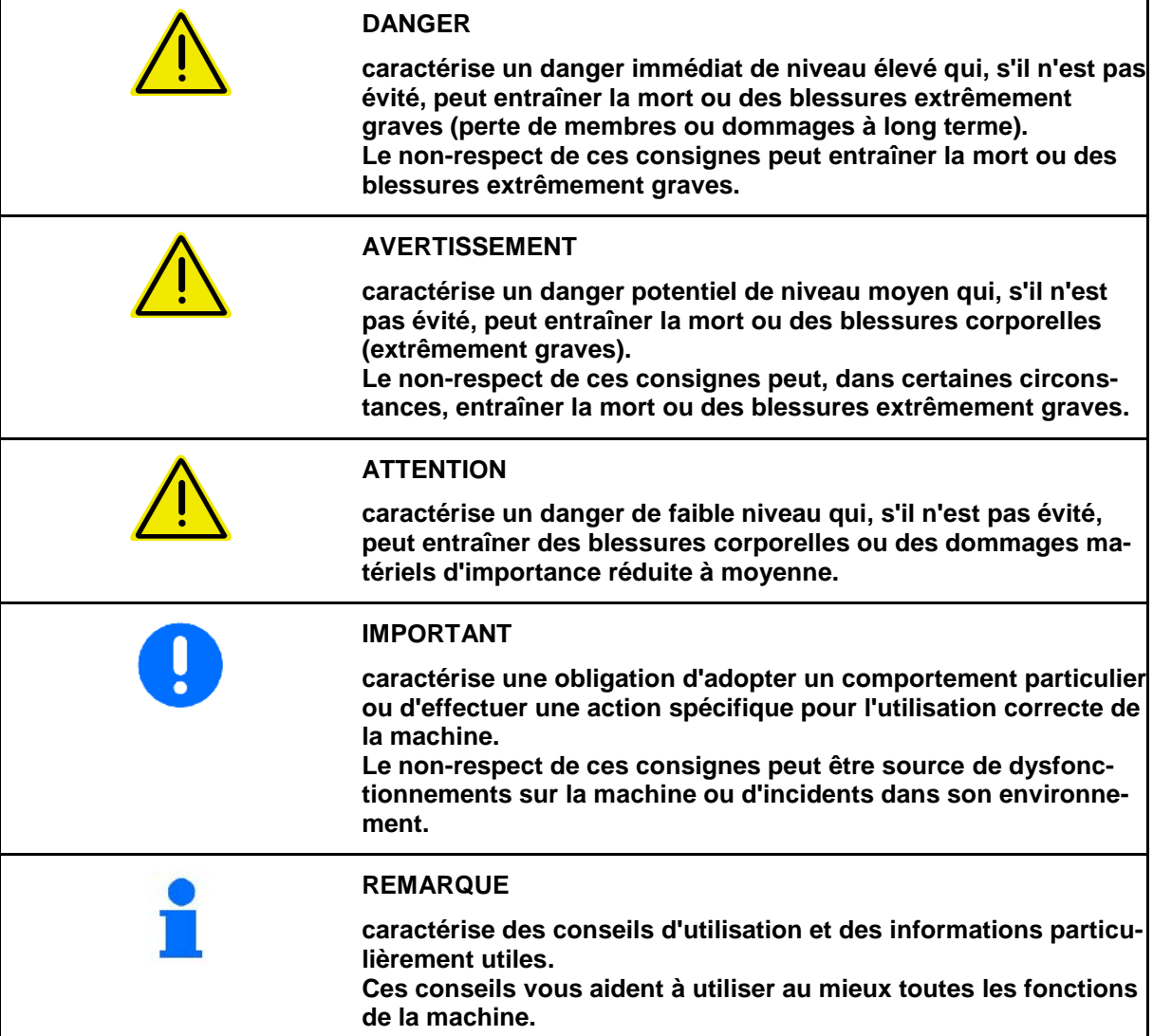

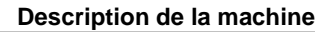

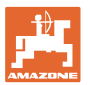

## <span id="page-8-0"></span>**3 Description de la machine**

Le logiciel AMABUS et le terminal de commande AMATRON 3 permettent de commander, de contrôler et de surveiller confortablement les machines **AMAZONE**.

**Menu principal (Fig. 1)** 

Le menu principal comprend quatre sous-menus. Avant de commencer l'épandage

- entrez les données requises dans ces sousmenus,
- déterminez ou entrez les paramètres dans ces sous-menus.

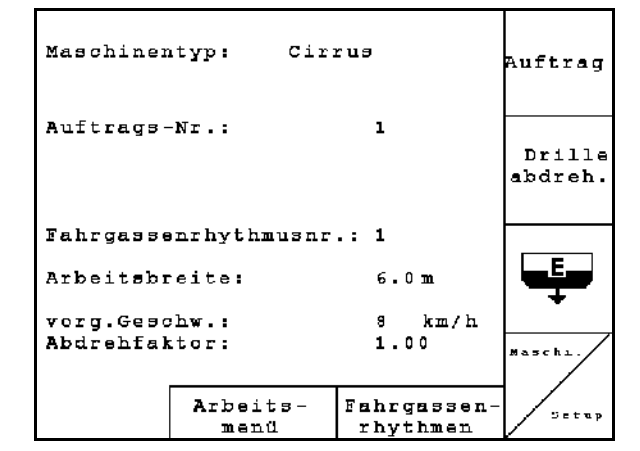

**Fig. 1**

#### **Menu de travail (Fig. 2)**

- Le menu de travail affiche toutes les données nécessaires en cours d'épandage.
- Le menu de travail permet de commander la machine pendant l'épandage.

Pour trouver la cadence de jalonnage correcte.

Depuis le menu principal, passage au menu

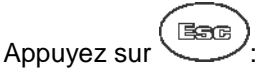

 Depuis le menu principal, passage au menu Travail.

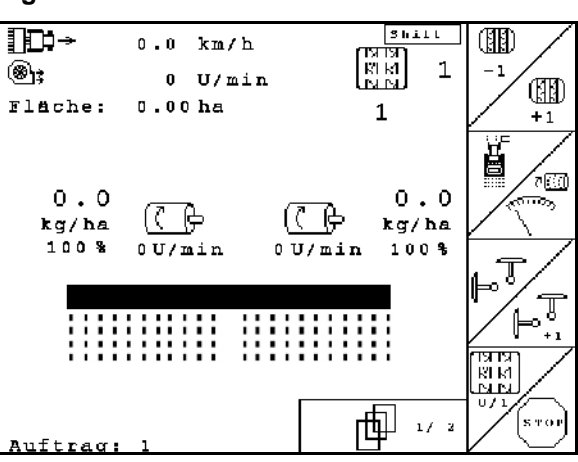

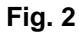

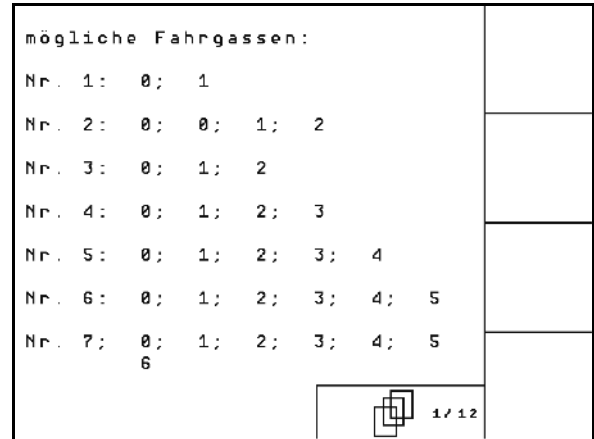

#### **Fig. 3**

#### <span id="page-8-1"></span>**3.1 Version logicielle**

**Menu Cadences de jalonnage**

Cadences de jalonnage.

 $\rightarrow$  Appuyez sur  $\bigoplus$ 

La présente notice d'utilisation est pertinente à partir des versions logicielles suivantes:

Version MHX: 6. 07

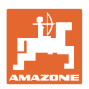

## <span id="page-9-0"></span>**3.2 Hiérarchie du logiciel**

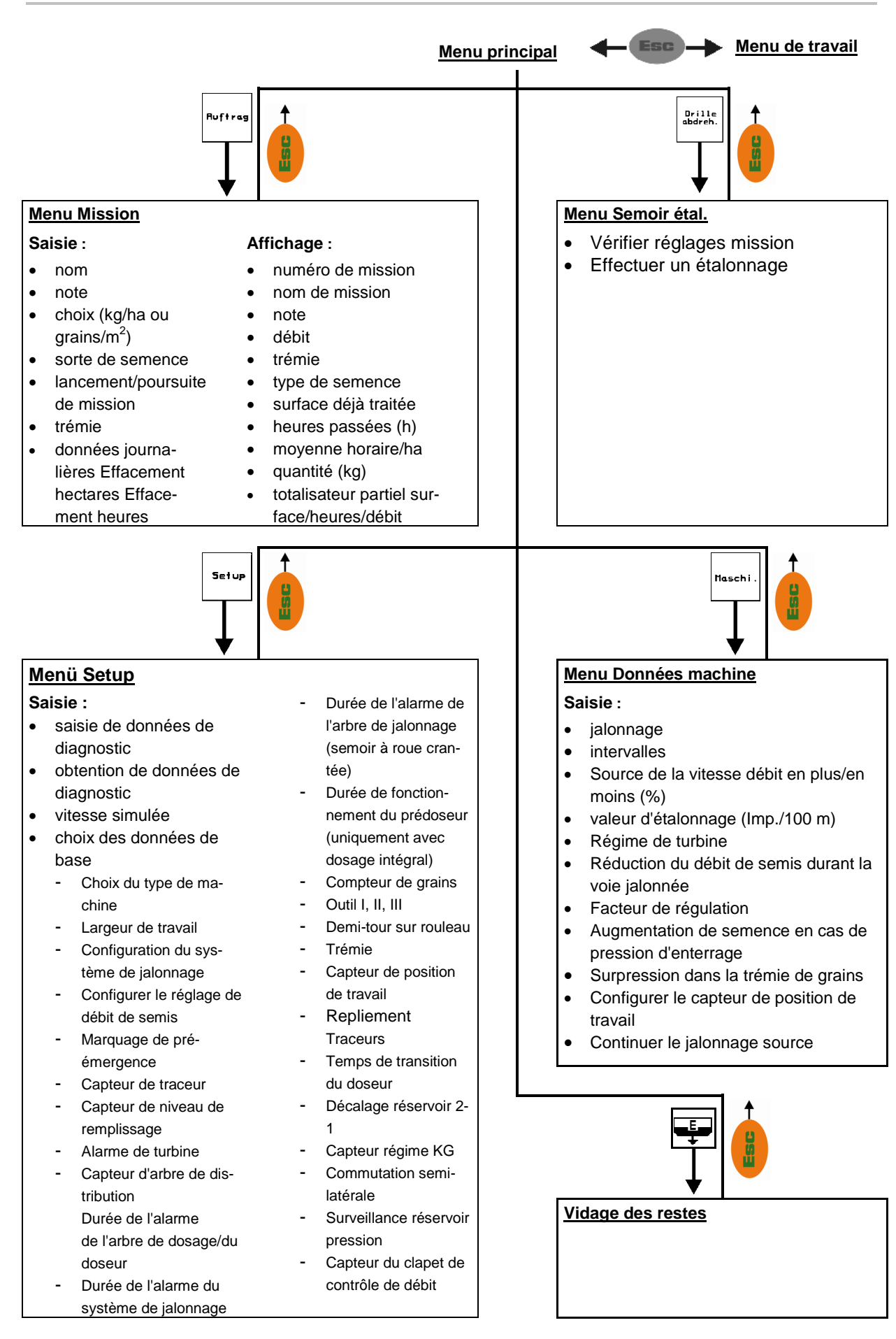

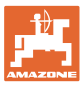

## <span id="page-10-0"></span>**4 Mise en service**

#### <span id="page-10-1"></span>**4.1 Menu principal**

**Auftrag** 

Menu Mission : saisie des données pour une mission ; la mission doit être lancée avant le début du semis (voir en page 22).

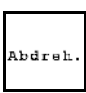

Menu Étalonnage : contrôle de débit avant le début du semis (voir en page 25).

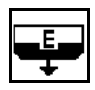

Menu vidage des restes : pour le vidage de la trémie / des deux trémies (voir page 29).

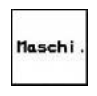

Menu Données machine : saisie de données spécifiques à la machine ou personnalisées (voir ci-dessous).

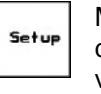

données destinées au service après-

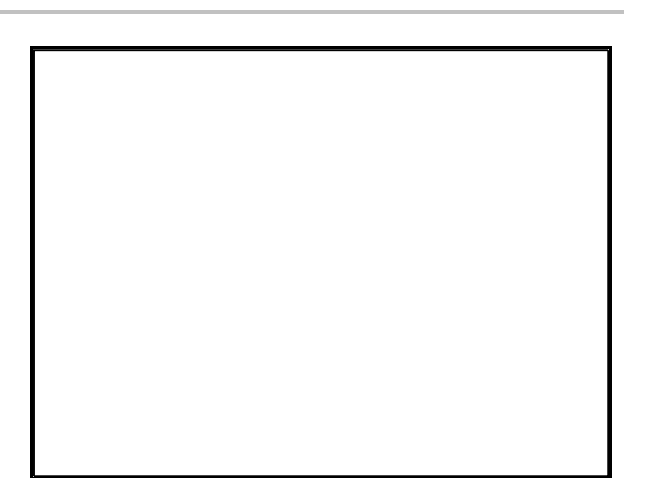

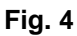

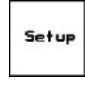

Menu Setup : saisie et obtention de vente dans le cadre de l'entretien ou du dépannage (voir en page 30).

# <span id="page-10-2"></span>**4.2 Saisie des données machine** Maschi Dans le menu principal, sélectionnez "Machi." !

邙 **Page 1**  $\frac{\mathbb{P}^{0.03}}{2}$  du menu Données machine [\(Fig. 5\)](#page-10-3):

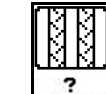

saisie de la cadence de jalonnage souhaitée (voir tableaux en page 12 et 13).

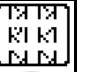

saisie du jalonnage séquentiel (voir en page 18).

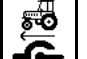

- $\left| \bullet \right|$  Sélectionner la source de la vitesse.
	- ο de la machine

Fahrgassenrhythmusnr.: 15 KI KI  $10/20$ Intervallabstand: N N ? Menge Mengenschritt: 10% in % 58 Impulse pro 100m:  $I.7100m$ **HD** 01/03 Maschine

<span id="page-10-3"></span>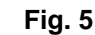

ο équipement de base

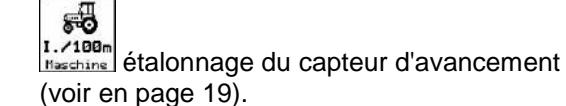

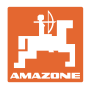

#### <span id="page-11-0"></span>**4.2.1 Cadence de jalonnage**

#### **Commutation de voie de jalonnage - simple**

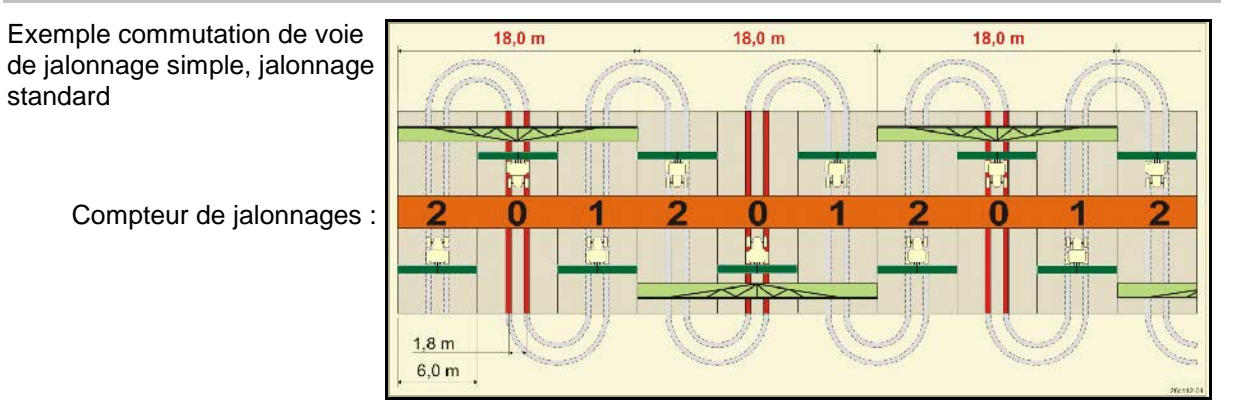

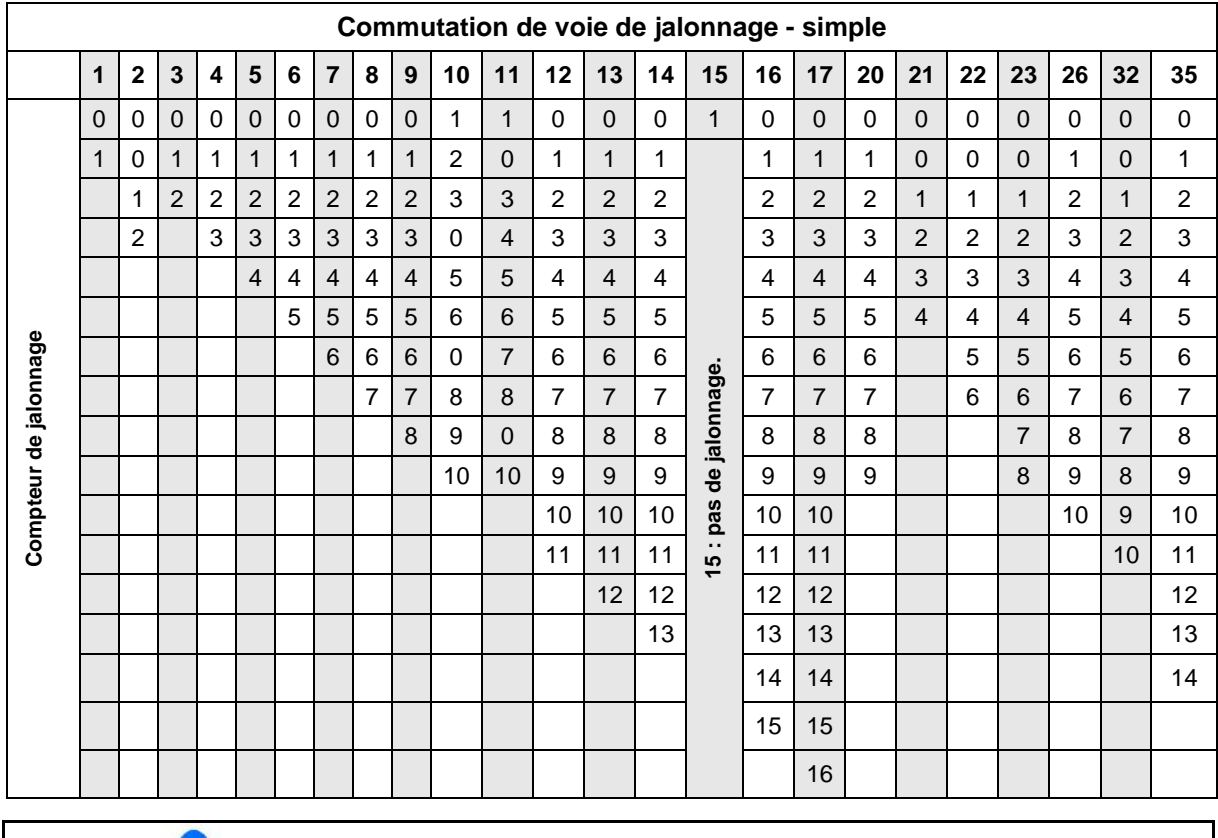

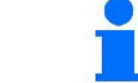

La création de jalonnages doubles n'est **pas** possible avec Cayena!

#### **Commutation de voie de jalonnage - double**

Exemple commutation de voie de jalonnage double, 2 distributeurs de semence requis

> Compteur de jalonnages gauche : Compteur de jalonnages droit :

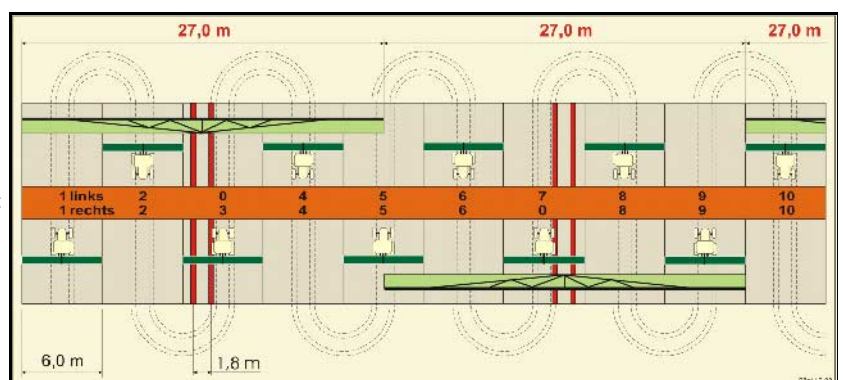

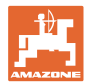

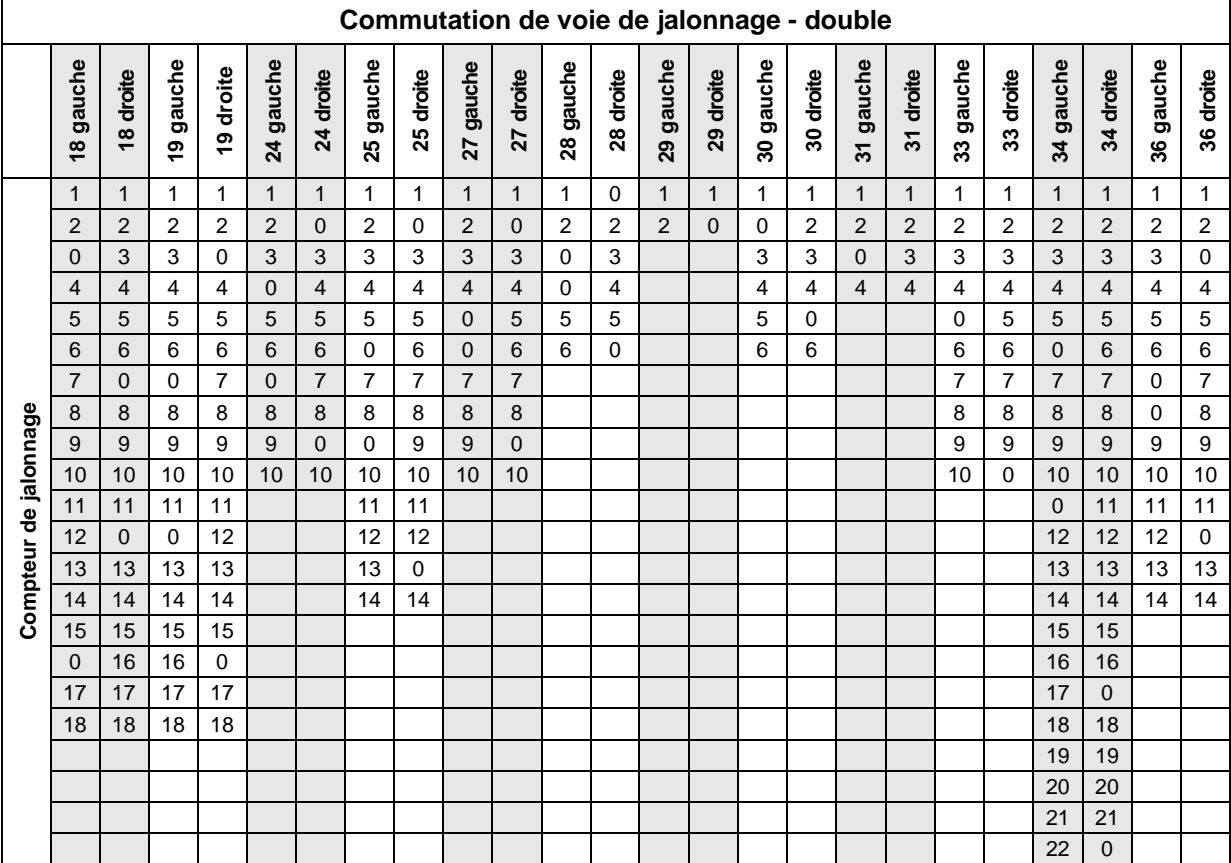

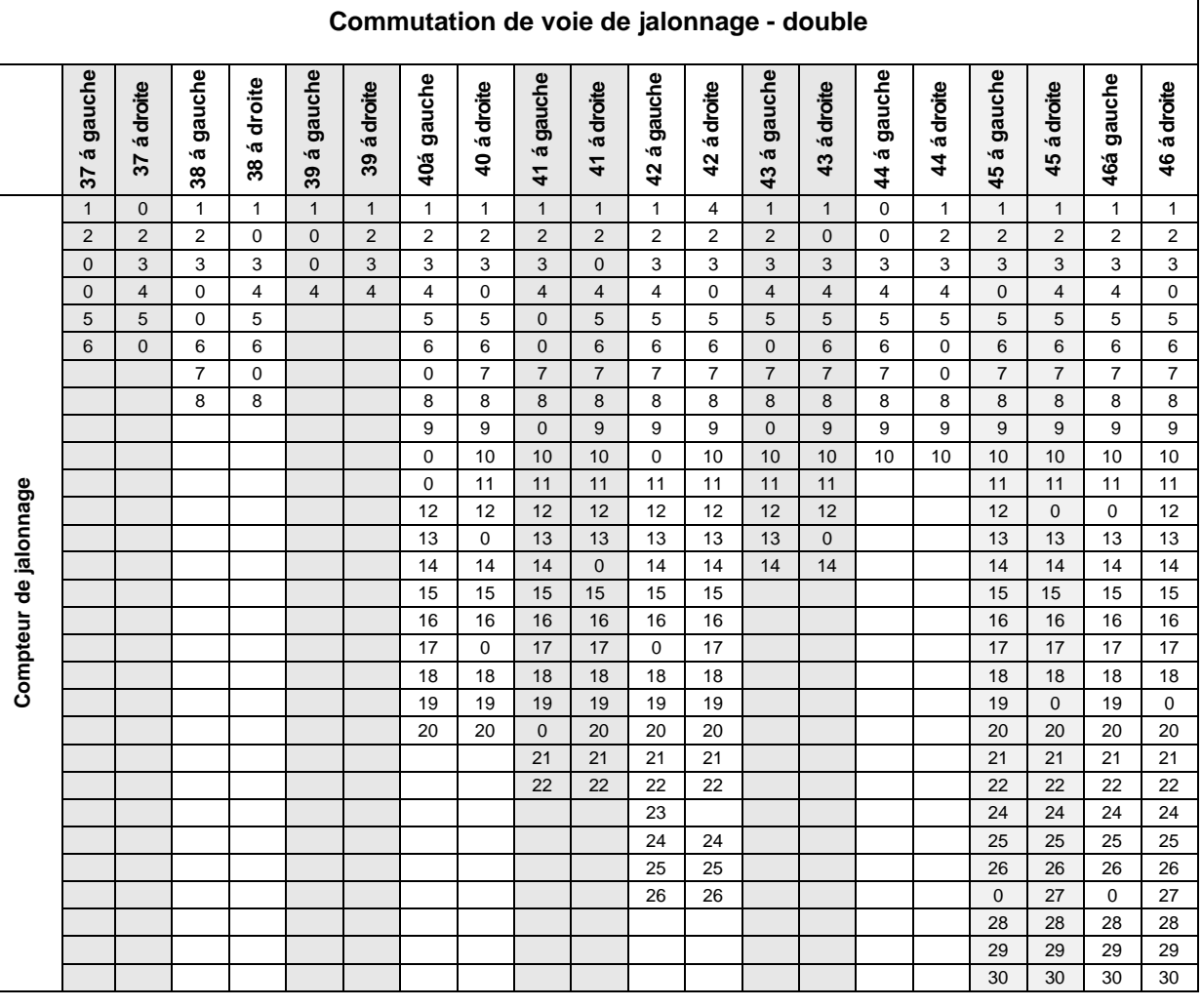

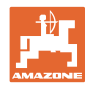

#### **Mise en service**

rag.

#### <sup>)</sup> Page 2  $\boxed{\begin{array}{|c|} \hline \oplus\end{array}}$ du menu Données machine (Fig. 6) 「巾

- $\circledast$ • adoption de la vitesse effective de la turbine (tr/min) en tant que vitesse à contrôler.
- ®<sub>±</sub>∫saisie de la vitesse à contrôler (tr/min).

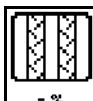

Saisie de la réduction de la quantité de grains (en %) lors de la création d'un jalonnage (voir 16, uniquement nécessaire sur les machines sans retour des semences).

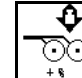

⊙⊙|<br><u>+• Saisie de l'aug</u>mentation de semence (en %) en cas d'augmentation de la pression des socs

Menge<br>in %

• Saisie de l'incrément de débit en % (valeur de modification en pourcentage de la quantité de grains en cours de travail avec  $\bigotimes$   $\bigotimes$ 

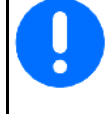

Pour des machines avec retour de semences, l'incrément de débit doit être réglé sur 0 %.

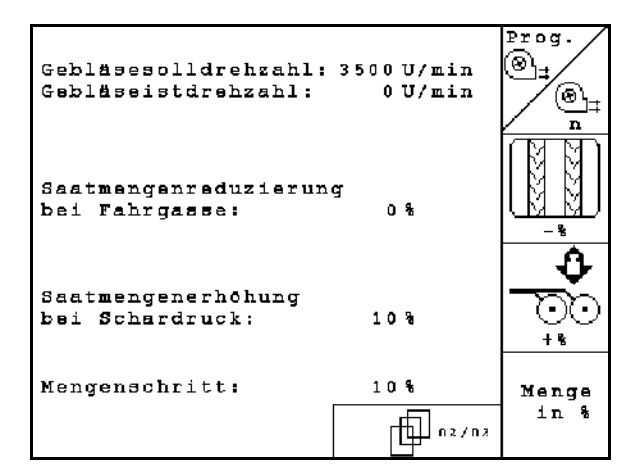

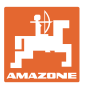

#### 币  $\mathbb{P}$ Page 3 $\boxed{\begin{array}{|c|} \hline \oplus \begin{array}{l} \circ \text{so} \end{array} }}$ du menu Données machine (Fig. 7)

Uniquement pour machines avec réservoir sous pression :

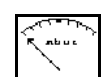

- Saisir la valeur minimale de la surpression dans la trémie de grains.
- → Valeur par défaut : 30 mbar

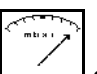

- Saisir la valeur maximale de la surpression dans la trémie de grains.
- $\rightarrow$  Valeur par défaut : 70 mbar

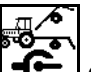

Configurer le capteur de position de travail pour le Citan, AD-P (voir page 20)

KK **• 6** Incrémenter le jalonnage par :

- ο Capteur de position de travail
- ο Capteur de traceur

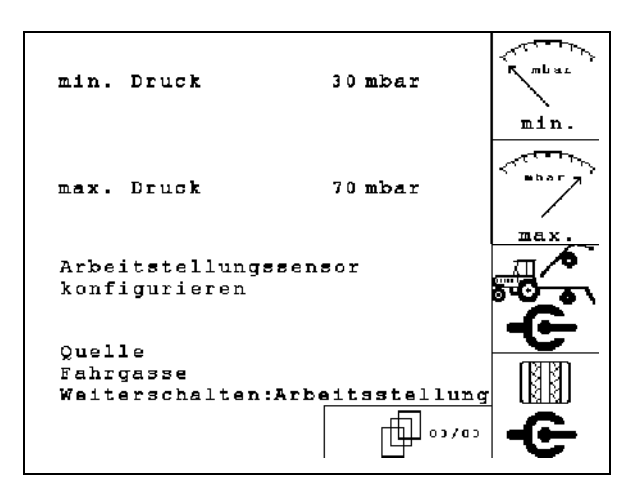

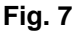

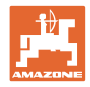

#### <span id="page-15-0"></span>**4.2.2 Tableau pour la réduction de quantité de semences lors de la création d'un jalonnage**

## **Calcul de la réduction du débit de semis comme suit :**

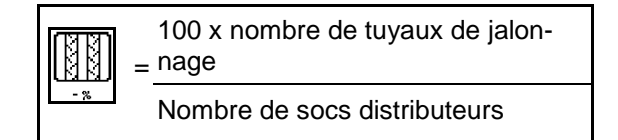

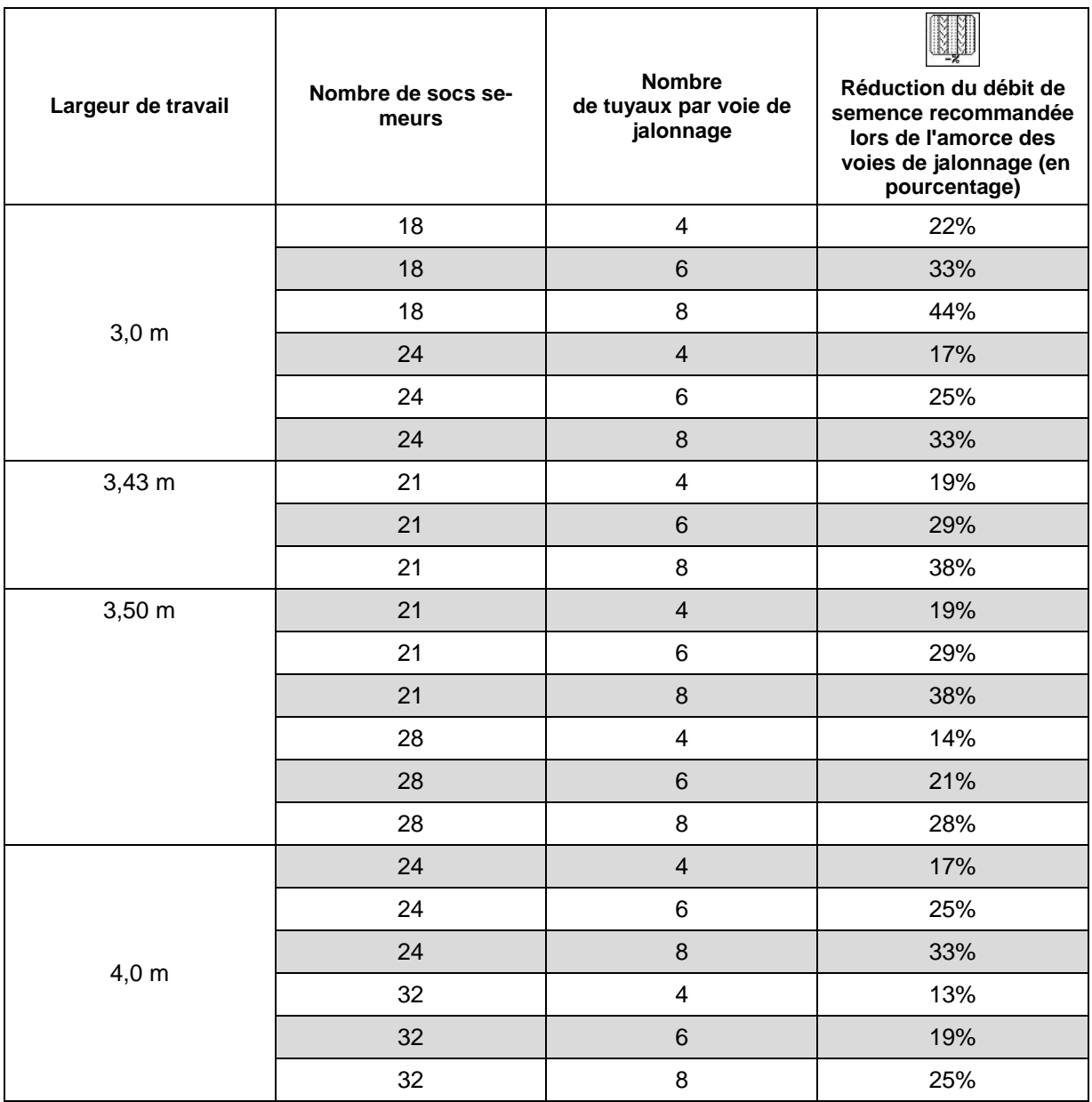

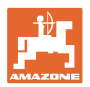

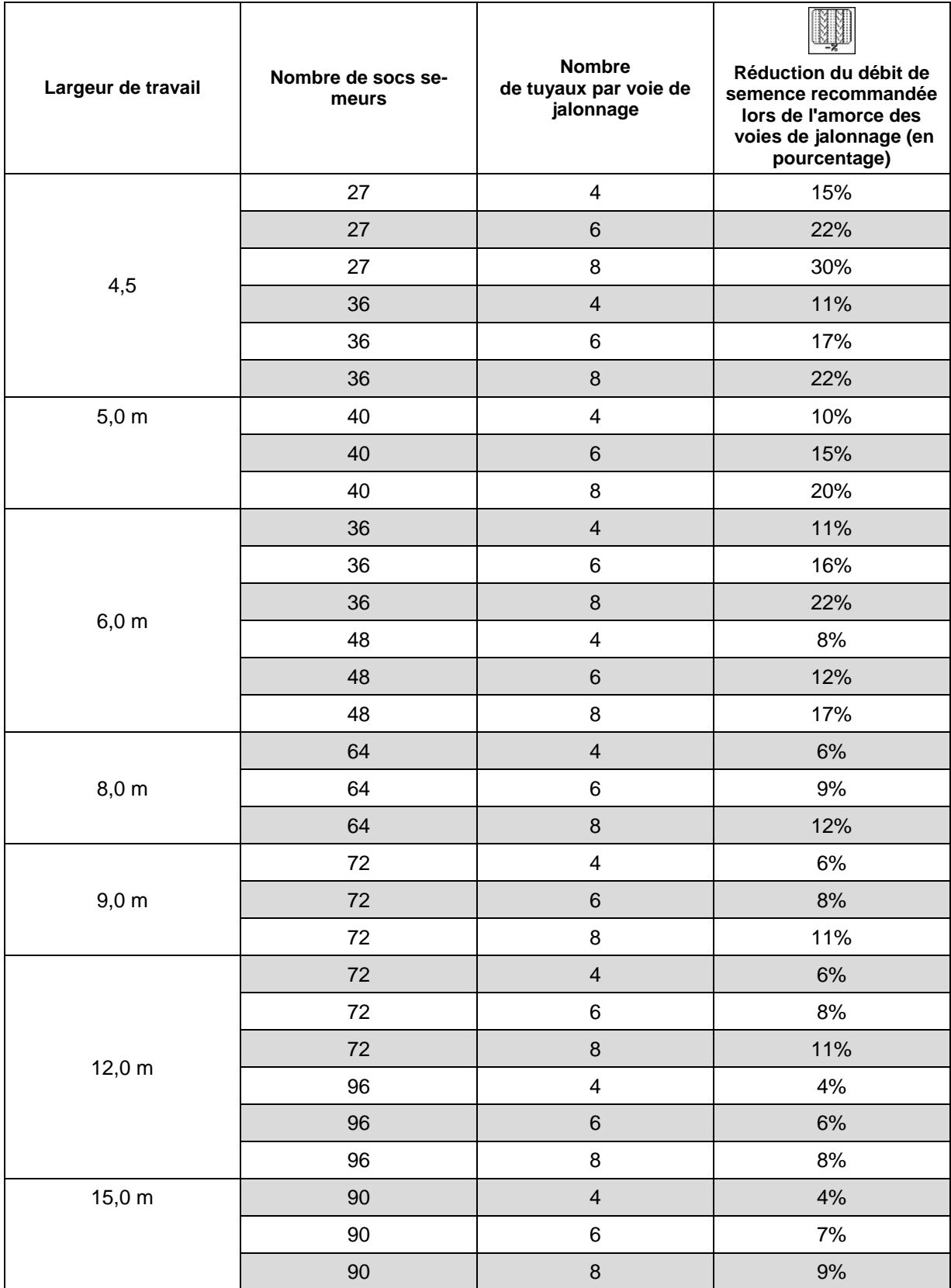

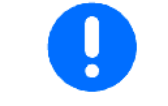

Sur les machines avec retour de débit de grains : régler la réduction du débit de grains à 0 %.

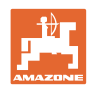

## <span id="page-17-1"></span><span id="page-17-0"></span>**4.2.3** Saisie du jalonnage séquentiel (données machine <sup>19</sup>

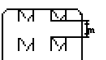

- **UMENU** saisie de la distance ensemencée (m) lorsque le jalonnage séquentiel est activé.
	- $\overline{M}$  $\overline{M}$
	- м $\mathbf{m}$
- **EXALLET** saisie de la distance non ensemencée (m) lorsque le jalonnage séquentiel est activé.

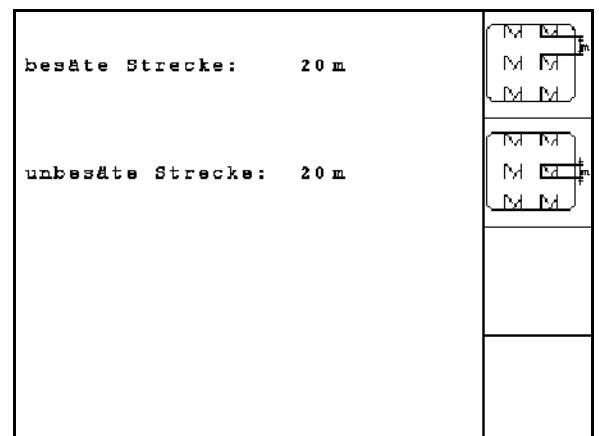

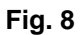

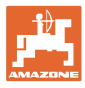

## <span id="page-18-1"></span><span id="page-18-0"></span>**4.2.4 Etalonnage du capteur d'avancement (données machine**  $\boxed{\Box^{(1)}\phantom{\Box}}^{01,03}$

Pour régler le débit et déterminer la superficie traitée ou déterminer la vitesse de conduite, l'AMATRON 3 a besoin des impulsions du capteur de vitesse sur un trajet de mesure de 100 m.

La valeur Imp./100 m correspond au nombre d'impulsions reçues par l'AMATRON 3 pendant le trajet de mesure en provenance du capteur de vitesse.

La valeur imp./100 m doit être (re)déterminée :

- avant la première utilisation,
- en cas de différence de sol
- en cas de différence entre le débit constaté lors du contrôle de débit et le débit en plein champ,
- en cas de différence entre la surface traitée indiquée et la surface traitée effective.

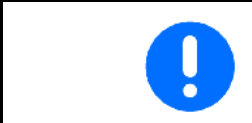

La valeur d'étalonnage imp./100 m ne doit pas être inférieure à 250. Sinon, l'**AMATRON 3** ne fonctionne pas comme il faut.

Pour la saisie de la valeur imp./100 m, il existe 2 possibilités :

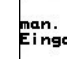

**France – la valeur est connue et est saisie<br>Eingabe la valeur est connue et est saisie** manuellement sur l'AMATRON<sup>+</sup>.

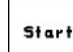

la valeur n'est pas connue et est déterminée sur un parcours de mesure de 100 m.

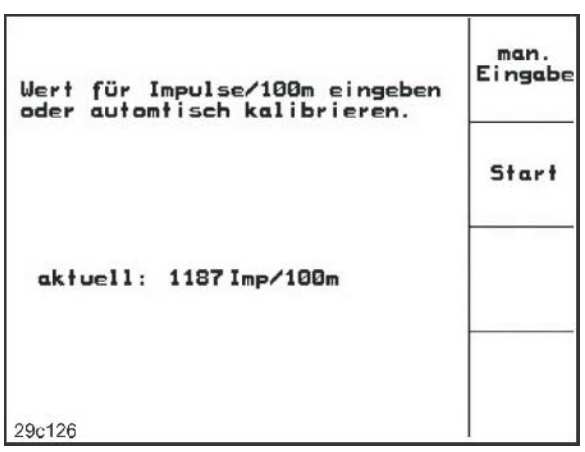

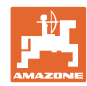

#### **Mise en service**

Détermination de la valeur d'étalonnage par le biais d'un parcours de mesure :

- Sur le champ, mesurez une distance de 100 m. Repérez le départ et l'arrivée [\(Fig.](#page-19-2)  [10\)](#page-19-2).
	- Start

• Lancez l'étalonnage.

- Couvrez la distance du départ à l'arrivée (lors du départ, le compteur se met à 0). Le nombre d'impulsions cumulé s'affiche à l'écran.
- Une fois les 100 m parcourus, arrêtez-vous. Le nombre d'impulsions cumulé s'affiche à l'écran.
- pour valider la valeur imp./100 m.
- sas)<br>pour rejeter la valeur imp./100 m.

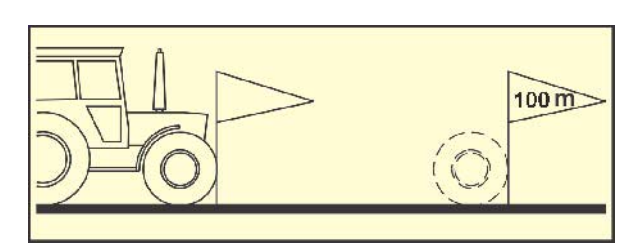

<span id="page-19-2"></span>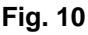

- Le parcours d'étalonnage doit être effectué avec la vitesse de travail ultérieure.
- La vitesse d'avancement ne doit pas fluctuer pendant le parcours d'étalonnage.

#### <span id="page-19-1"></span><span id="page-19-0"></span>| │ **4.2.5 Configurer le capteur de position de travail**

- Start • Apprendre les valeurs limites
	- ο en cas de changement de tracteur
	- ο en cas de modification de la position de montage ou de la longueur du tirant supérieur

En cas de non-respect, des zones non ensemencées peuvent se produire.

**han.**<br>Eingabe Modifier les points de commutation Si la valeur limite n'est pas apprise suffisamment précisément, les points de commutation peuvent être adaptés manuellement.

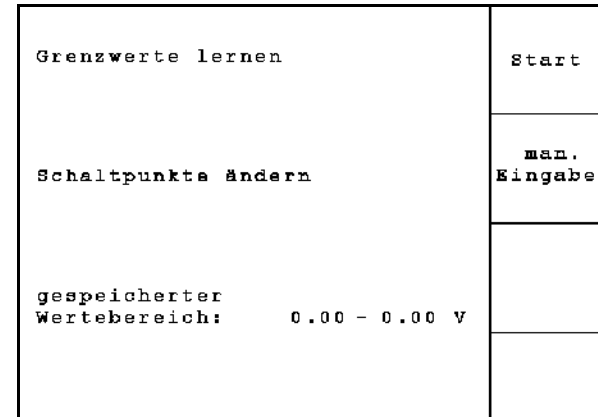

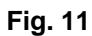

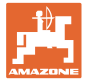

#### **Apprendre valeurs limites**

1. Abaisser totalement la machine en position de travail (socs dans le sol).

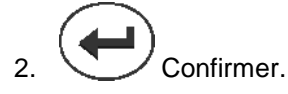

3. Relever totalement la machine en position tournière.

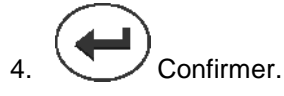

 $\rightarrow$  Tous les points de commutation sont enregistrés et la valeur en pourcentage est émise.

#### **Saisie manuelle des points de commutation**

- Point de commutation dosage désactivé
- Point de commutation dosage activé
- Point de commutation réglage de tournière

Pourcentage plus élevé pour la machine relevée

Pourcentage plus bas pour la machine abaissée

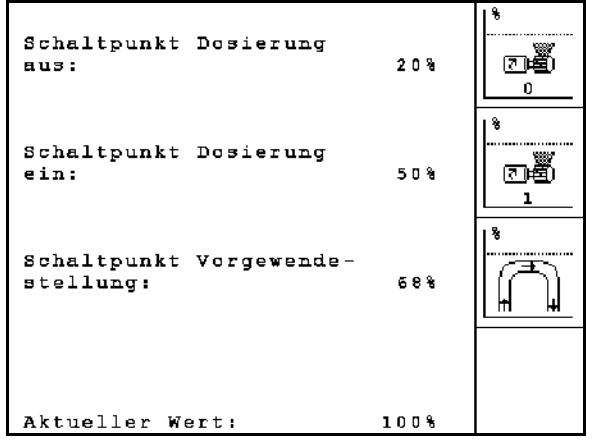

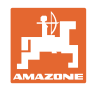

## <span id="page-21-0"></span>**4.3 Paramétrage de mission**

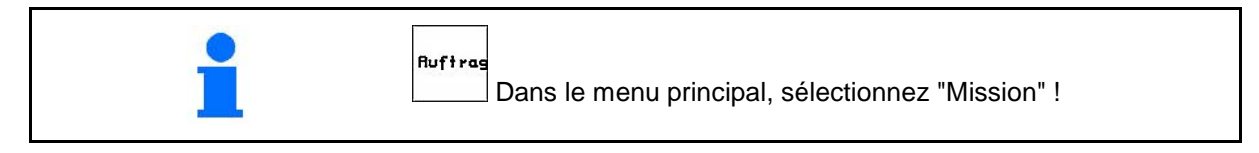

A l'ouverture du menu "Mission", la dernière mission lancée apparaît.

Il est possible de mettre en mémoire jusqu'à 20 missions.

何 Pour paramétrer une nouvelle mission, sélectionnez un numéro de mission.

- permet de saisir un nom.
- $\frac{N_{\text{total}}}{N_{\text{total}}}$  permet de saisir une note.
- permet d'effacer toutes les données de la mission en question.
- $\bullet$   $\angle$   $\leq$   $\leq$  mettre en œuvre toutes les données compilées. Behälte
- Sélectionner trémie 1 ou 2 et saisir la nature du contenu et la quantité de consigne.
- $\sqrt{\frac{k\sigma_n}{k\sigma_n^2}}$  permet de saisir le débit de consigne.

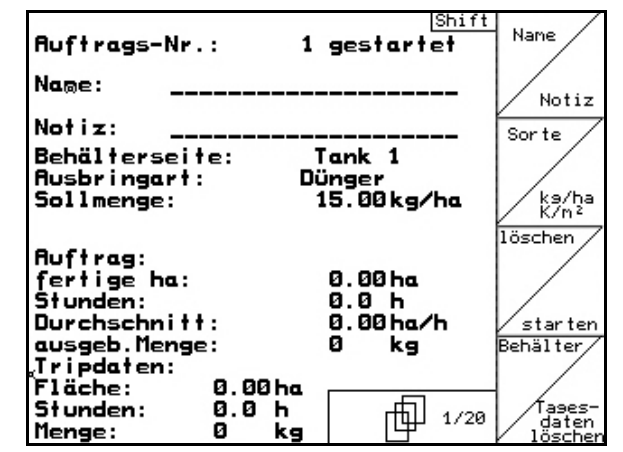

**Fig. 13**

Pour les machines équipées d'une double trémie, saisir la nature du contenu (semence/engrais) ainsi que la quantité de consigne pour la trémie 1 et pour la trémie 2. Trémie 1 – moitié antérieure de la trémie Trémie 2 – moitié postérieure de la trémie

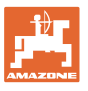

- **sorte** appelle le sous-menu de type de semence :
	- Sorte ο sélection du type de semence.

Trémie 1 – Nature A

Trémie 2 – Nature A ou B

g pro<br>1000K ο **Letter** saisie du poids de 1 000 grains.

(pas avec un réservoir compartimenté)

kg/ha  $\sqrt{\frac{\kappa - \kappa^2}{n^2}}$  appelle le sous-menu de type de semence.

Uniquement en cas de double trémie:

는 있는 몇<br>같은 모델 ο Réglage du dosage consécutif / simultané

au cours d'une utilisation, les trémie sont vidées à tour de rôle ou en même temps.

• permet d'effacer les données journalières :

- ο surface traitée (ha/jour).
- ο quantité de semence utilisée (quantité/jour).
- ο temps de travail (heures/jour).

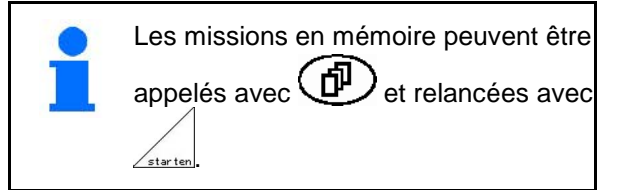

Touche Shift actionnée (Fig. 15):

- Auftras<br>Vor • Avance dans les missions.
- Auftras<br>zurück Recul dans les missions.

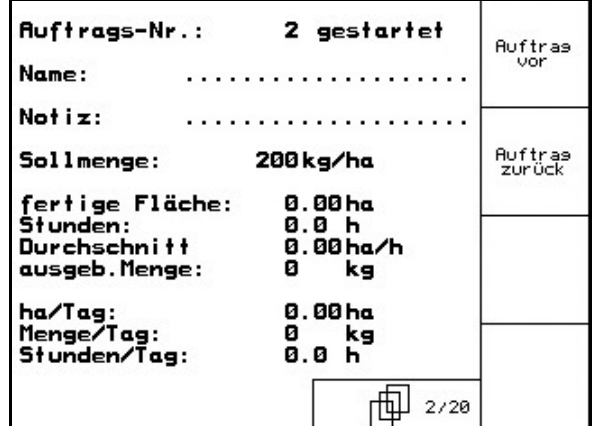

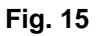

| Ausbringart:                                         | Feinsämereien | Sorte                                  |
|------------------------------------------------------|---------------|----------------------------------------|
| 1000 - Korn - Gewicht: 402.49                        |               | pro<br>9.<br>1000K                     |
| Anzeige in:                                          | kg/ha         | kgrha<br>$c - - p$<br>K/m <sup>2</sup> |
| Dosiereinstellung<br>der Tanks 1 und 2: gleichzeitig |               |                                        |

**Fig. 14**

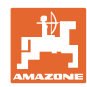

#### <span id="page-23-0"></span>**4.3.1 Mission externe**

Une mission externe peut être transmise et lancée via une interface ASD sérielle sur l'AMA-TRON 3.

Cette mission contient toujours un numéro de mission **externe**.

La transmission de données s'effectue par le biais de l'interface série.

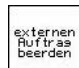

- permet de mettre un terme à la mission (les données de la mission externe sont effacées).
- $\rightarrow$  Auparavant, sauvegarder à nouveau les données via l'interface sérielle.

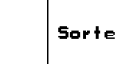

sélection du type de semence.

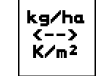

 $\sum_{n=2}^{n=2}$  appelle le sous-menu de type de semence .

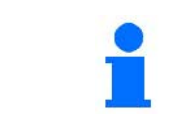

Si des missions sont gérées par le TaskController, la mission lancée dans le TaskController apparaîtra comme une mission externe.

Ces missions ne peuvent pas être modifiées par le menu Missions.

#### Ruftrags-Nr.: 5698 externen<br>Auftras<br>beenden Sollmenge: 15.00 kg/ha **Ausbringart:** Getreide 1000-Korn-Gewicht:  $15.0 g$ Sorte Cal.-Faktor:  $1.00$ kg/ha <−−><br>K⁄m<sup>2</sup> fertige ha: 0.00 ha  $0.0<sub>h</sub>$ Stunden: ausgeb. Menge: Й kg

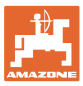

## <span id="page-24-0"></span>**4.4 Contrôle du débit**

Le contrôle de débit permet de vérifier que, lors du semis, les quantités utilisées seront correctes.

Un contrôle de débit doit toujours être effectué

- en cas de changement de type de semence,
- pour un même type de semence, en cas de changement du calibre ou de la forme des grains, du poids spécifique ou du traitement appliqué,
- en cas de changement du rouleau de dosage,
- en cas d'écarts entre le débit déterminé lors du contrôle de débit et le débit réel.

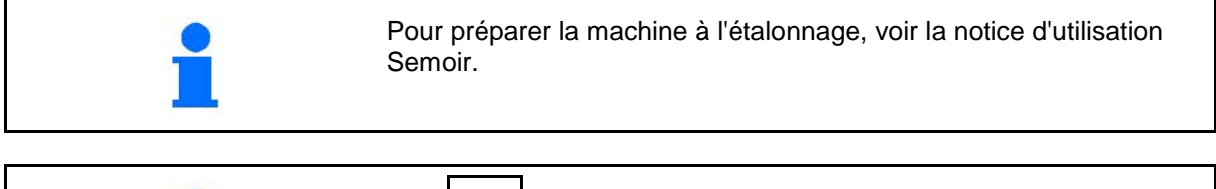

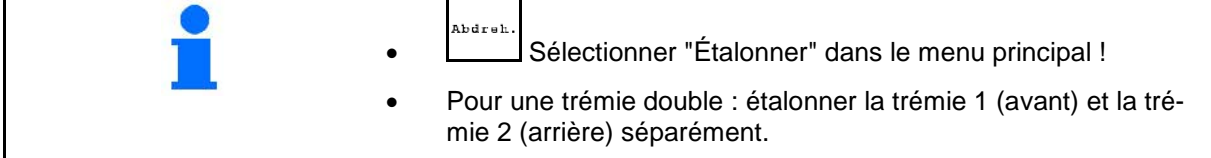

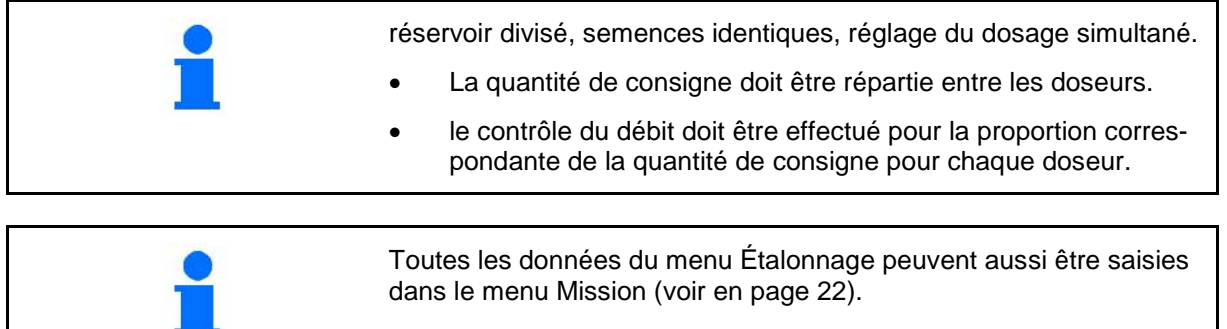

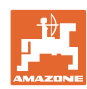

#### **Mise en service**

Tableau d'étalonnage :

- (1) Trémie 1, 2 (pour trémie double  $\rightarrow$  arrière)
- (2) Nature sélectionnée (A ou B)
- (3) Quantité de consigne

Ķ En cas de modification de la quantité de consigne de 25 %, le facteur d'étalonnage est automatiquement défini à 1,00.

- → Nouvel étalonnage nécessaire
- (4) Taille du tambour de dosage en cm3

Valeur par défaut : 20 cm3

(5) Facteur d'étalonnage,

Valeur par défaut : 1,00

- $\triangledown$  indique un étalonnage réussi
- (6) Plage de vitesse possible pour la quantité de consigne saisie
- (7) Vitesse prévue du Menu Mission

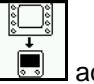

Alternativement : **B** activer TwinTerminal.

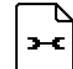

• Appeler le Menu Réglages

• Démarrer étalonnage

L'étalonnage peut être interrompu au plus tôt après 10 secondes (les données d'étalonnage ont été déterminées).

Sinon, le processus d'étalonnage se poursuit jusqu'à ce que la surface d'étalonnage soit atteinte.

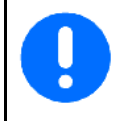

Préparer le contrôle de débit selon la notice d'utilisation de la machine !

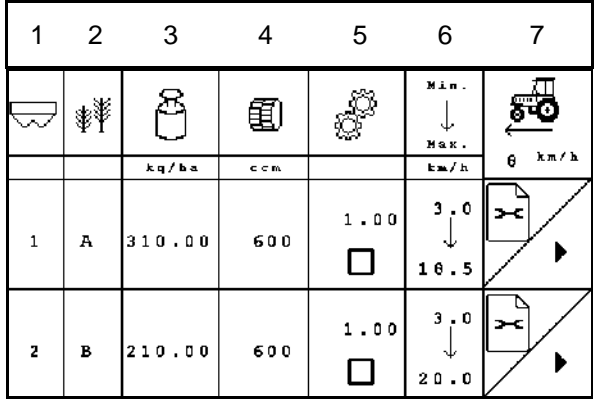

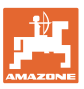

# **Effectuer les réglages :**

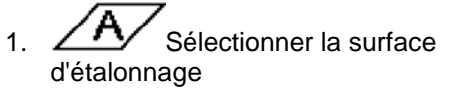

(surface pour laquelle une quantité correspondante est dosée lors de l'étalonnage).

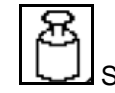

2. Saisir la quantité de consigne.

3.  $\boxed{\phantom{0}3}$  Saisir la taille du tambour de dosage.

Tailles possibles en cm3 :7,5-20-40-120- 210-350-600-660-700-880

La quantité de consigne peut aussi être saisie dans le Menu Mission (voir en page 22).

- 
- 4.  $\frac{100}{100}$  Saisir le facteur d'étalonnage (1.00 valeur par défaut avant l'étalonnage, après un ajustement de la quantité de consigne et après un changement de la nature)

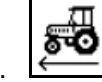

5. Saisir la vitesse prévue

Pour une trémie double :

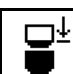

• Choisir l'ordre. Au cours d'une utilisation, les trémies sont vidées à tour de rôle ou en même temps.

Réglages uniquement pour trémie 2 :

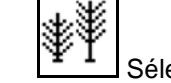

Sélectionner nature A ou B.

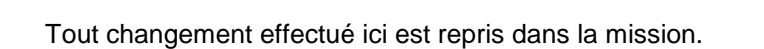

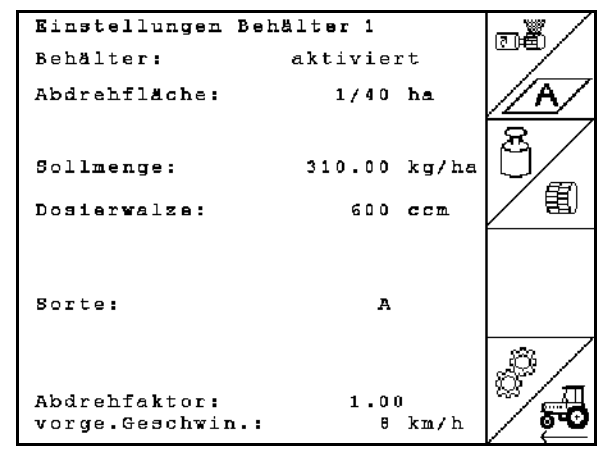

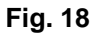

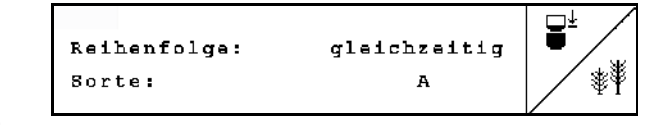

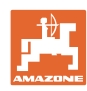

#### **Effectuer le contrôle de débit :**

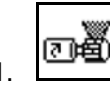

- 1. Remplissage des cellules du tambour de dosage avec le pré-dosage . La durée de fonctionnement est réglable (voir en page 46).
- 2. Vider l'auget d'étalonnage.
- Eac 3. **Retour vers le tableau d'étalon**nage.

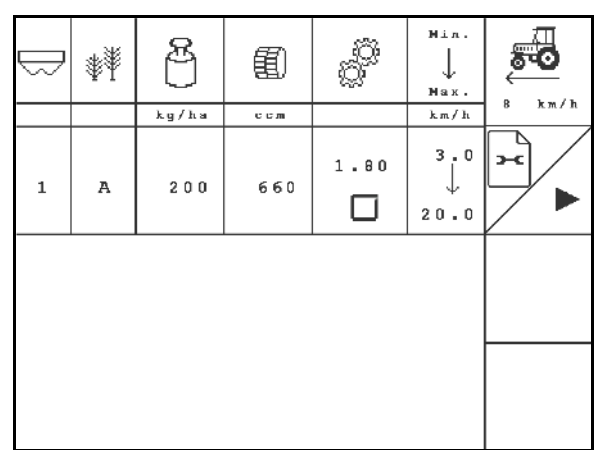

#### **Fig. 19**

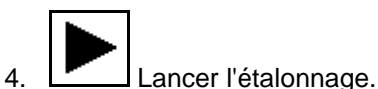

→ Le moteur électrique dose la quantité d'éta-

lonnage dans l'auget d'étalonnage.

 5. Peser la quantité récupérée dans la ou les auget d'étalonnage (prendre en compte le poids de la cuve) et saisir le poids (kg) sur le terminal.

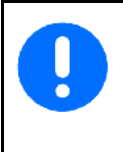

La balance mise en oeuvre doit peser avec précision. En cas d'imprécision, la quantité de semence effectivement utilisée ne sera pas correcte !

L'AMATRON 3 calcule le facteur d'étalonnage à partir des données saisies issues du contrôle de débit et règle le moteur électrique sur la vitesse de rotation adaptée.

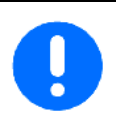

Réitérer l'étalonnage pour vérifier la pertinence du réglage.

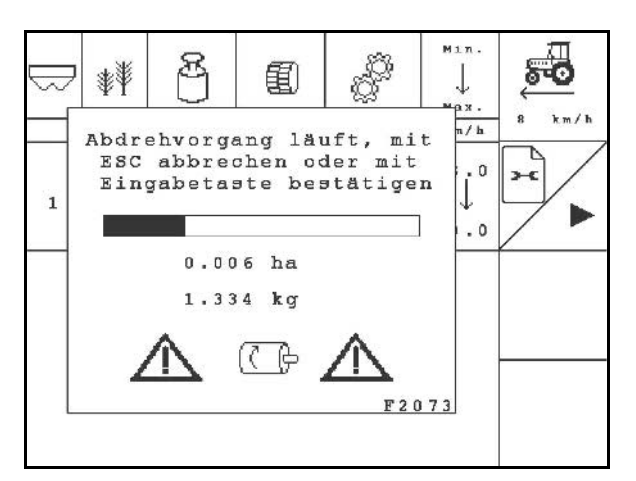

#### **Fig. 20**

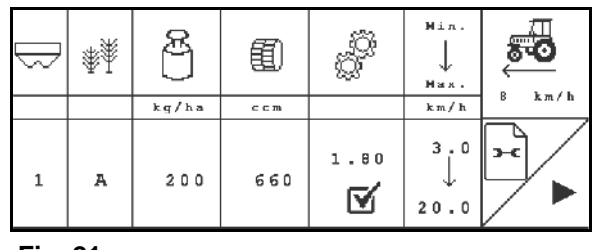

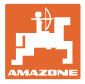

#### <span id="page-28-0"></span>**4.5 Vidage des restes**

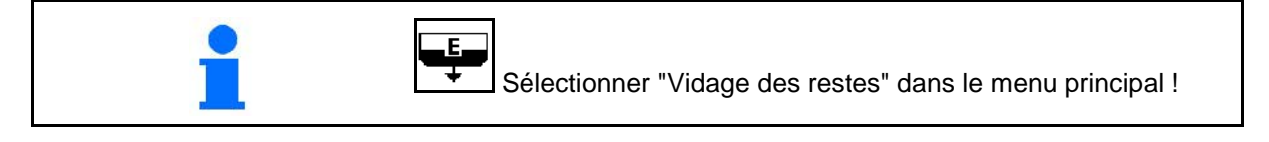

- 1. Arrêter la machine.
- 2. Arrêtez la turbine.
- 3. Pour une trémie double : sélectionner la trémie.
- moitié antérieure de la trémie.
- $\frac{1}{2}$  moitié postérieure de la trémie.
- 4. Sécurisez tracteur et machine contre un déplacement involontaire.
- 5. Ouvrir la trappe de l'injecteur.
- 6. Fixer un sac ou un auge sous l'ouverture du réservoir.

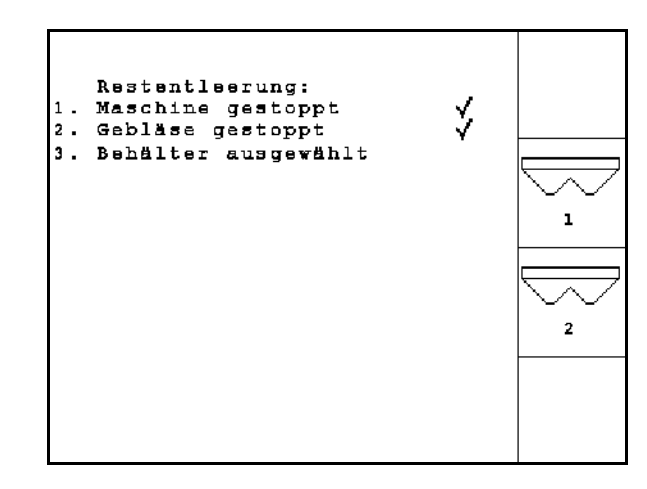

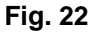

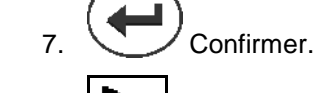

- 8. **D**émarrez le vidage, tenez la touche enfoncée jusqu'à ce que le vidage soit terminé ou le récipient plein.
- → Le vidage en cours est indiqué sur le terminal.
- 9. Après le vidage, fermer la trappe de l'injecteur.

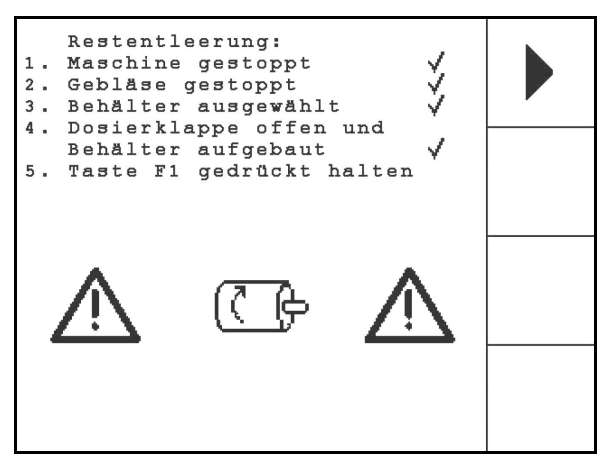

**Fig. 23**

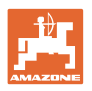

<span id="page-29-0"></span>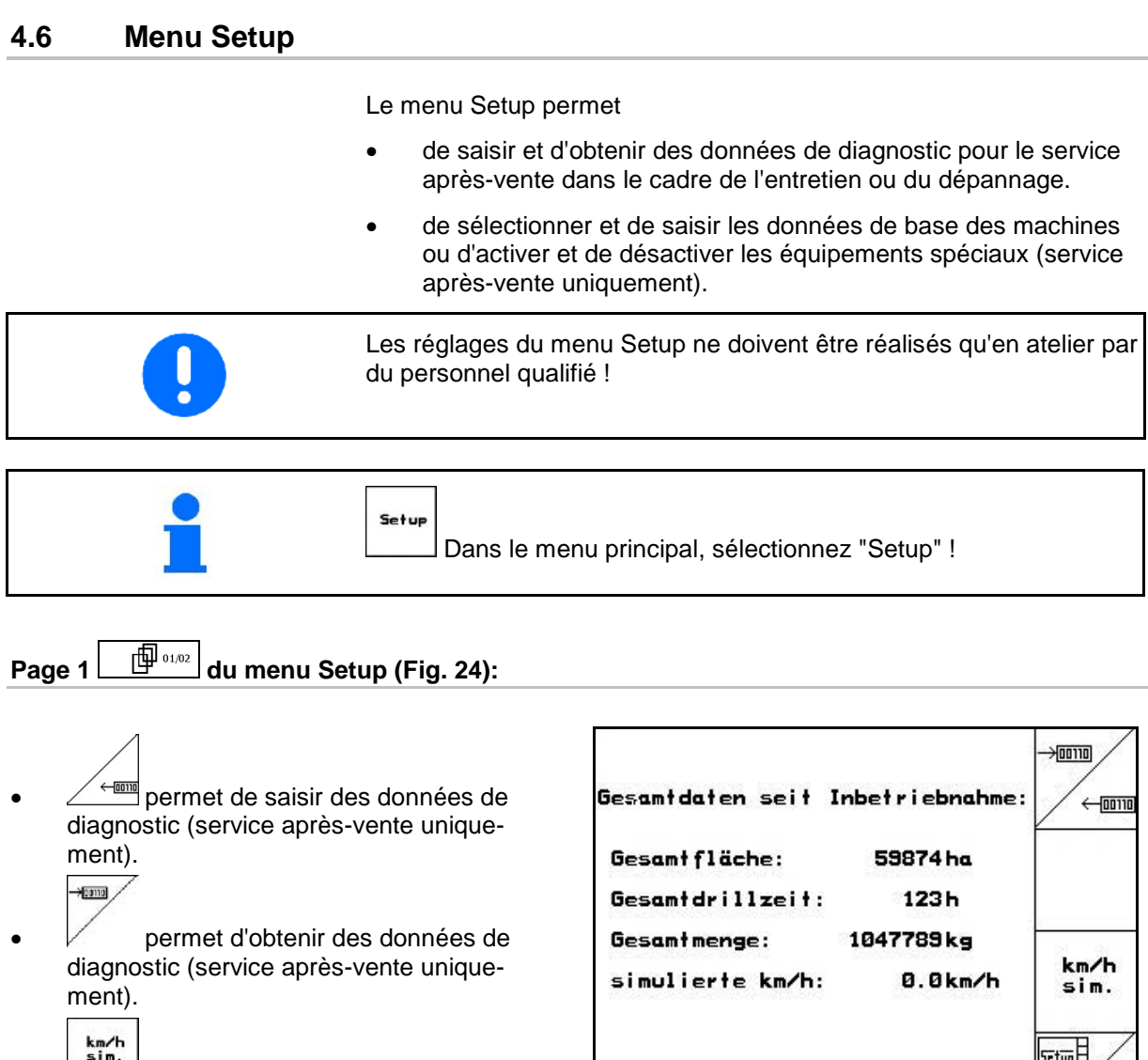

- **Letter Julie permet de saisir une vitesse simulée** pour continuer à travailler en cas de défaut du capteur d'avancement (voir en page 67).
- 정부<br>10P:<br>AW X-Version: 2.09<br>P-Version: 4.2.6<br>-Gaste/AG-429  $\underline{f}$  e1/e2

- 
- permet de saisir les données de base.

<span id="page-29-1"></span>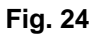

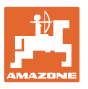

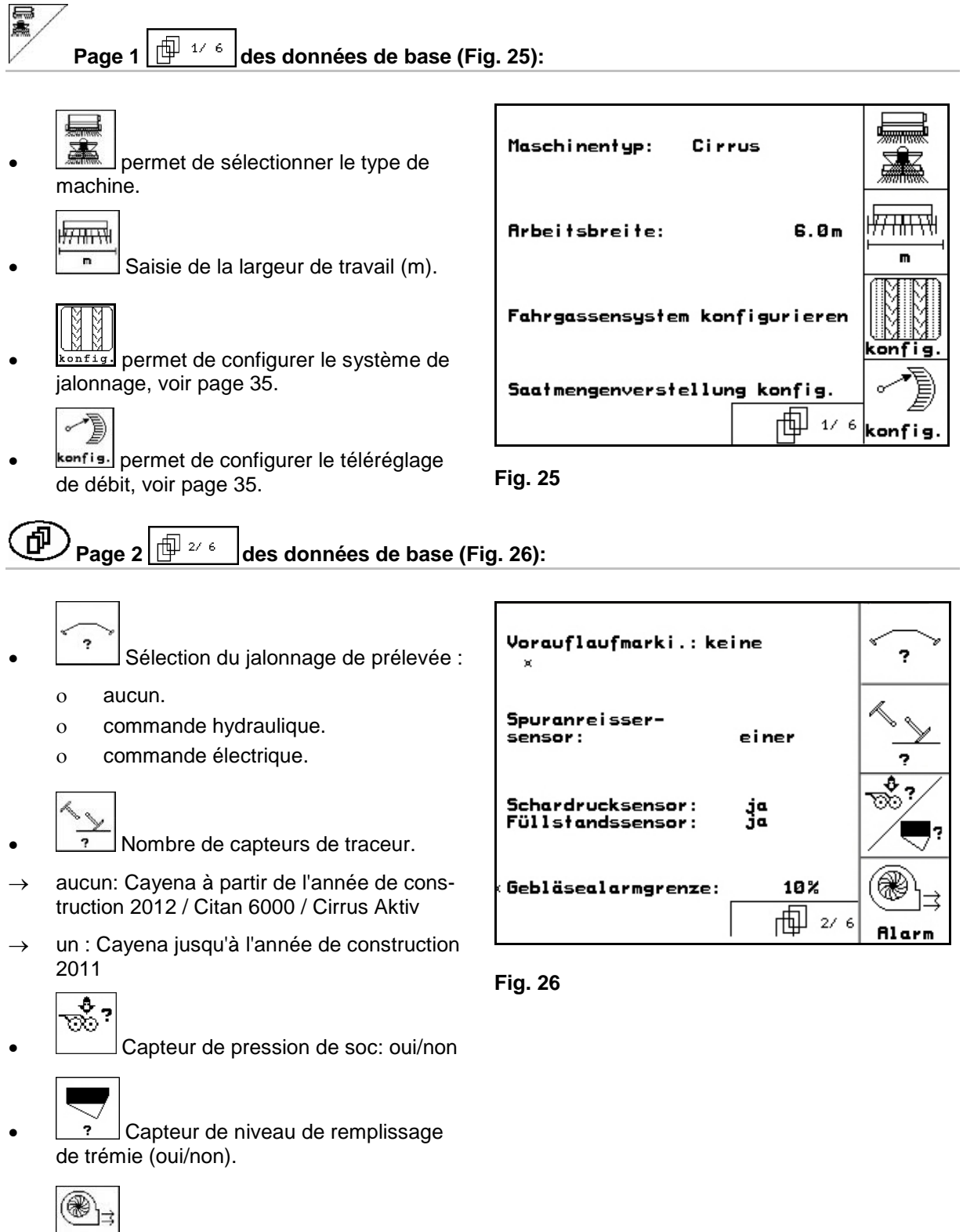

**Blarm** Déclenchement d'alarme en cas d'écart de la vitesse de la soufflerie par rapport à la valeur de consigne (en %).

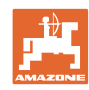

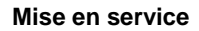

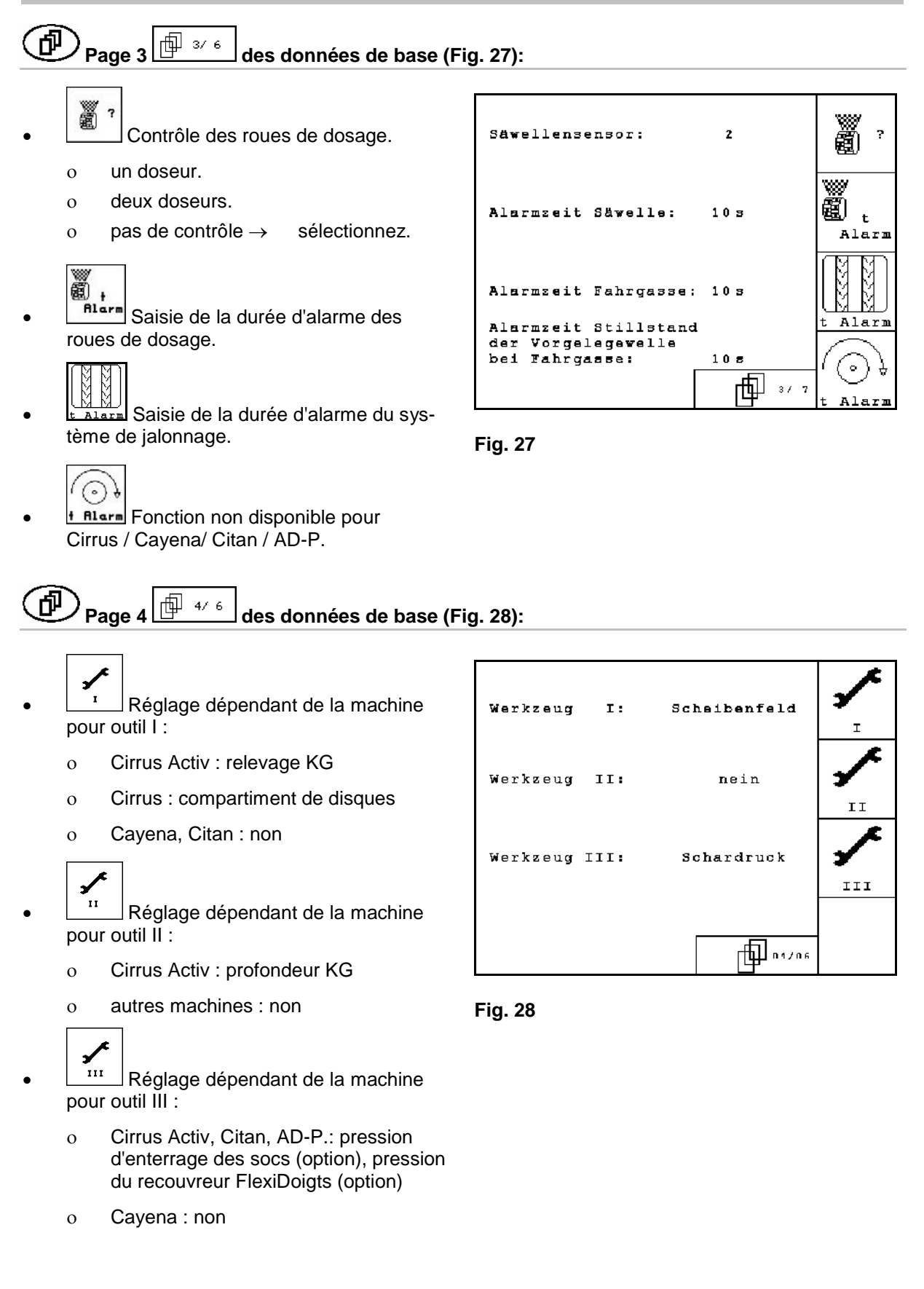

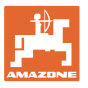

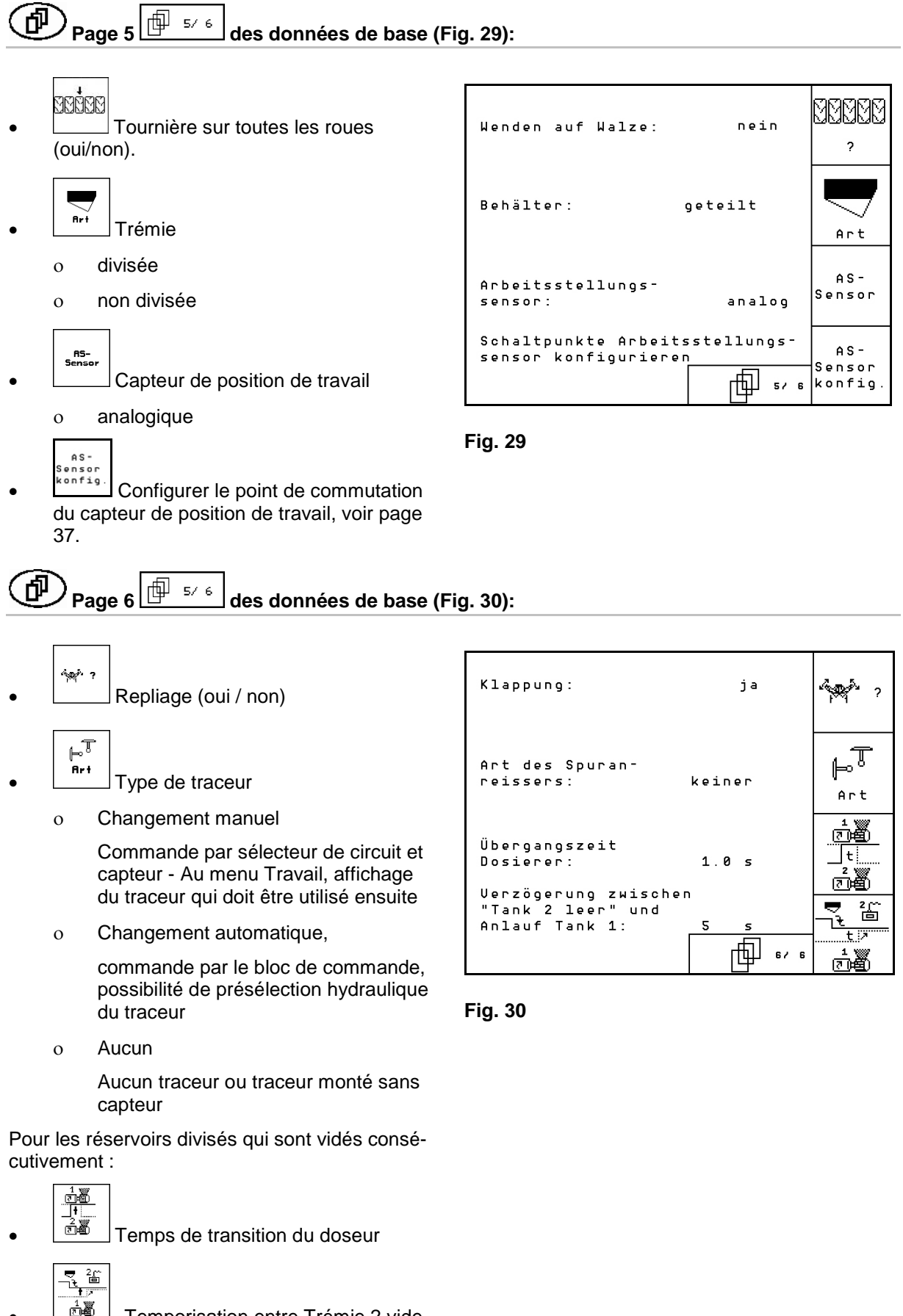

 $\frac{\dot{\phi}$  / Temporisation entre Trémie 2 vide et Démarrage trémie 1.

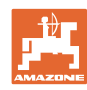

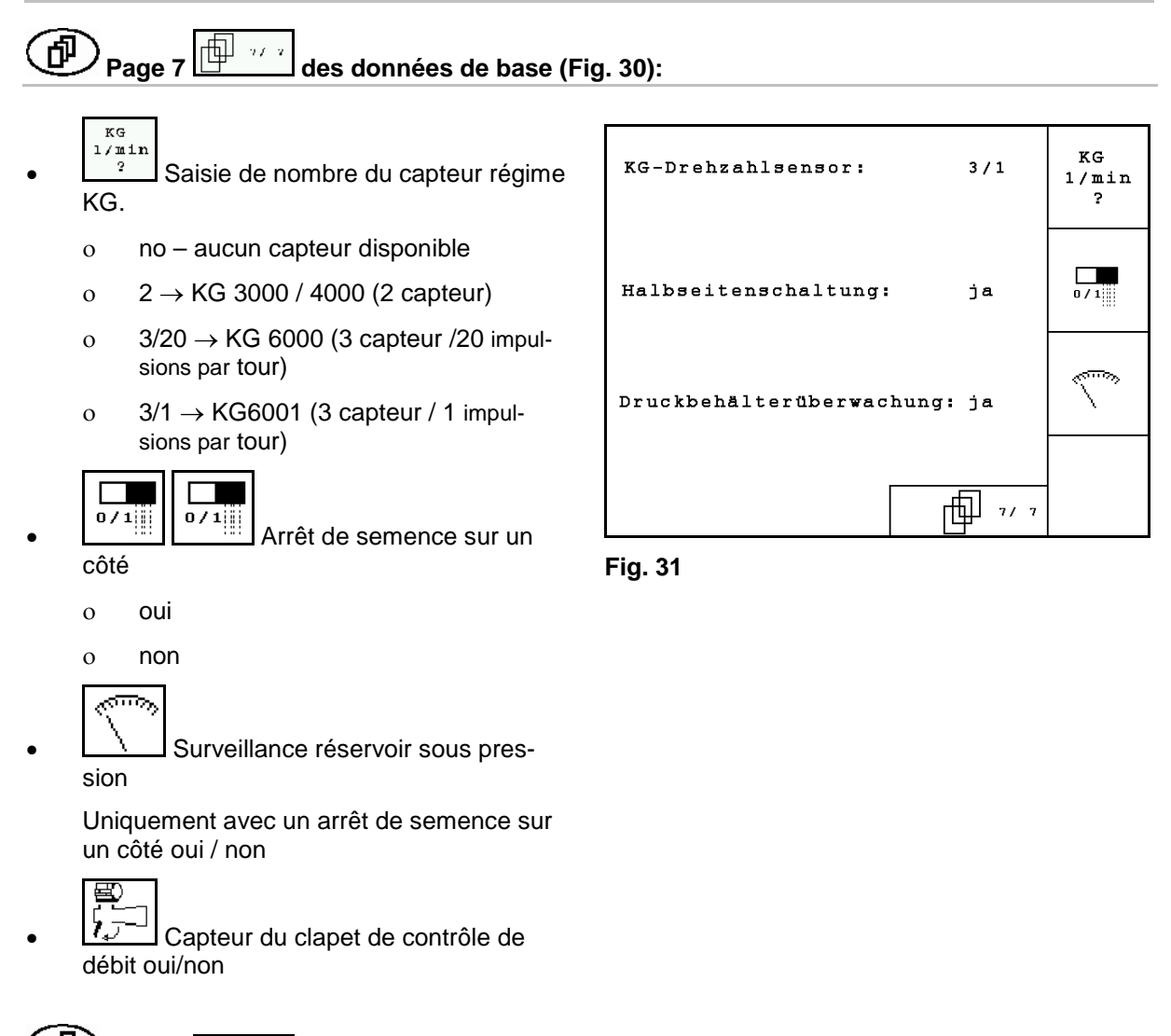

印 **Page 2**  $\boxed{\frac{\oplus \cdots \oplus}{\text{des}} }$  des données de base [\(Fig. 32\)](#page-33-0):

- RESET
- <sub>rechner</sub>.<br>F<sup>echner</sup> permet de rétablir le réglage usine des données machines. Toutes les données saisies et accumulées (missions, données machines, valeurs d'étalonnage, données de paramétrage, etc.) sont perdues.

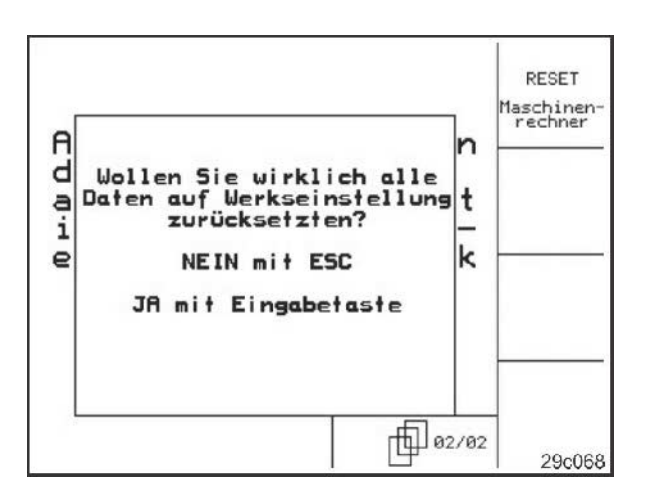

<span id="page-33-0"></span>**Fig. 32**

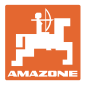

#### <span id="page-34-0"></span>**4.6.1 Configurer le système de jalonnage**

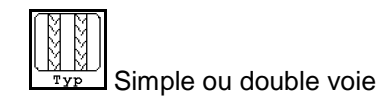

ο un moteur de jalonnage,

ο deux moteurs de jalonnage.

$$
\begin{bmatrix}\begin{smallmatrix}&&0\\&&0\\&&0&\\&&&&\end{smallmatrix}\end{bmatrix}
$$

 $\frac{1}{x}$   $\frac{1}{x}$   $\frac{1}{x}$  Durée entre le relèvement et la reprise du jalonnage.

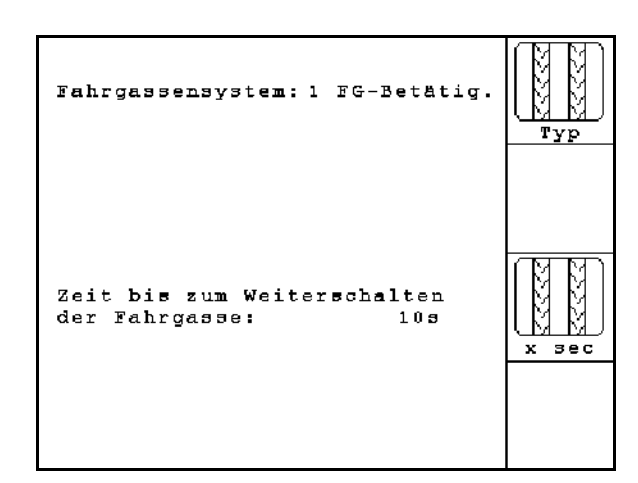

**Fig. 33**

#### <span id="page-34-1"></span>**4.6.2 Configurer le téléréglage de débit.**

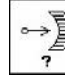

• permet de sélectionner le téléréglage de débit :

- ο dosage intégral électrique
- ο pas de réglage électrique

## **Dosage intégral**

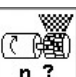

<sup>n</sup> ? permet de saisir le nombre de doseurs.

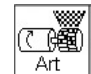

- $\frac{\text{Art}}{\text{Part}}$  permet de saisir le type de moteur.
	- ο rouleau de disques
	- ο Längsmotor

Les données suivantes permettent d'épandre suffisamment de semence pendant le démarrage directement après le virage.

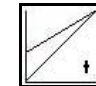

• Saisie du temps réel entre le démarrage de la machine jusqu'à atteindre la vitesse assignée.

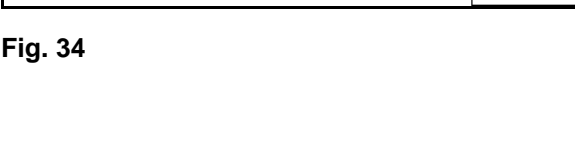

Saatmangenverst.: Vario

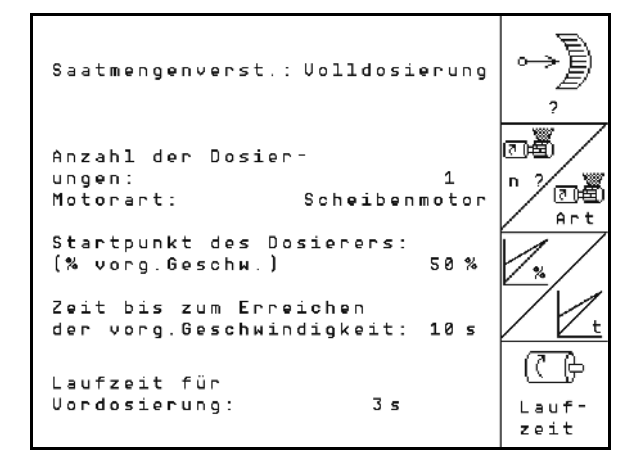

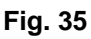

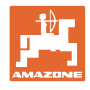

• Vitesse calculée en % lors du démarrage de la machine.

Cette vitesse doit être supérieure à la vitesse réelle.

Les données suivantes permettent de répandre suffisamment de semence en cas d'un démarrage après un arrêt.

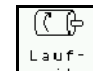

Eaur-<br>zeit Saisir la durée du prédosage.
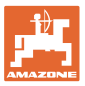

 $\overline{\mathbf{u}}$ 

 $\mathbf{H}$ 

п

بمجاز

 $1.78U$ 

 $2.50U$ 

 $4.50U$ 

 $4.50U$ 

⊡මී

 $\theta$ U

⊡•∰

#### **4.6.3 Configurer le point de commutation du capteur de position de travail**

- │<br>—"— Point de commutation d'arrêt du dosage, lors du relevage avec dosage en cours
- **<u>®</u> <sup>a</sup> exercición**<br>— <sup>1</sup> Point de commutation d'activation du dosage, lors de l'abaissement avec un dosage arrêté
	-
- **Fill**<br>Point de commutation réglage de tournière, limite le levage en tournière
	- īŪ
- <u>♦ A</u><br>Point de commutation de la position de déploiement

#### **Valeurs standard**

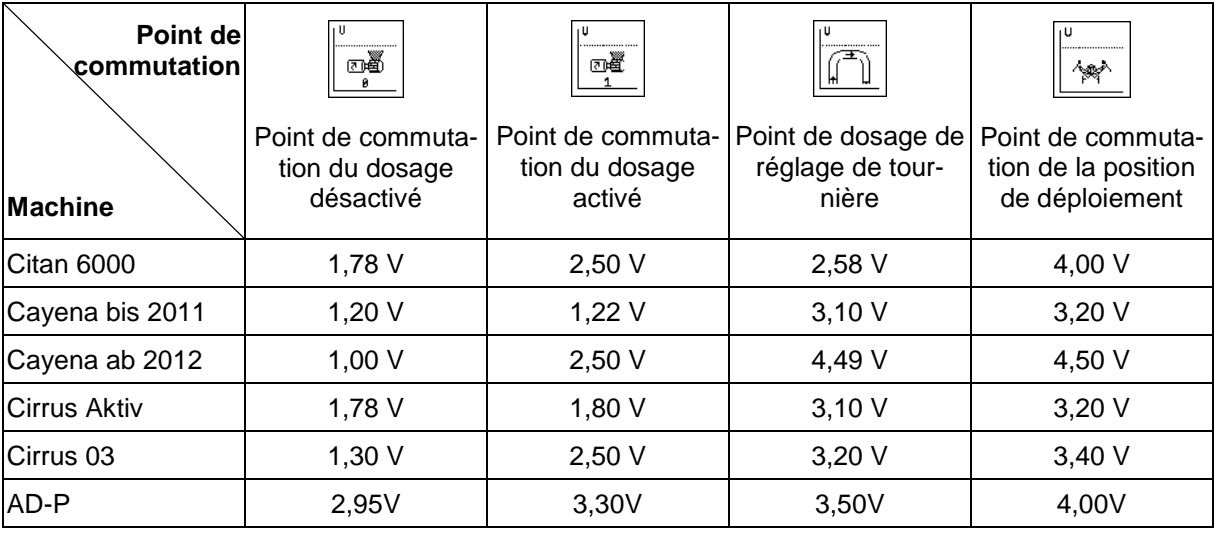

**Fig. 36**

 $aux:$ 

 $e$ in:

stellung:

 $stelling:$ 

Schaltpunkt Dosierung

Schaltpunkt Dosierung

Schaltpunkt Uorgewende-

Schaltpunkt Klapp-

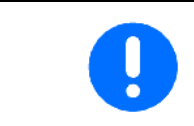

En s'écartant des valeurs par défaut, les tensions des points de commutation peuvent être adaptées à la machine dans une plage de +/- 0,2 V.

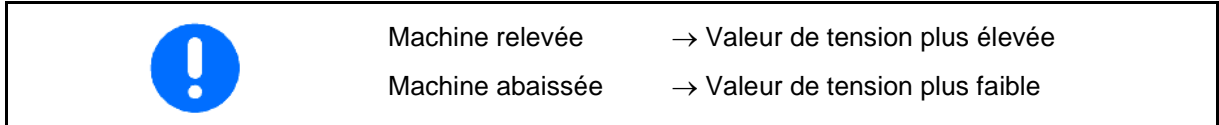

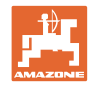

# **4.7 Données de géométrie pour le menu de l'appareil**

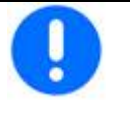

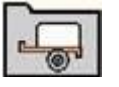

Pour l'application GPS-Switch, il est nécessaire de saisir/déterminer les données de géométrie X1 (et X2) dans le menu de l'appareil AMATRON 3 avec une très grande précision.

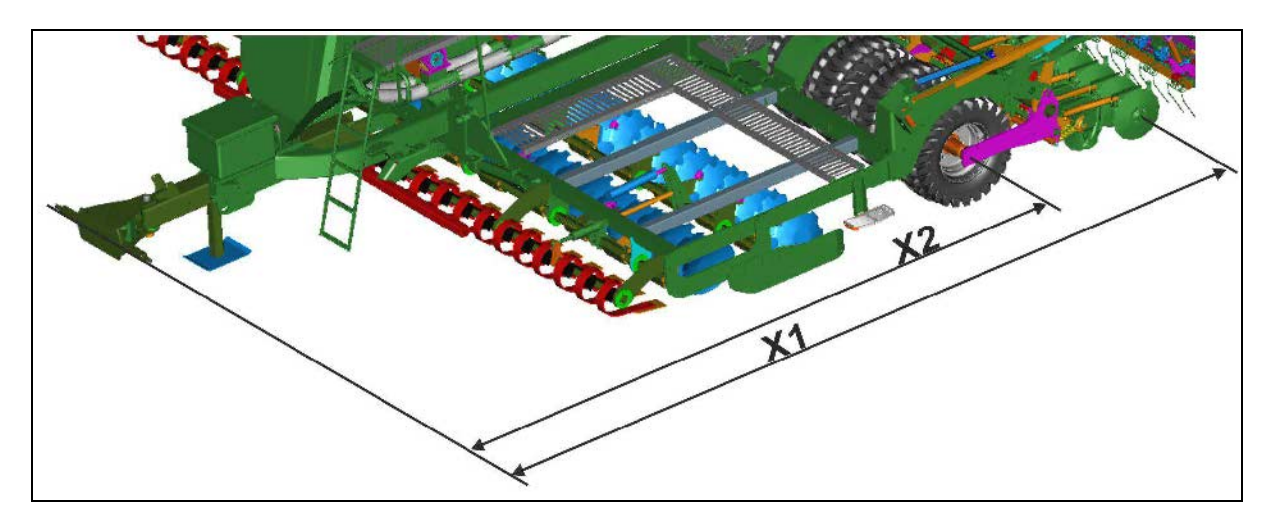

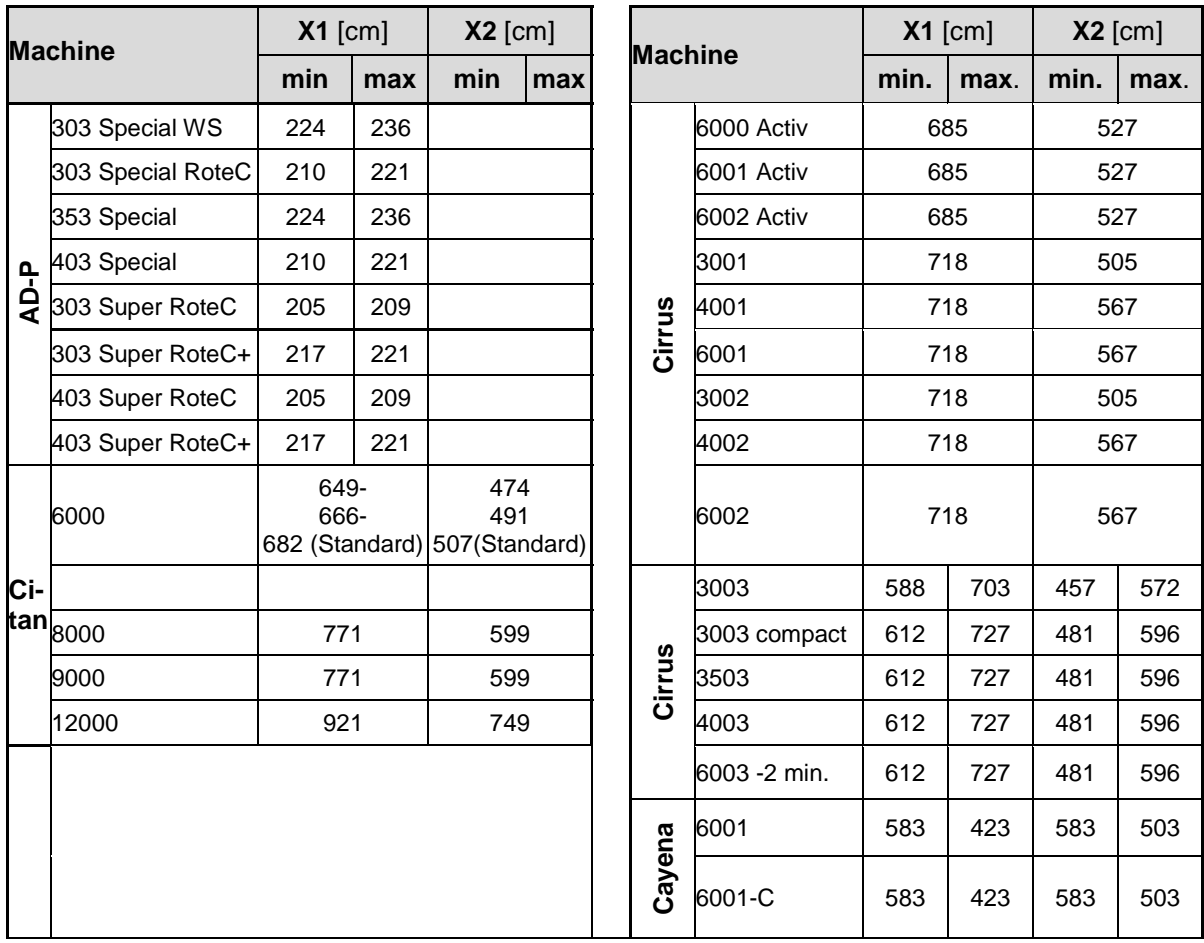

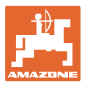

## **4.8 Réglages du GPS-Switch**

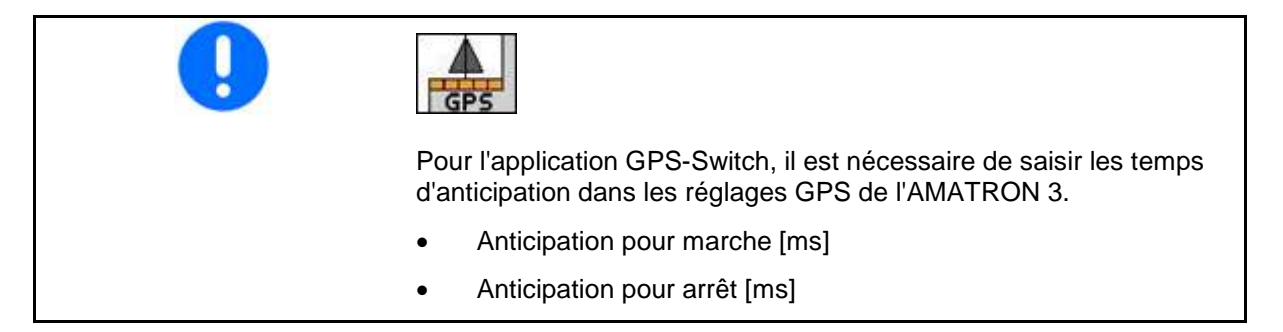

#### **Temps d'anticipation conseillé technique de semis**

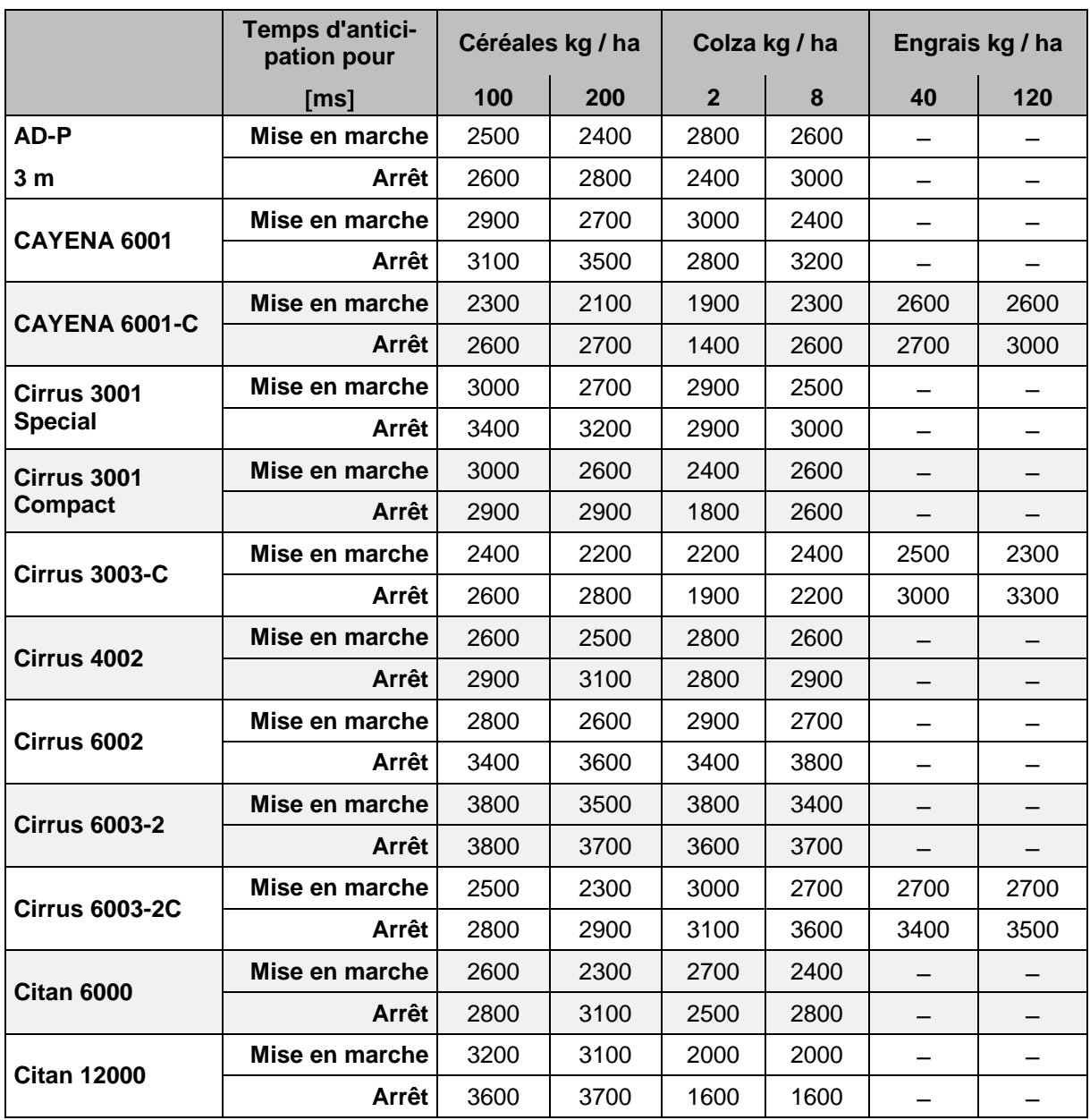

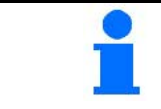

Les valeurs indiquées sont des valeurs conseillées ; un contrôle reste toutefois nécessaire.

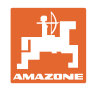

# **5 Utilisation sur champ**

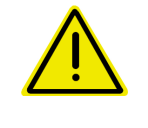

#### **ATTENTION**

**Pour les trajets jusqu'aux champs et les déplacements sur les voies publiques, arrêtez toujours l'**AMATRON 3 **!**

**En cas de fausse manipulation, il existe un risque d'accident !**

Avant le début du semis, l'AMATRON 3 doit avoir reçu les données suivantes :

- les données de mission (voir en page 22)
- les données machines (voir en page 11)
- les données du contrôle de débit (voir en page 25).

#### **5.1 Adaptation du débit de consigne**

Une simple pression sur une touche permet de modifier le débit en cours de travail.

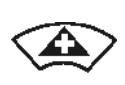

Chaque pression sur la touche augmente le débit du palier défini (en page 14) (+10 %, par exemple).

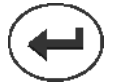

Une pression sur la touche rétablit le **Fig. 37**<br>débit à 100 %.

Chaque pression sur la touche diminue le débit du palier défini (en page 14) (-10 %, par exemple).

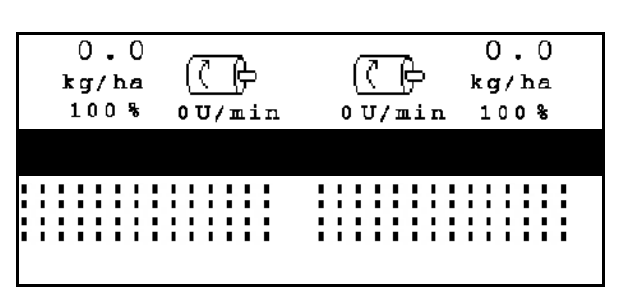

La valeur de consigne modifiée s'affiche dans le menu de travail en kg/ha et en pourcentage ( Fig. 43)!

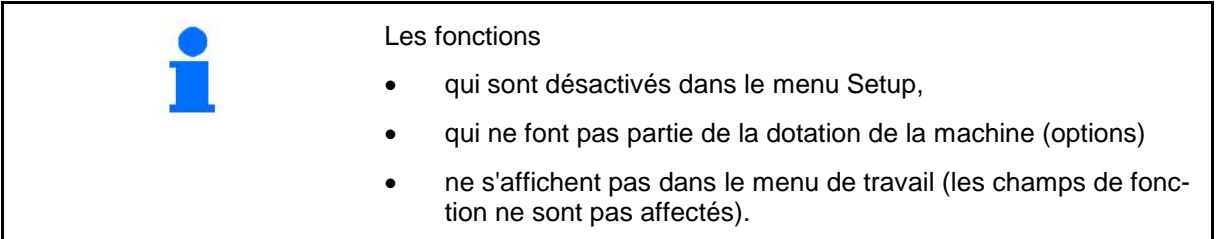

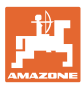

**5.2 Indications du menu de travail**

#### (1) Système de jalon- $\mathbf{2}$ 4 nage actif  $\overline{a}$ Vitesse d'avancement - ∏D⊅→  $0.0$  km/h (2) Compteur de jalon-Vitesse de soufflerie - ⊛⊧ nage  $\mathbb{C}$  rem $5$  $0$  U/min Surface traitée - Fläche:  $0.00<sub>ha</sub>$  (3) Cadence de jalon- 8 nage (4) Arrêt du compteur 3 **Trémie 1 standard)** Alarme niveau de Alarme niveau de **Trémie 2 option)** remplissage 1 remplissage 2 Doseur 1 Doseur 2 **Quantité de consigne Quantité de consigne** en en  $0.0$  $0.0$ kg / ha kg / ha kg/ha  $kg/ha$  $100%$ pourcentage  $0 U/min$  $100%$ pourcentage Vitesse de rotation de doseur Traceur gauche actif  $\begin{bmatrix} \begin{bmatrix} \mathbf{r} \\ \mathbf{r} \end{bmatrix} & \begin{bmatrix} \mathbf{r} \\ \mathbf{r} \end{bmatrix} & \mathbf{r} \end{bmatrix}$  Traceur droit actif **Modes de travail :** La machine ne reçoit aucune impul-Le doseur ne fonctionne sion du capteur pas. d'avancement. La machine reçoit Le doseur fonctionne. La des impulsions du machine est en position capteur d'avancede travail ment. Machine désactivée sur un côté (en option) Le doseur fonctionne. La machine est en position<br>de travail. **Machine** releve Présélection de fonctions ģ ಠಾ hydrauliques-Mission en cours - Mission <sup>6</sup> - Page active du menu de travail.

#### AMABUS BAG0122.6 10.16 **41**

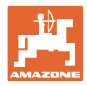

## **5.3 Présélection de fonctions hydrauliques**

- 1. Par le biais d'une touche de fonction, présélectionnez une fonction hydraulique.
- 2. Actionnez le distributeur du tracteur.
- $\rightarrow$  La fonction hydraulique présélectionnée est exécutée.

Les fonctions hydrauliques présélectionnables (Fig. 38/1) s'affichent dans le menu de travail.

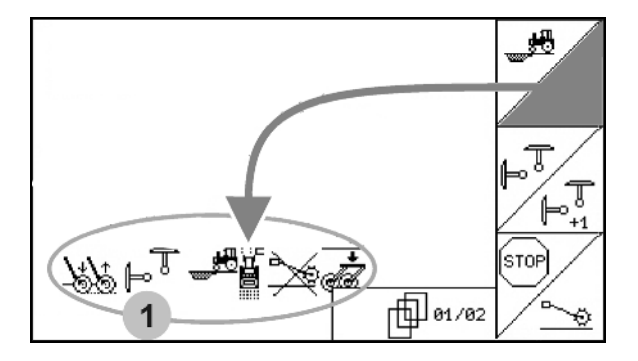

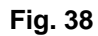

#### **Présélection de fonctions hydrauliques (en fonction de la machine et de l'équipement)**

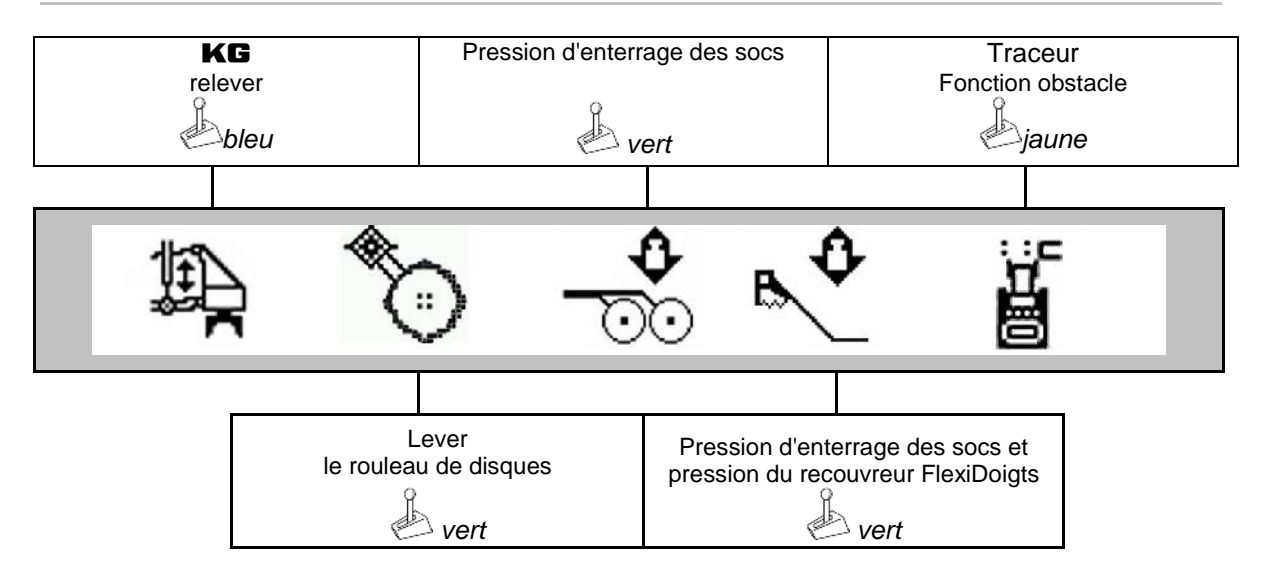

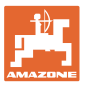

## **5.4 Fonctions du menu de travail**

#### **5.4.1 Jalonnage**

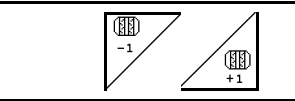

**Décrémentation du compteur de jalonnage Incrémentation du compteur de jalonnage**

Le compteur de jalonnage se déclenche au relèvement de la machine.

Fig. 39/...

- (1) Système de jalonnage activé
- (2) Nombre de voies
- (3) Redémarrage du compteur bloqué
- (4) Jalonnage séquentiel activé
- (5) Cadence de jalonnage

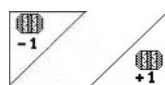

**19** Le compteur de jalonnage peut être corrigé à tout moment, si le compteur a été incrémenté de manière involontaire par un relevage de la machine.

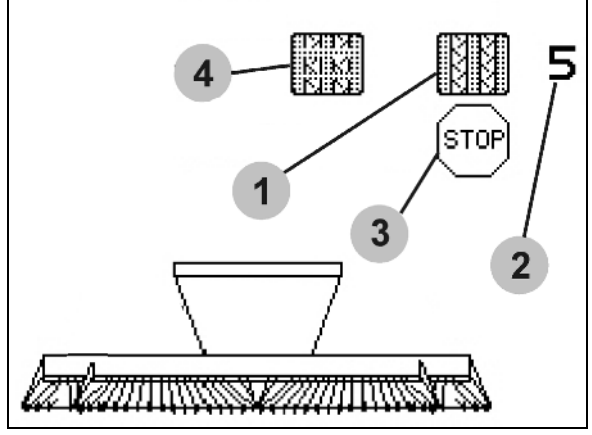

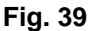

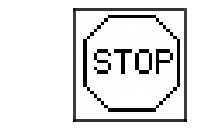

#### **Redémarrage du compteur bloqué**

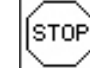

- 1.  $\sum$  Arrêt du compteur de jalonnage.
- $\rightarrow$  Au relèvement de la machine, le compteur de jalonnage ne redémarre pas.

$$
\widehat{\left[\text{stop}\right]}
$$

- 2.  $\sum$  Redémarrage du compteur de jalonnage.
- $\rightarrow$  Au relèvement de la machine, le compteur de jalonnage redémarre.

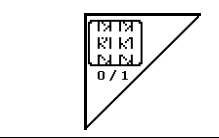

**Activation/désactivation du jalonnage séquentiel.**

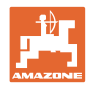

#### **Utilisation sur champ**

#### **5.4.2 Vue alternative pression du réservoir**

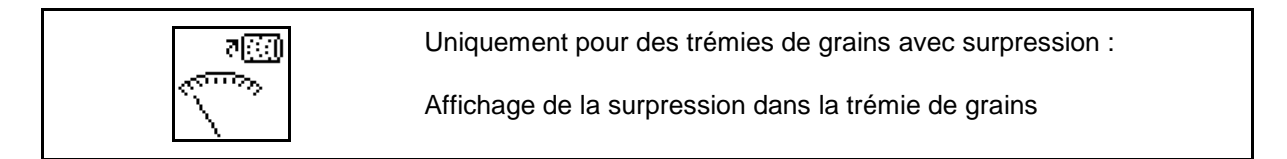

न्∞ 1.  $\Box$  Affichage de la surpression dans la trémie de grains.

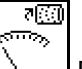

राख

2.  $\Box$  Retour vers affichage régime moteur de dosage.

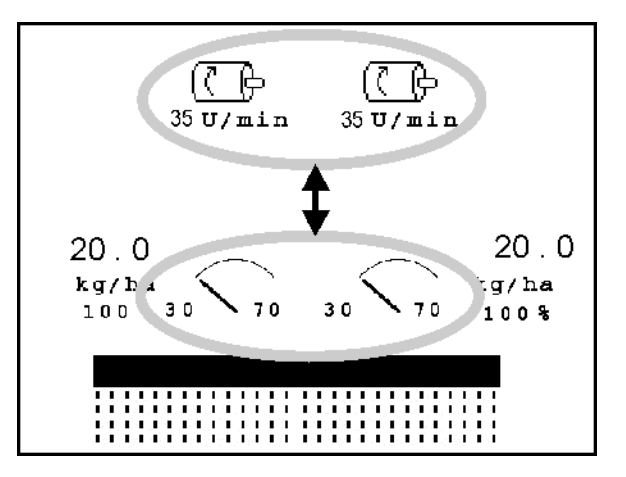

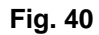

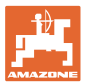

#### **5.4.3 Traceurs**

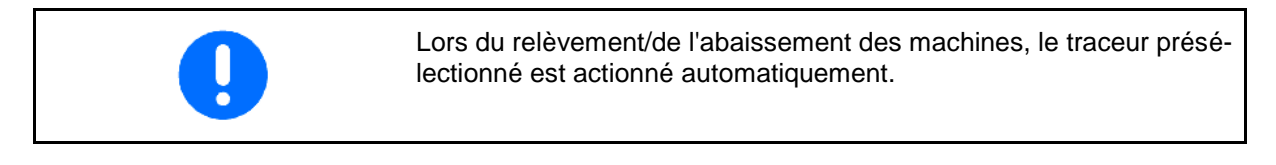

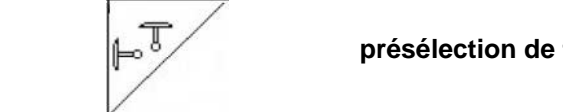

#### **présélection de traceur manuelle**

#### **Présélection de traceur :**

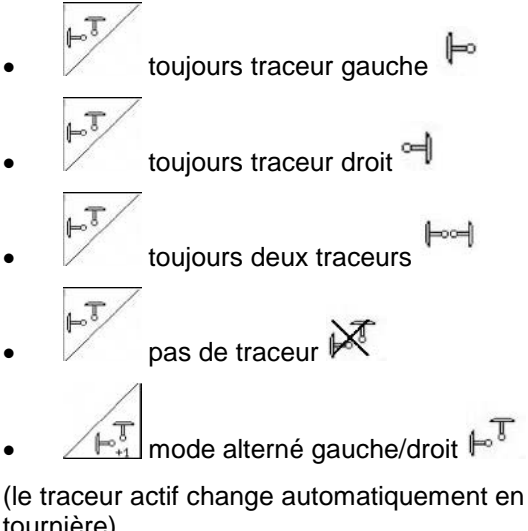

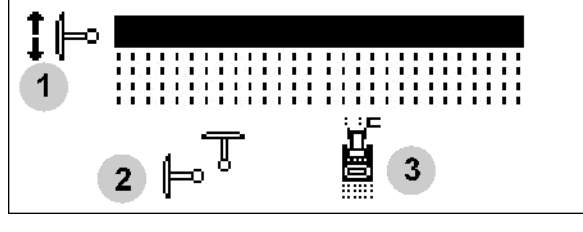

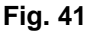

- tournière)
- (1) Indication du traceur actif
- (2) Indication de la présélection de traceur
- (3) Affichage présélection fonction traceur fonction obstacle

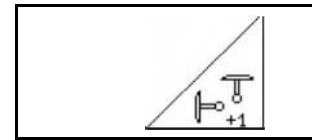

**Permutation de traceur (mode alterné**

La permutation de traceur permet de changer de traceur actif (passage du traceur gauche au traceur droit et vice-versa.

#### **Utilisation sur champ**

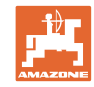

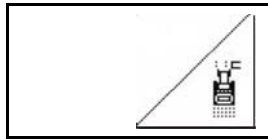

### **Traceur – fonction obstacle**

Franchissement des obstacles présents sur le champ.

- 1.  $\angle$  | Présélectionnez la fonction obstacle (Fig. 41/3).
- 2. Actionnez le distributeur *jaune* du tracteur.
- Relevez le traceur.
- 3. Franchissez l'obstacle.
- 4. Actionnez le distributeur *jaune* du tracteur.
- → Abaissez le traceur.

5. **Annulez** la présélection.

#### **5.4.4 Tronçons**

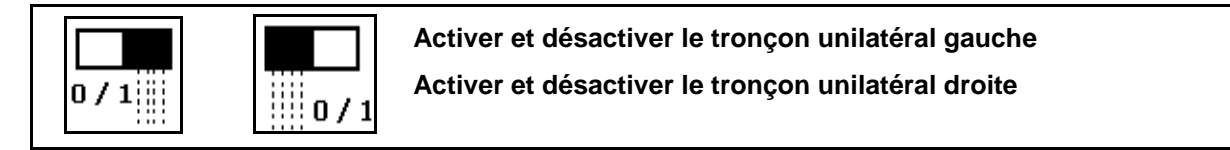

Fig. 42 → Affichage tronçon gauche désactivé.

En cas de panne, le message de panne apparaît et l'affichage indique le tronçon droit désactivé

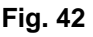

## **5.4.5 Dosage intégral électrique**

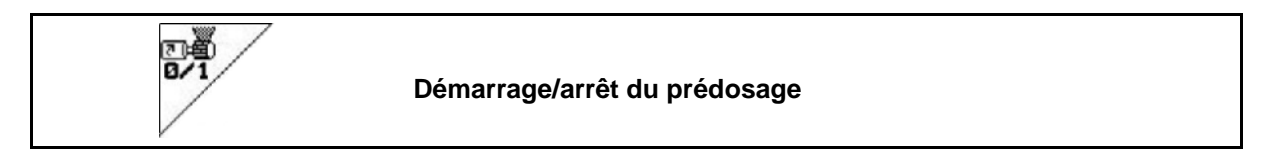

- Pour le démarrage du semis : au moment de la mise en mouvement, actionnez la commande de prédosage afin de déposer suffisamment de semences sur les premiers mètres.
- Pour le remplissage des roues distributrices avant le contrôle de débit.

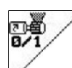

- 1. **Démarrez le prédosage.**
- $\rightarrow$  Le prédosage alimente les socs en semences pendant une durée prédéfinie (Fig. 43).

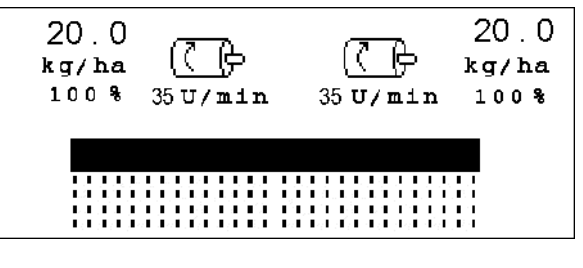

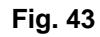

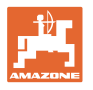

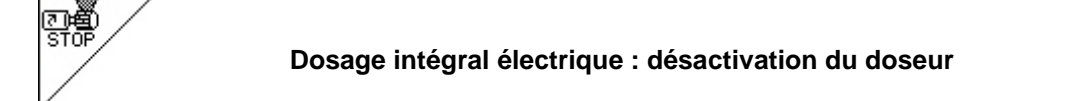

Pour prévenir toute mise en marche involontaire du doseur, il est possible de le désactiver.

Ceci peut être utile, car il suffit d'une légère rotation de la roue crantée pour démarrer le doseur.

Indication de désactivation du doseur (Fig. 44)

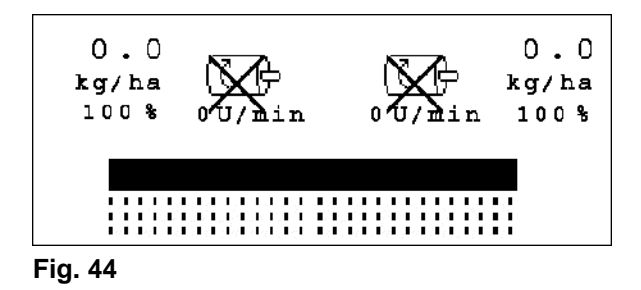

#### **5.4.6 Profondeur de travail des disques**

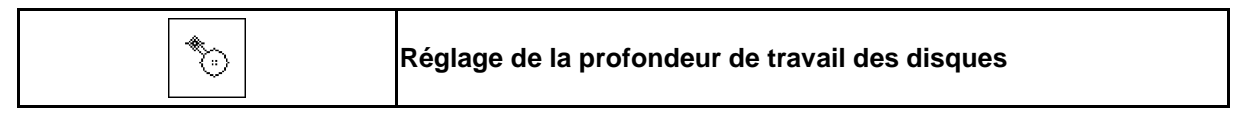

- 1.  $\Box$  Présélectionnez les disques (Fig. 45).
- 2. Actionnez le distributeur *vert* du tracteur.
- $\rightarrow$  Augmentez/diminuer la profondeur de travail.
- $\rightarrow$  Procédez à un contrôle au moyen de l'échelle graduée des disques.

# 1111111111111111  $\ddot{\phantom{a}}$

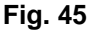

## **5.4.7** KG

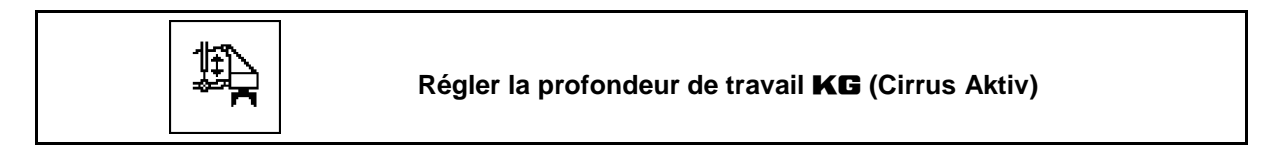

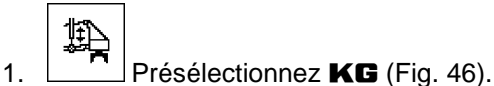

- 2. Actionnez le distributeur *bleu* du tracteur.
- $\rightarrow$  Augmenter/diminuer la profondeur de travail.

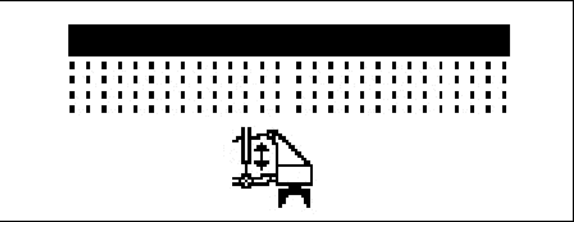

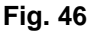

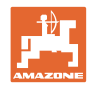

Λ

#### **5.4.8 Pression d'enterrage des socs**

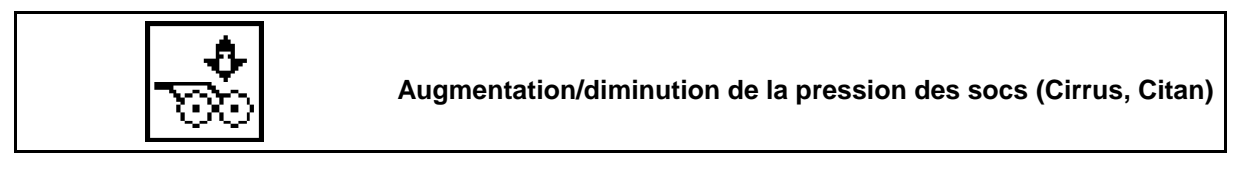

- 1. **W** Présélectionnez la pression d'enterrage des socs (Fig. 48).
- 2. Actionnez le distributeur *vert* du tracteur.
- $\rightarrow$  Augmentez la pression.
- → Diminuez la pression. **Fig. 47**

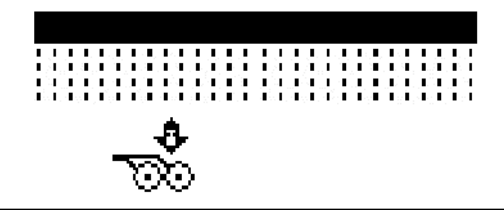

#### **5.4.9 Pression d'enterrage des socs et pression du recouvreur FlexiDoigts**

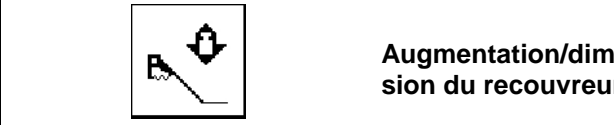

**Augmentation/diminution de la pression des socs et de la pression du recouvreur**

- ŋ 1. Présélectionnez la pression socs/recouvreur (Fig. 48).
- 2. Actionnez le distributeur *vert* du tracteur.
- $\rightarrow$  Augmentez la pression.
- → Diminuez la pression. **Fig. 48**

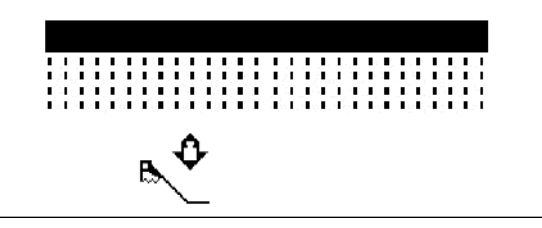

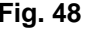

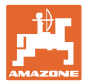

#### **5.4.10 Basculement de la machine**

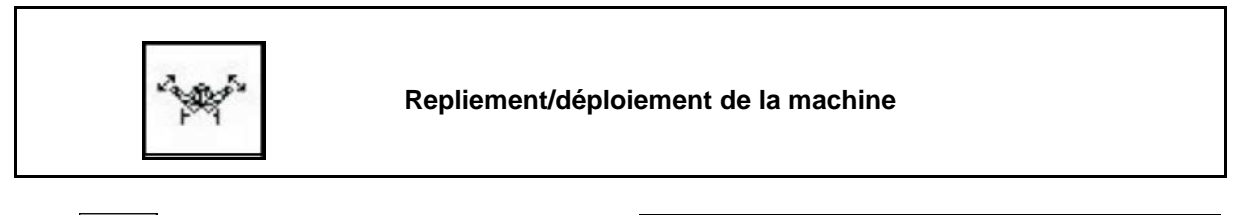

• Passez au sous-menu de basculement (Fig. 50).

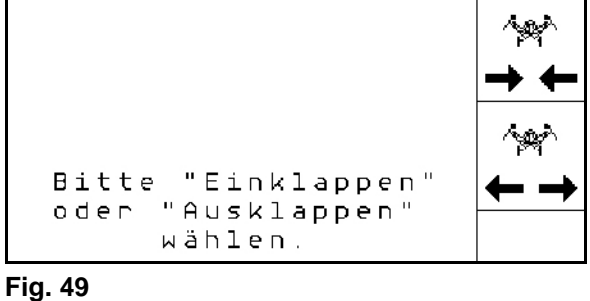

#### **AVERTISSEMENT**

**Pour faire passer la machine de la position de transport à la position de travail et vice-versa, respectez impérativement les indications du manuel d'utilisation !**

#### **5.4.10.1 Basculement de Citan 6000**

#### **Déploiement**

- $\sim$ 1.  $\leftarrow \rightarrow$  Sélectionnez déploiement.
- 2. Actionnez le distributeur *jaune*.
- $\rightarrow$  Lever les bras de la machine du verrouillage de transport.

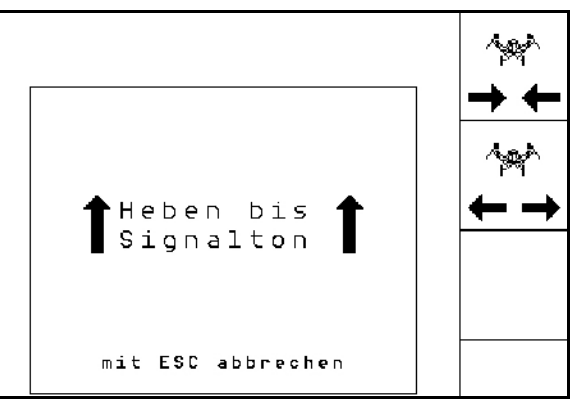

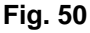

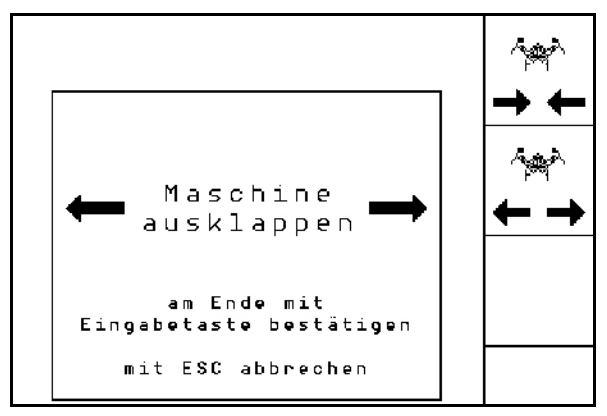

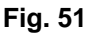

- 3. Actionnez le distributeur *vert* du tracteur.
- Les tronçons se déploient.
- 4. Confirmez.
- 5. Actionnez le distributeur *jaune* du tracteur.
- $\rightarrow$  Abaisser les bras de la machine.

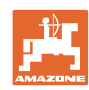

#### **Utilisation sur champ**

#### **Repliement**

- $\sim$
- 1.  $\rightarrow \leftarrow$  Sélectionnez repliement.
- 2. Actionner le distributeur *jaune* jusqu'au signal sonore.
- $\rightarrow$  Lever les bras de la machine.

3. Actionnez le distributeur *vert*.  $\rightarrow$  Repliement de la machine.

5. Actionnez le distributeur *jaune*.

4. Confirmez.

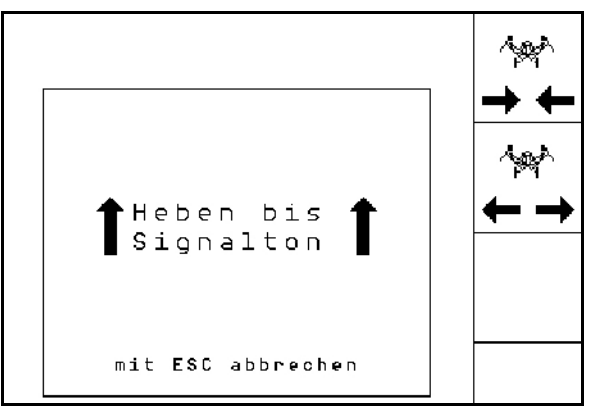

**Fig. 52**

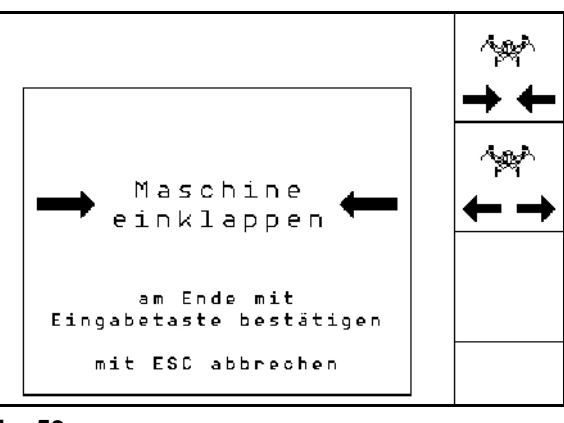

**Fig. 53**

## **5.4.10.2 Basculement de Cayena 6001/Cirrus**

 $\rightarrow$  Abaisser les bras de la machine en position de verrouillage pour le transport.

#### **Déploiement**

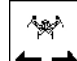

- 1.  $\leftarrow \rightarrow$  Sélectionnez déploiement.
- 2. Actionner le distributeur *jaune* jusqu'au signal sonore.
- $\rightarrow$  Relèvement de la machine.

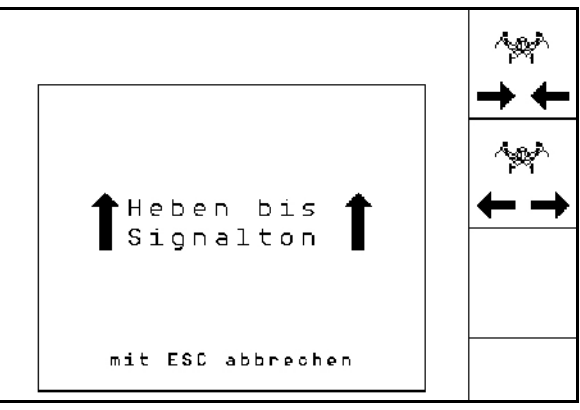

**Fig. 54**

- 3. Actionnez le distributeur *vert*.
- $\rightarrow$  Les tronçons se déploient.
- 4. Cirrus Aktiv: Actionnez également le distributeur *bleu* du tracteur.
- $\rightarrow$  KG se déplie.
- 5. Confirmez.

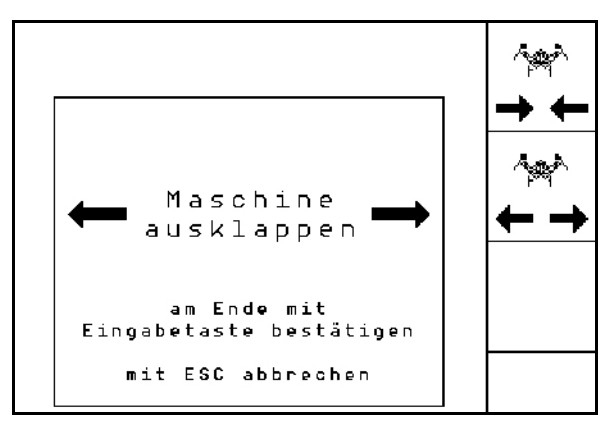

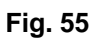

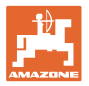

#### **Repliement**

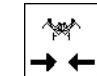

- 1.  $\rightarrow \leftarrow$  Sélectionnez repliement.
- 2. Actionner le distributeur *jaune* jusqu'au signal sonore.
- $\rightarrow$  Relèvement de la machine.

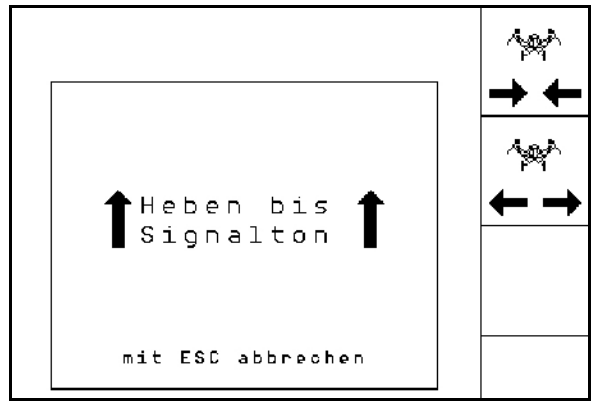

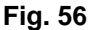

- 3. Actionnez le distributeur *vert*.
- $\rightarrow$  La machine se replie.
- 4. Cirrus Aktiv: Actionnez également le distributeur *bleu* du tracteur.
- $\rightarrow$  KG se replie.
- 5. Confirmez.

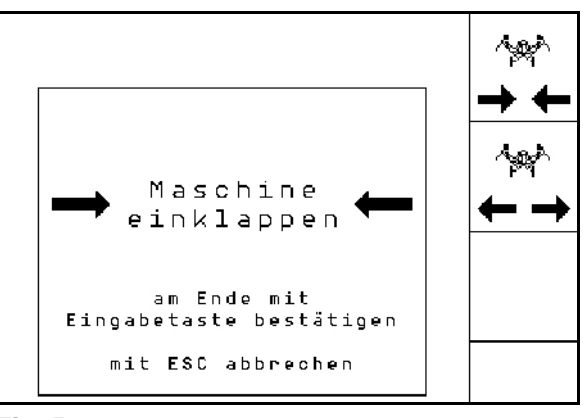

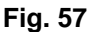

#### **5.4.11 Incrément de quantité en cas de trémie double**

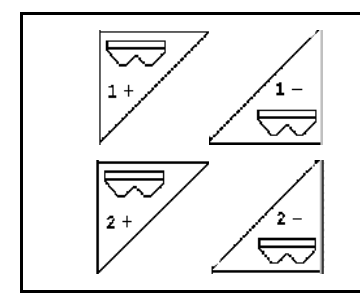

**Réduire/augmenter la quantité de consigne trémie 1 d'un incrément**

**Réduire/augmenter la quantité de consigne trémie 2 d'un incrément**

Chaque pression sur la touche augmente / réduit la quantité de consigne de l'incrément (par ex. +10%).

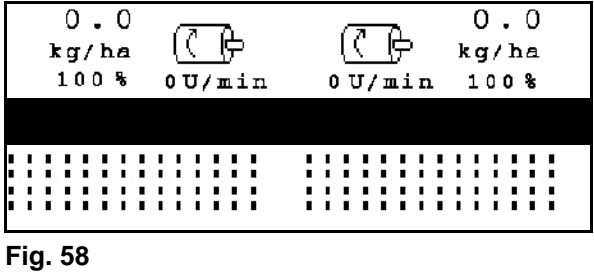

#### **5.4.12 Éclairage de travail**

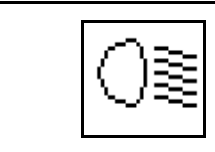

**Allumer/éteindre éclairage de travail**

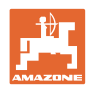

## **5.5 Procédure d'utilisation**

- 1.  $\left(\begin{matrix}\mathbb{I}/\mathbb{I}\end{matrix}\right)$  Mettez en marche l'**AMATRON 3.**
- 2. Sélectionner/créer la mission et vérifier les réglages.
	-
- 3.  $\angle$ starten Lancez la mission.
- 4. Sélectionnez le menu de travail.
- 5. Amener la machine en position de travail..
- 6. Abaisser le traceur désiré.
- 7. Contrôler le compteur de jalonnage pour le premier parcours sur champ et effectuer une correction si nécessaire.
- 8. Commencez le semis.
- 9. Après avoir parcouru environ 30 m, arrêtez-vous et contrôlez le semis.

Lors du semis, l'AMATRON 3 affiche le menu de travail. Depuis celui-ci, il est possible de commander toutes les fonctions pertinentes pour le semis.

 $\rightarrow$  Les données déterminées sont mémorisées pour la mission lancée.

#### **5.6 Utilisation en cas de trémie double**

Les trémies peuvent être vidées à tour de rôle ou en même temps pendant l'ensemencement. Choisir le réglage dans le menu Mission.

Réglage du dosage de la trémie : • Simultanément : pour l'épandage de deux substances différentes dans la trémie 1 et la trémie 2. Les deux doseurs fonctionnent en même temps. • A tout de rôle : pour l'épandage de semences identiques dans la trémie 1 et la trémie 2. Un seul doseur fonctionne à la fois. Lorsque la trémie 2 est vide, le dosage à partir de la trémie 1 commence. Les réglages suivants sont essentiels pour que la commutation de la trémie 2 à la trémie 1 s'effectue correctement : ο Réglage correct du capteur de niveau. Celui-ci commande la commutation. ο Saisie de la période de transition du doseur (réglage) ο Saisie de la temporisation entre trémie 2 vide et le démarrage de la trémie 1 (réglage).

Cas particulier :

réservoir divisé, semences identiques, réglage du dosage simultané.

- Les deux doseurs fonctionnent en même temps.
- La quantité de consigne doit être répartie entre les doseurs.

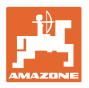

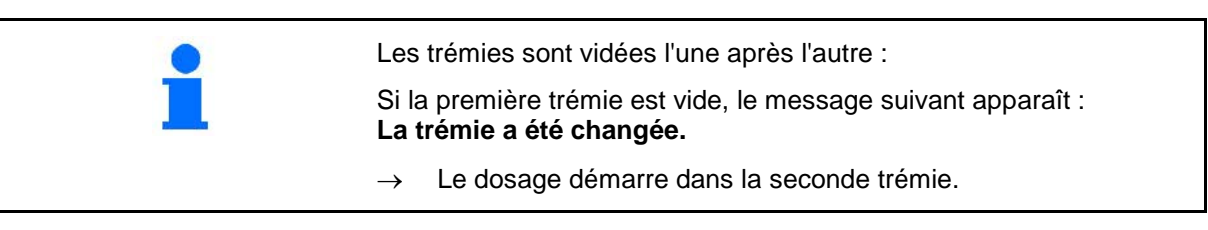

## **5.7 Affectation des touches avec le menu de travail Citan 6000**

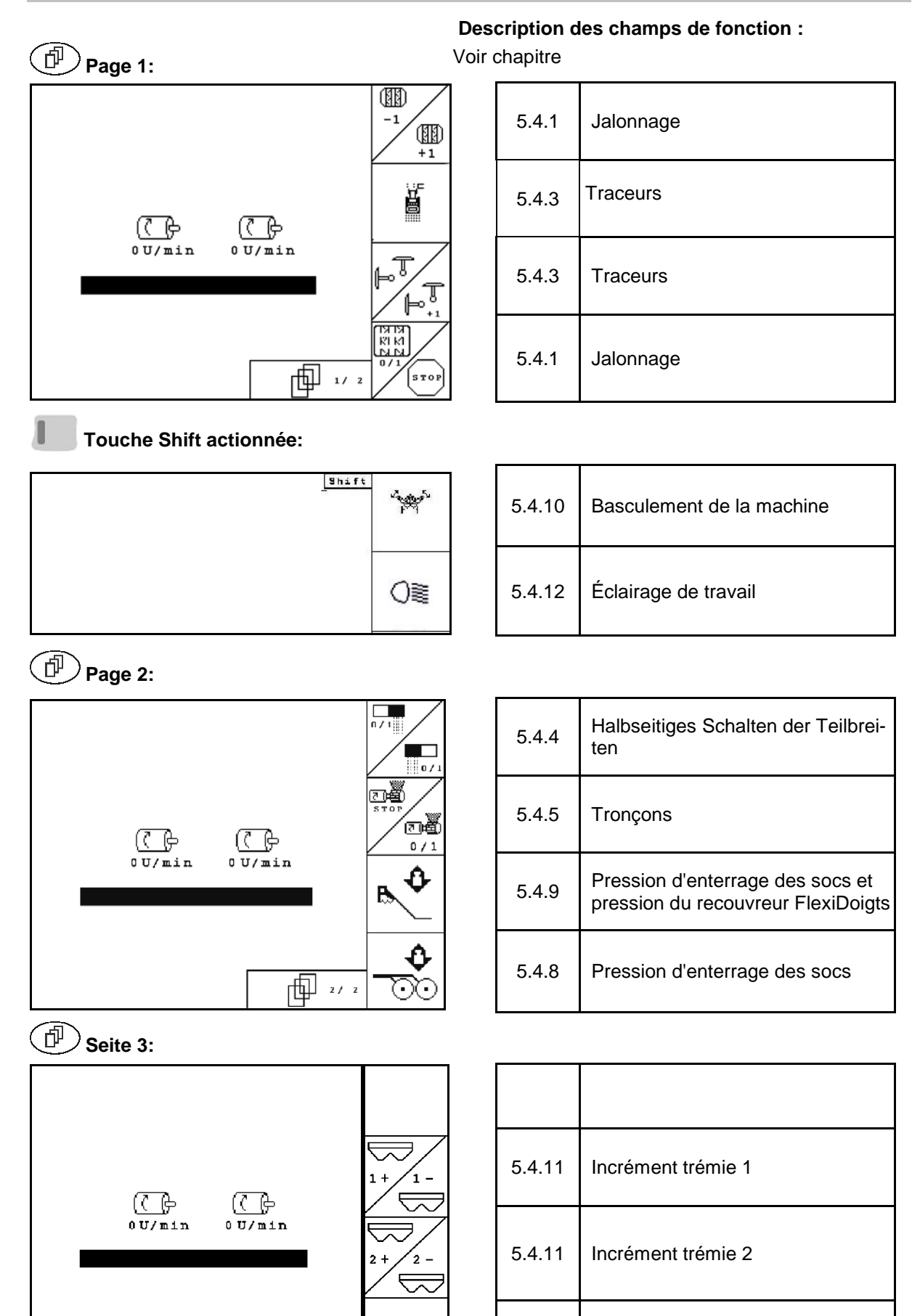

向"。

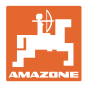

## **5.8 Affectation des touches avec le menu de travail** Cayena 6001

**Description des champs de fonction :**

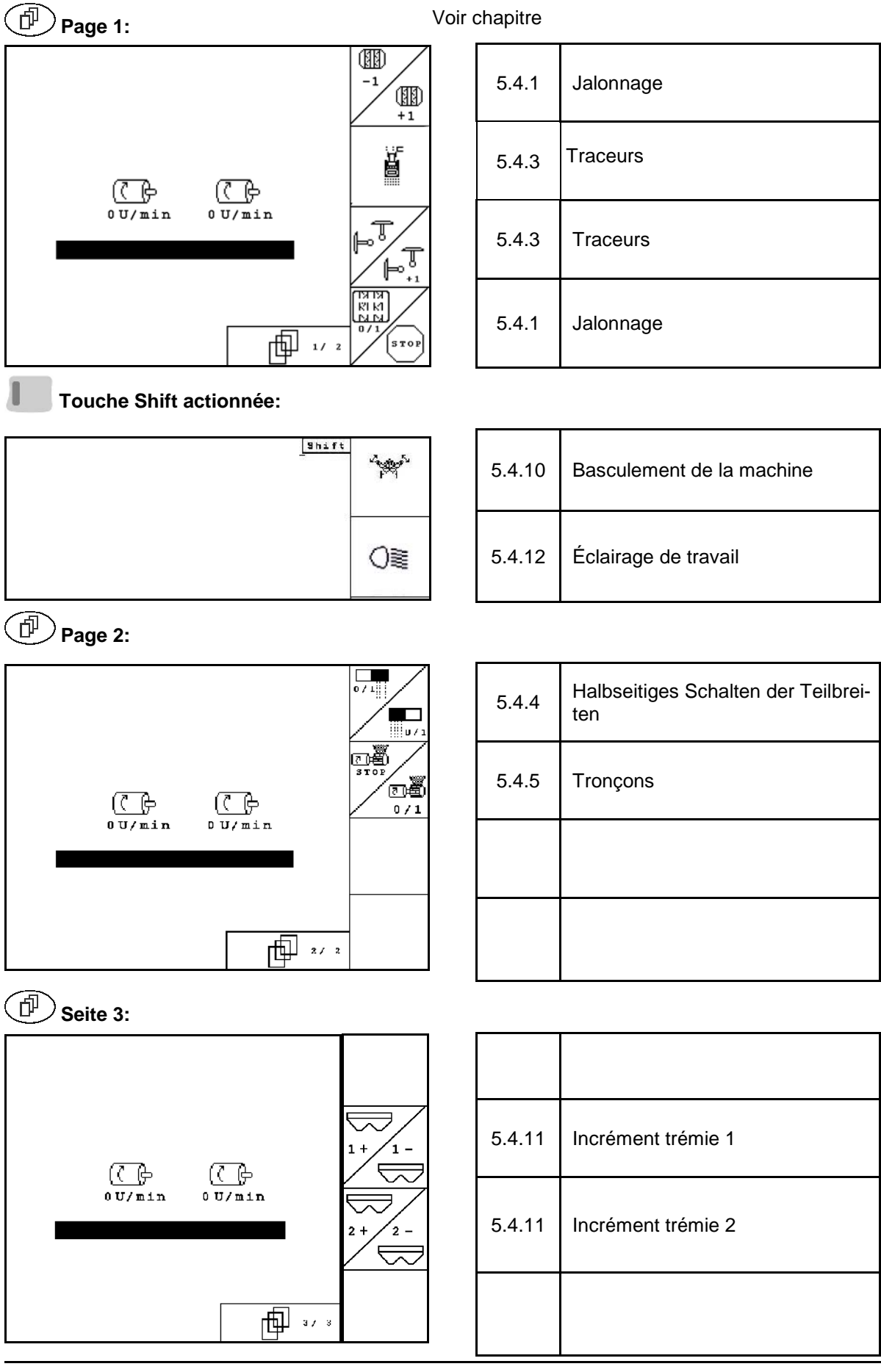

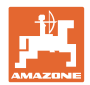

## **5.9 Affectation des touches avec le menu de travail** Cirrus / Cirrus Activ

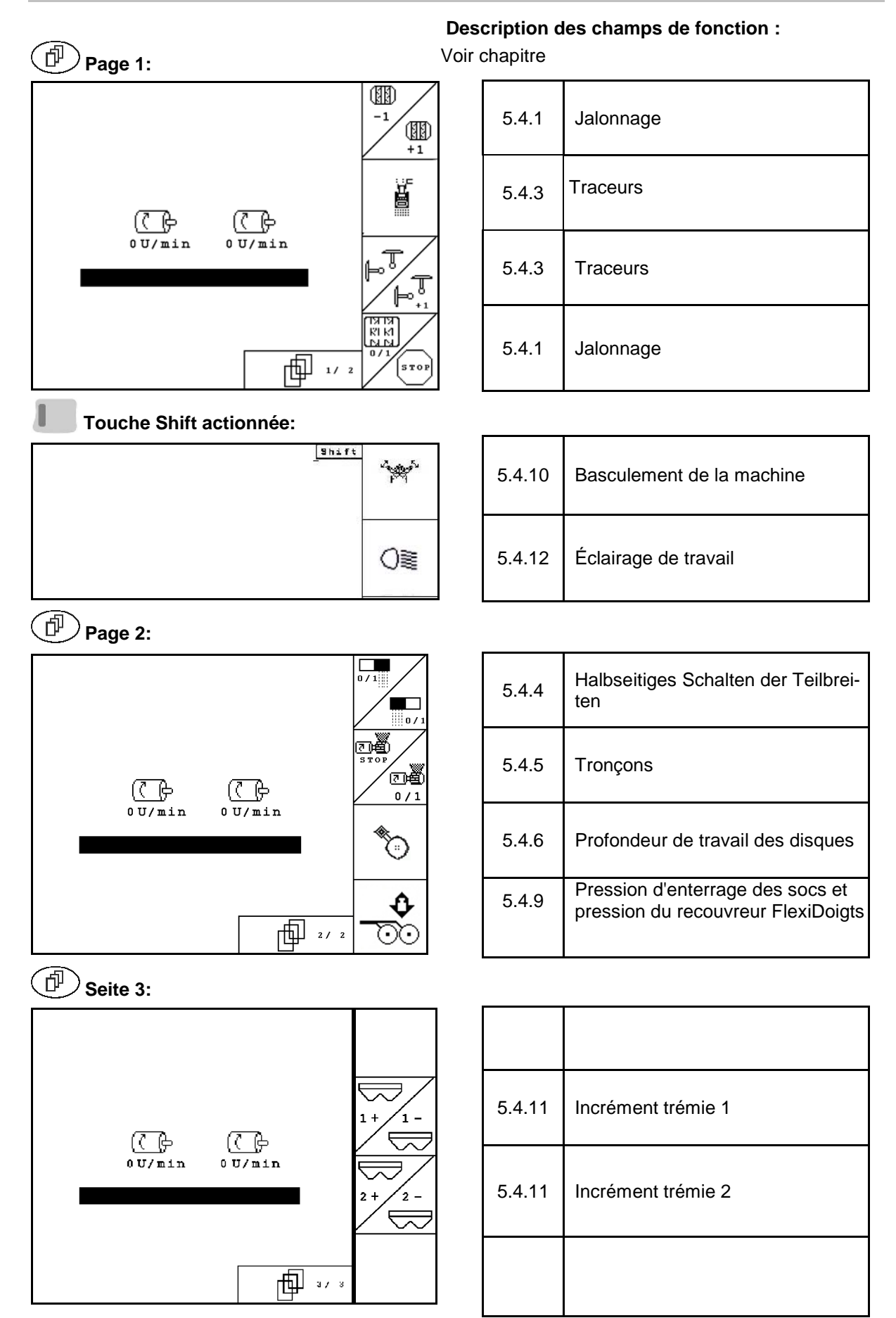

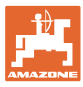

## **5.10** Affectation des touches avec le menu de travail **AD-P**

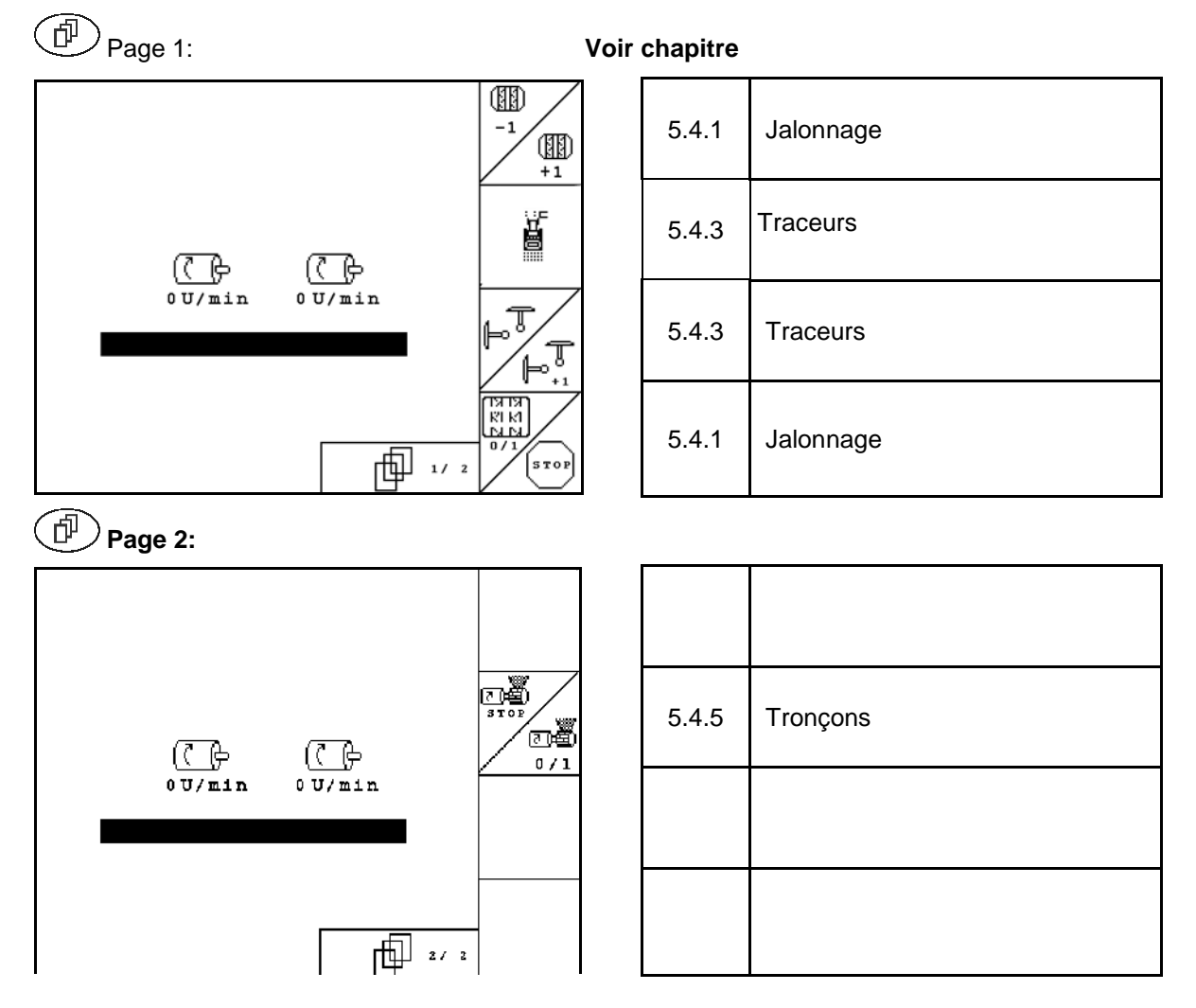

#### **Description des champs de fonction :**

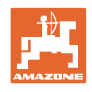

# **6 TwinTerminal 3**

## **6.1 Description de la machine**

Le TwinTerminal 3 se trouve directement sur la machine et permet

- un étalonnage confortable des semences.
- une vidange confortable des résidus.

Le TwinTerminal 3 est activé à partir de l'AMA-TRON 3.

#### **Affichage alternative :**

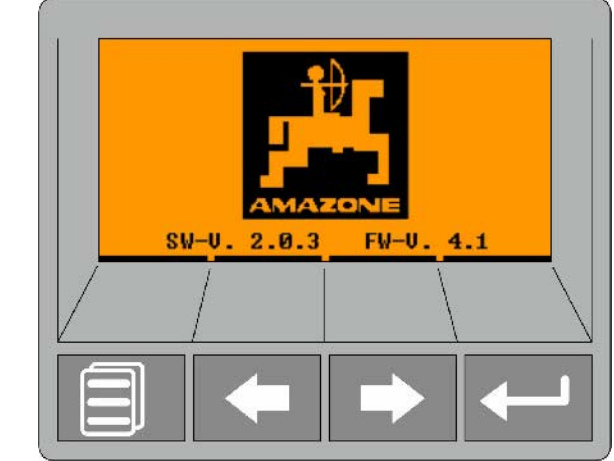

**4 touches programmables :**

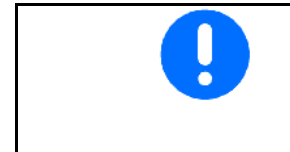

Le terminal est utilisé à l'aide de 4 touches programmables.

Les champs fonctionnels indiquent la fonction actuelle des touches programmables.

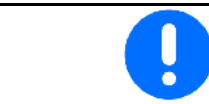

retour vers l'écran d'accueil.

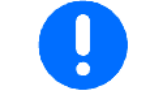

Les messages d'erreur ou d'avertissement sont affichés sur l'AMA-TRON 3 par un message texte. Le TwinTerminal 3 affiche dans ce cas l'indication suivante :

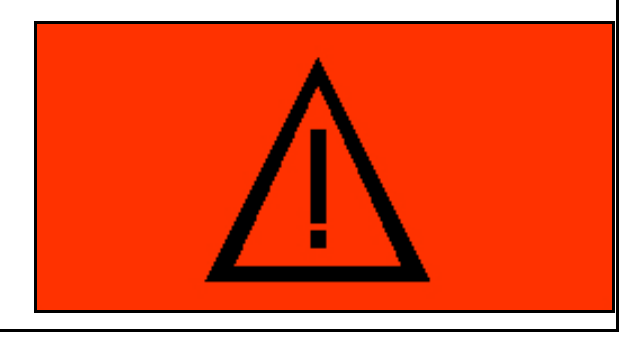

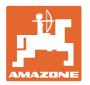

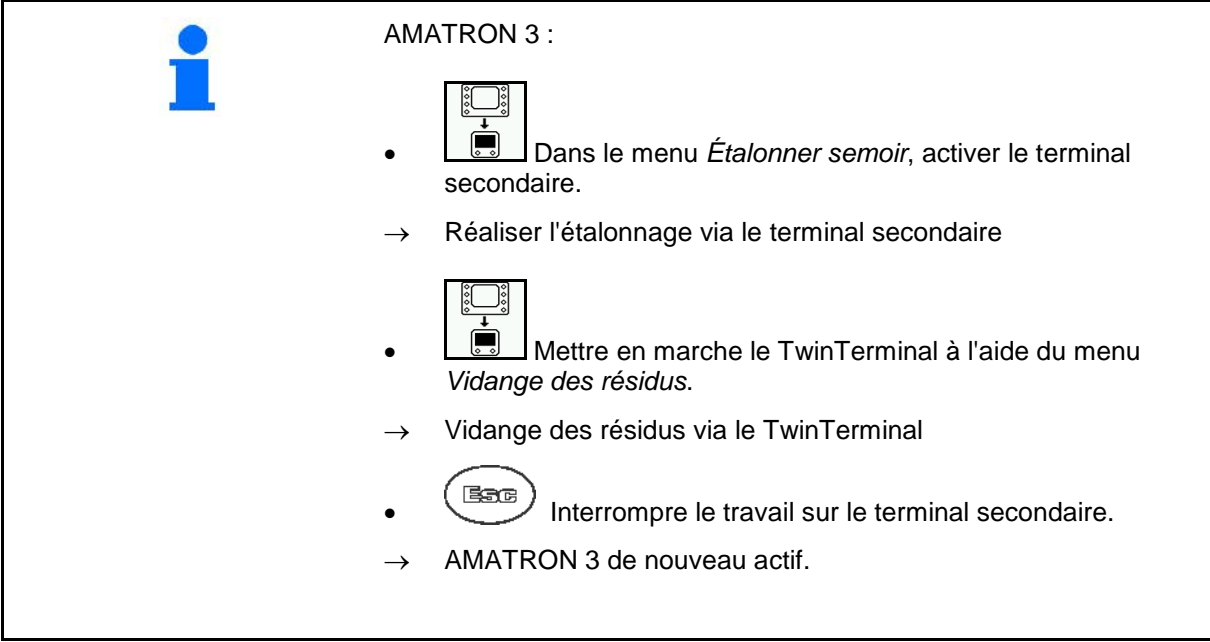

Affichage AMATRON 3, lorsque le terminal secondaire est actif.

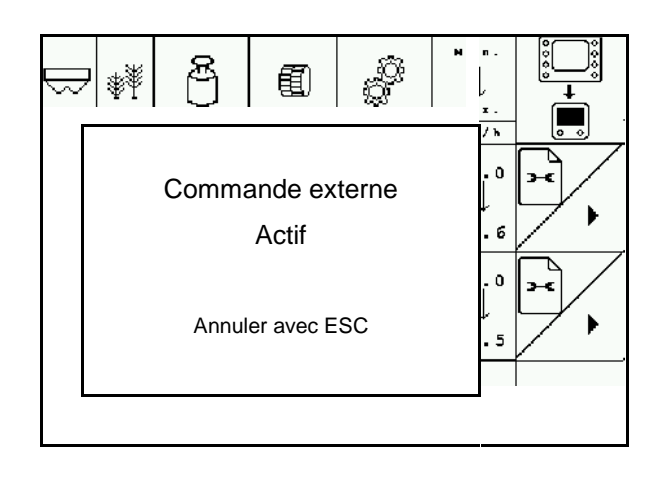

Écran d'accueil avec version logiciel :

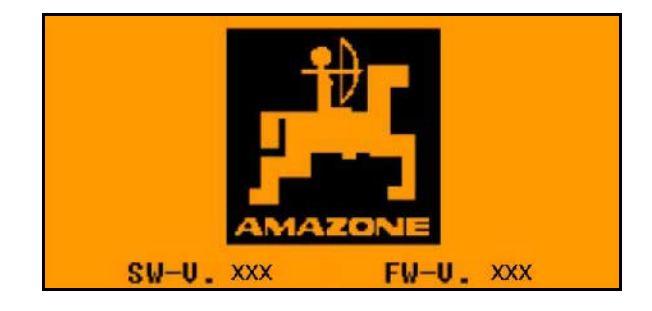

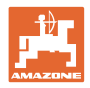

## **6.2 Effectuer l'étalonnage.**

#### Trémie double :

- 1. **De Land Trémie double : sélectionner** trémie 01 ou 02 pour l'étalonnage.
- 2. **OK** Confirmer la sélection.

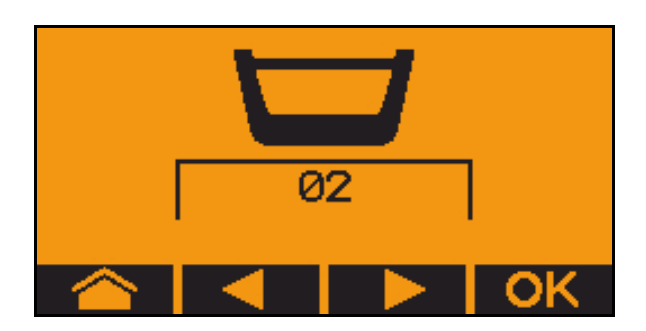

réservoir divisé, semences identiques, réglage du dosage simultané.

- La quantité de consigne doit être répartie entre les doseurs.
	- le contrôle du débit doit être effectué pour la proportion correspondante de la quantité de consigne pour chaque doseur.
- 3. Vérifier les saisies suivantes avant l'étalonnage.
	- ο Trémie 1, 2 (en cas de trémie double  $\rightarrow$  2 arrière)
	- ο Quantité de consigne
	- ο Taille du tambour de dosage en cm3
	- ο Facteur d'étalonnage
	- ο Surface relative pour laquelle l'étalonnage doit être effectué
	- ο Vitesse de travail prévue
- 4. Confirmer les saisies.
- 5. Prédosage (tenir la touche enfoncée)
- 6. Confirmer que le prédosage est terminé.
- → Vider l'auget d'étalonnage après le prédosage.

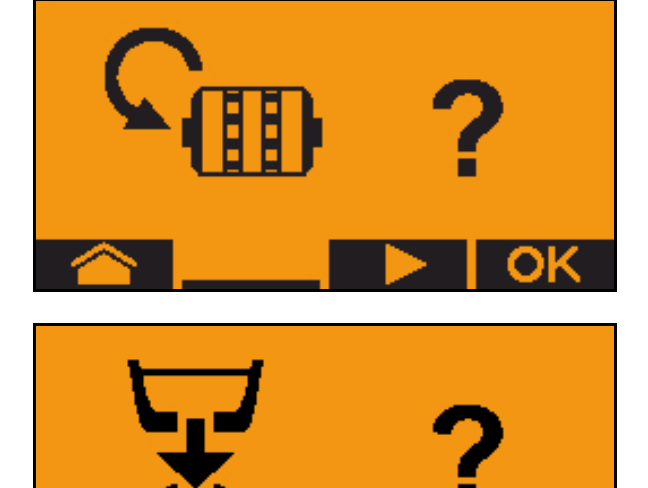

7. Confirmer que le clapet sous le doseur est ouvert et qu'un auget d'étalonnage se trouve dessous.

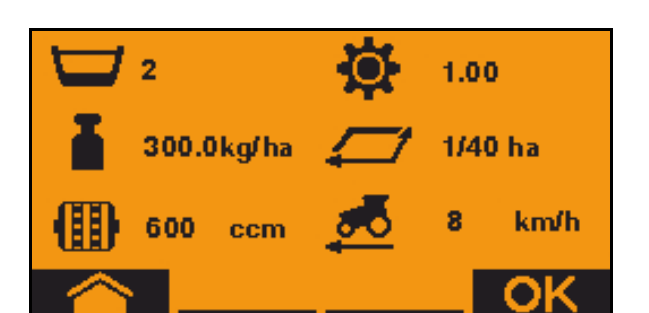

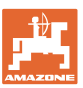

- 8. Commencer le contrôle (tenir la touche enfoncée).
- Le processus d'étalonnage peut être interrompu et redémarré
- $\rightarrow$  Pendant l'étalonnage, la quantité théoriquement épandue est affichée.

Dès que OK apparaît, le contrôle de débit peut être terminé plus tôt :

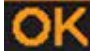

Terminer le contrôle de débit.

Affichage vert :Le contrôle est terminé, le moteur s'arrête automatiquement.

- 9. Relâcher la touche.
- 10. **OK** Passer dans le menu de saisie pour la quantité d'étalonnage.
- 11. Pesez la quantité recueillie.
- 12. Saisir la valeur pour la quantité recueillie.
- $\rightarrow$  Pour la saisie de la quantité recueillie en kg, un nombre décimal avec deux chiffres avant et deux chiffres après la virgule est à disposition.
- $\rightarrow$  Chaque chiffre décimal est saisi séparement.

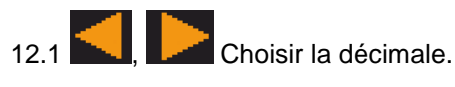

La décimale sélectionnée est indiquée par une flèche.

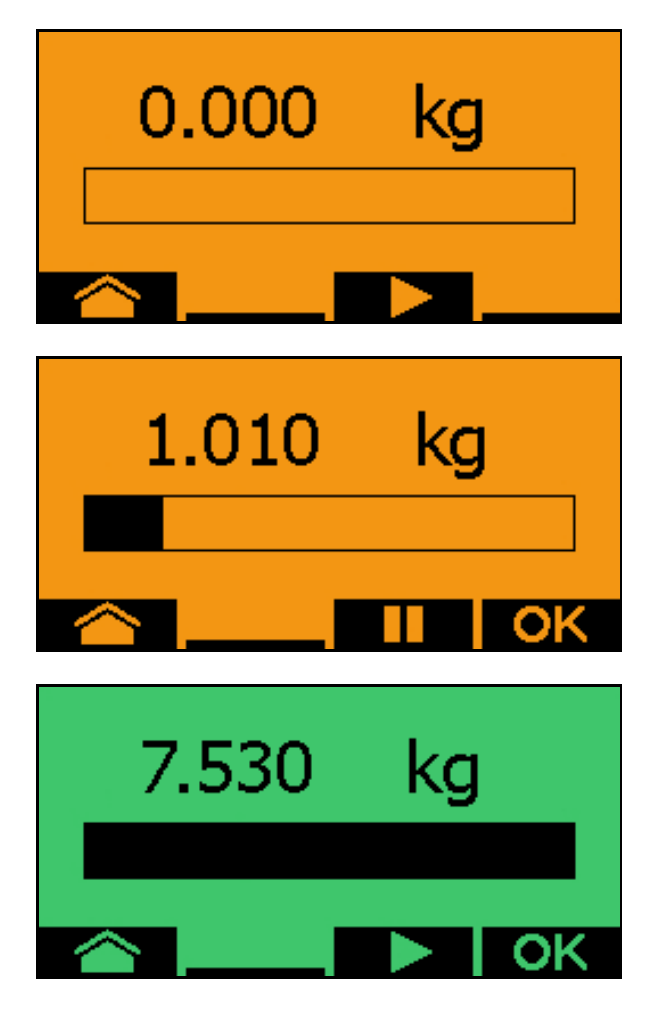

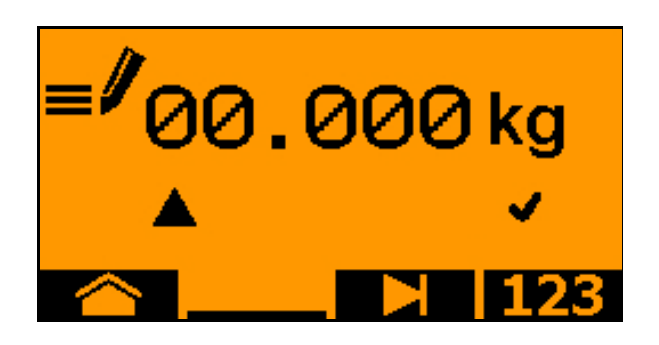

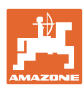

#### **TwinTerminal 3**

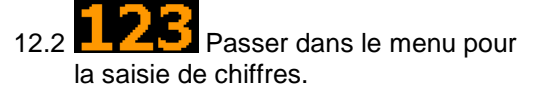

 $\rightarrow$  Le soulignement indique la saisie de chiffre possible.

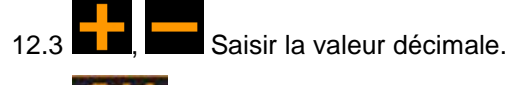

- 12.4 Confirmer la valeur décimale.
- 12.5 Saisir les autres valeurs décimales.
- 13. Quitter le menu de saisie (actionner plusieurs fois, le cas échéant)
- $\rightarrow$  jusqu'à ce que l'indication suivante s'affiche

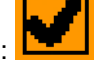

- 14. Confirmer la valeur pour la quantité recueillie.
- → le nouveau facteur d'étalonnage est affiché.
- $\rightarrow$  La différence entre la quantité recueillie et la quantité théorique est affichée en %.
	-
- 15. Quitter le menu Contrôle de débit, le menu d'accueil est affiché.
- $\rightarrow$  L'étalonnage est terminé.

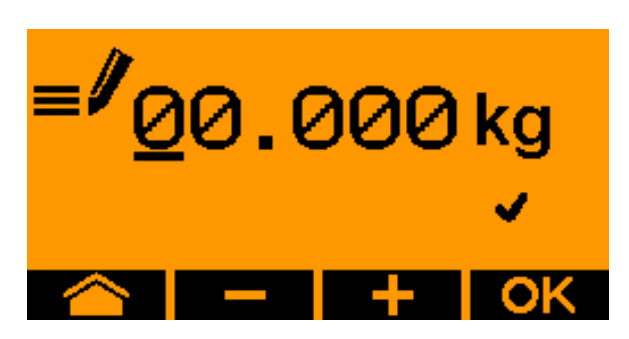

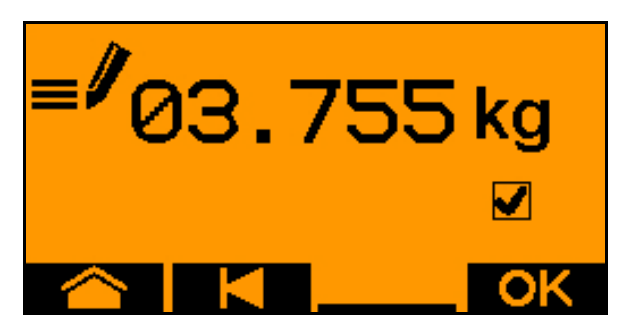

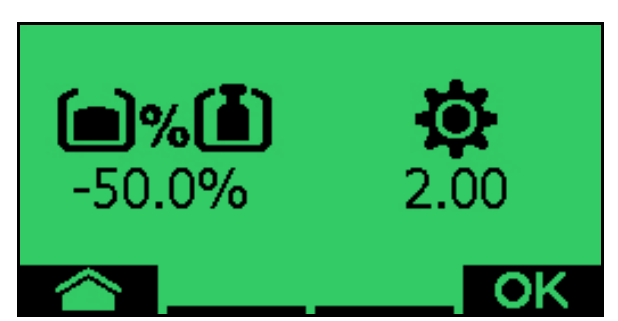

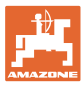

## **6.3 Vidage des restes**

- 1. Arrêter la machine.
- 2. Arrêtez la turbine.
- 3. Sécurisez tracteur et machine contre un déplacement involontaire.
- 4. Ouvrir la trappe de l'injecteur.
- 5. Fixer un sac ou un auge sous l'ouverture du réservoir.
- 6. **De Land Trémie divisée : sélectionner** trémie 01, 02 ou autre pour le contrôle de débit.
- 7. Confirmer la sélection.
- 8. Confirmer que le clapet sous le doseur est ouvert et qu'un auget d'étalonnage se trouve dessous.

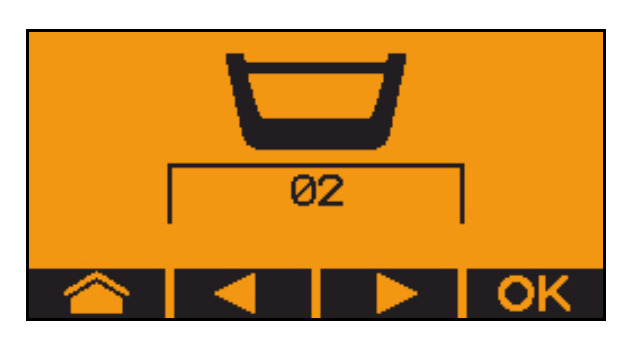

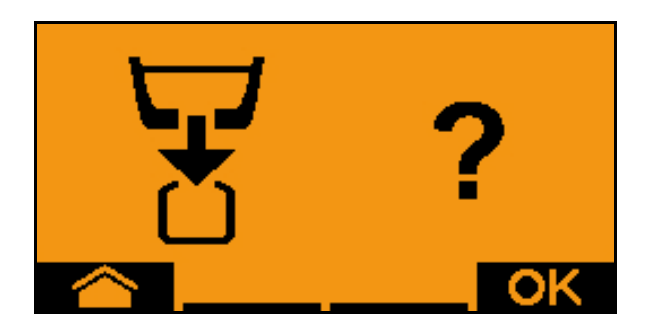

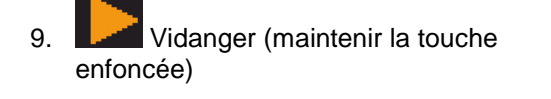

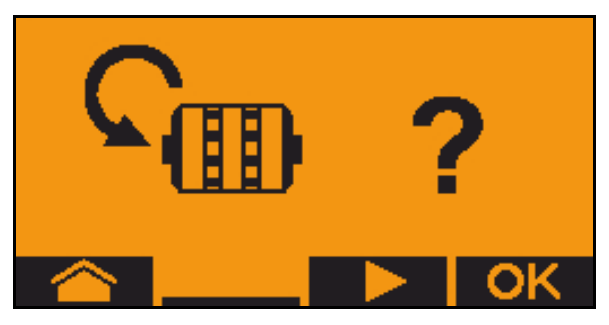

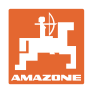

# **7 Poignée multifonction (option)**

## **7.1 Montage**

La poignée multifonction (Fig. 59/1) se fixe dans la cabine, à portée de main, avec 4 vis.

Pour la raccorder, branchez le connecteur de l'équipement de base dans la fiche Sub-D 9 broches de la poignée multifonction (Fig. 59/2).

Ensuite, branchez le connecteur (Fig. 59/3) de la poignée multifonction dans la fiche Sub-D centrale de l'AMATRON 3.

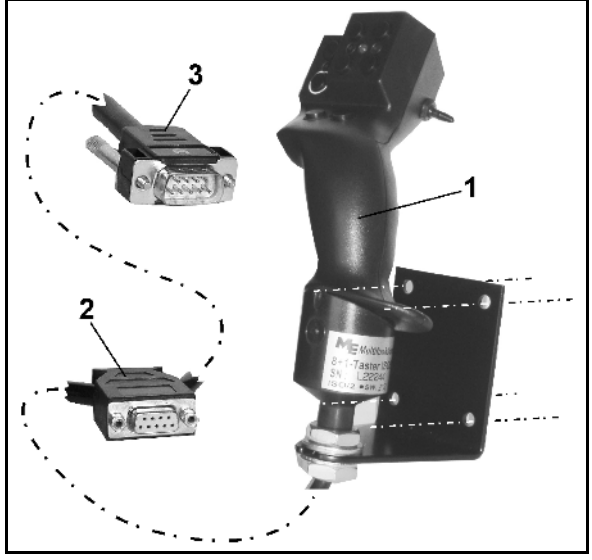

**Fig. 59**

## **7.2 Fonctionnement**

La poignée multifonction ne fonctionne que dans le menu de travail de l'AMATRON 3. Elle permet de commander l'AMATRON 3 sans l'aide de l'interface lors du travail au champ.

Pour la commande de l'AMATRON 3, la poignée multifonction (Fig. 60) offre 8 touches (1 - 8). Un commutateur (Fig. 61/2) donne aux touches 3 affectations différentes.

Ce commutateur se situe normalement en

- $\implies$  position centrale (Fig. 60/A) et peut être manœuvré
- $\mathbb{P}$  vers le haut (Fig. 60/B) oder
- $\triangleright$  vers le bas (Fig. 60/C)

La position du commutateur est indiqué par une DEL (Fig. 60/1).

- $\mathbb{P}$  DEL jaune
- $\mathbb{P}$  DEL rouge
- $\mathbb{R}$  DEL verte

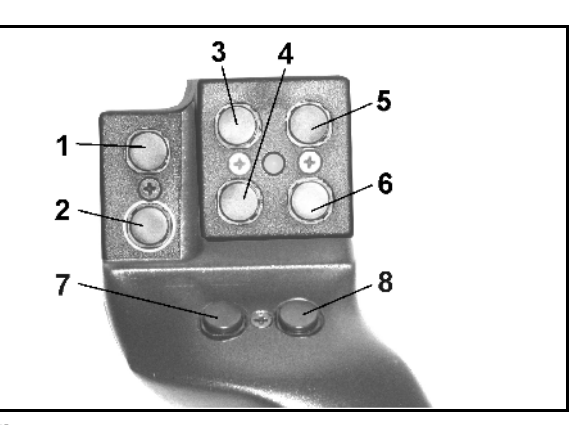

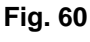

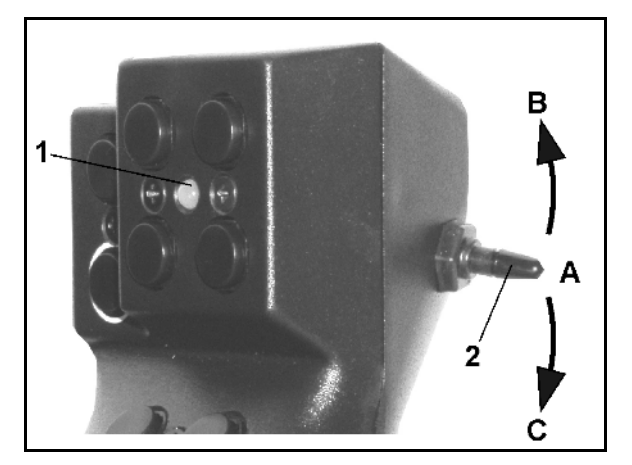

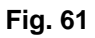

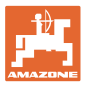

# **7.3 Affectation des touches de la poignée multifonction**

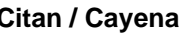

**Citan / Cayena Cirrus / Cirrus Activ / AD-P**

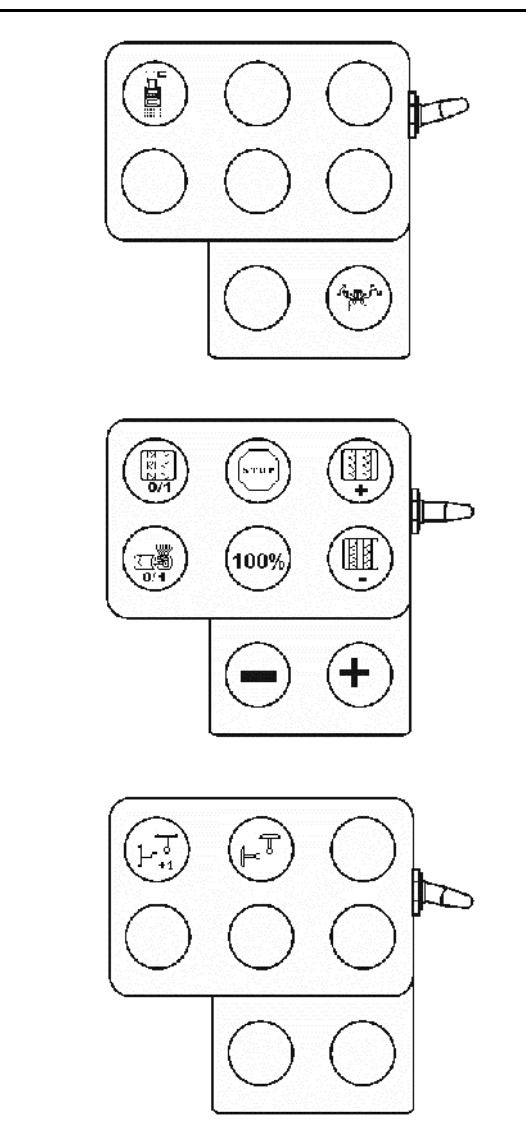

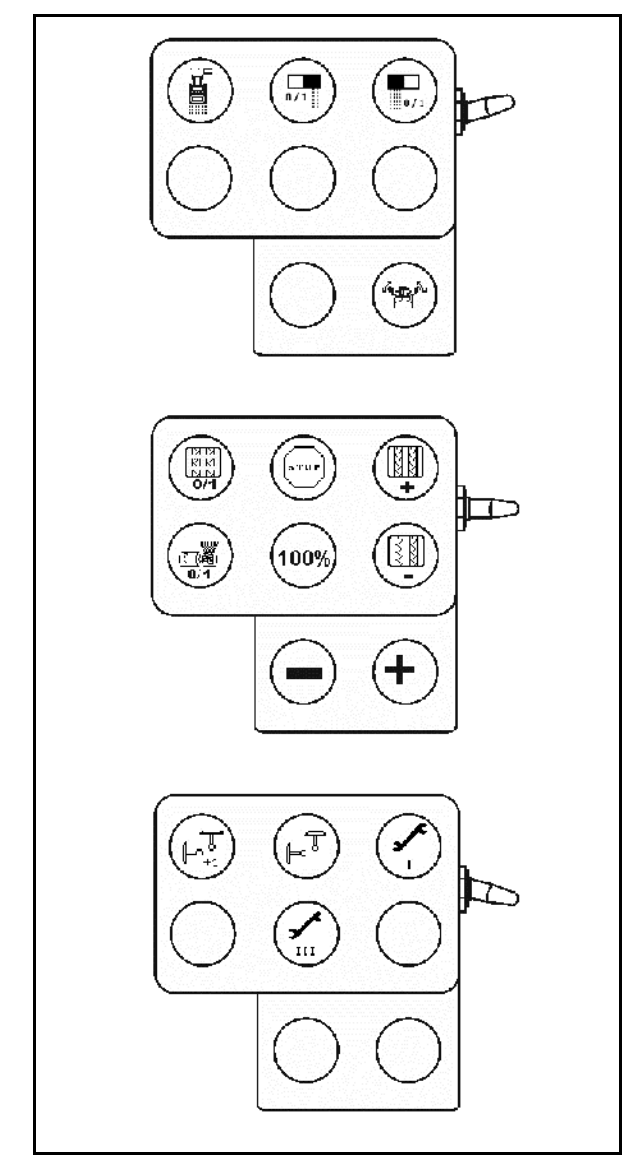

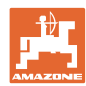

# **8 Défauts**

## **8.1 Alerte**

#### **Alerte non critique :**

Un message de défaut (Fig. 62) apparaît dans la partie basse de l'écran et un signal sonore retentit trois fois.

→ Corrigez le défaut si possible.

#### **Exemple :**

- Niveau de remplissage trop faible.
- $\rightarrow$  Solution : rajouter de la semence.

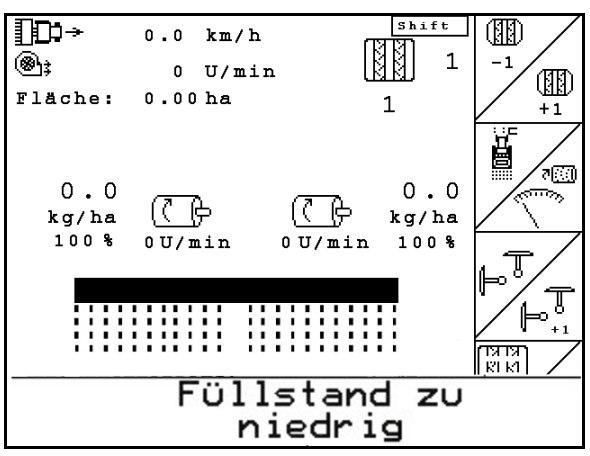

**Fig. 62**

#### **Alerte critique :**

Un message d'alerte (Fig. 63) apparaît dans la partie centrale de l'écran et un signal sonore retentit.

1. Lisez les message d'alerte à l'écran.

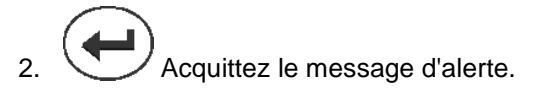

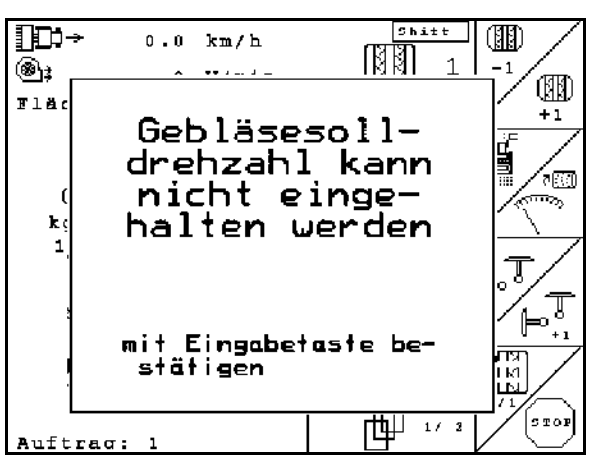

**Fig. 63**

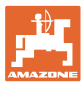

#### **8.2 Défaillance du capteur d'avancement**

En cas de panne du capteur d'avancement (Imp./100m), l'introduction d'une vitesse de travail simulée permet de continuer à travailler

Pour éviter tout défaut de semis, il convient de remplacer le capteur défectueux.

Si, pendant un temps, aucun capteur n'est disponible, il est possible de continuer à travailler. Procédez comme suit :

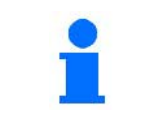

En cas de panne du capteur d'avancement, si la machine progresse en position de travail, les rangs de semis ne sont pas affichés sur le menu Travail.

- 1. Débranchez le câble signal du capteur d'avancement défectueux de l'ordinateur de tâches
- Setup 2. **Dans le menu principal, sélectionnez** Setup.
- km/h<br>sim. 3. Saisissez la vitesse simulée.
	- Lors du travail, il faut respecter la vitesse simulée saisie.

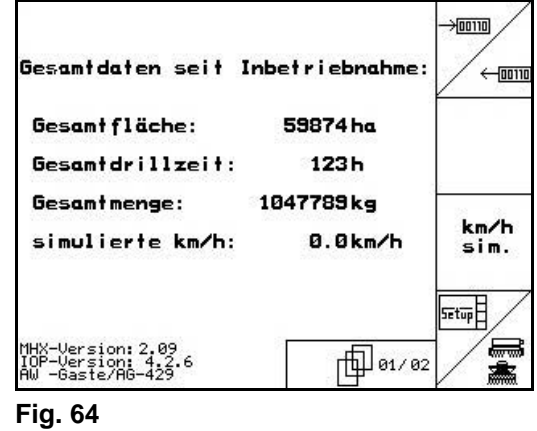

## **8.3 Tableau des incidents**

Message avec affichage du code d'erreur :

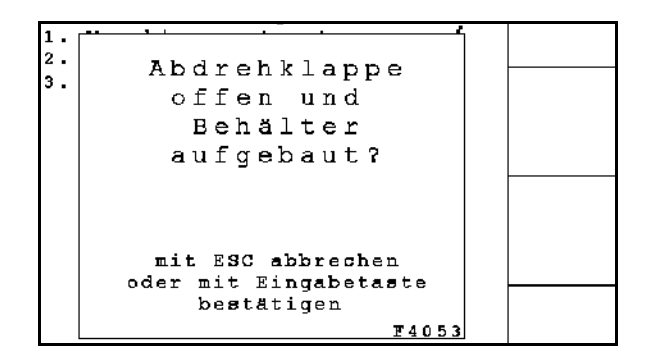

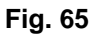

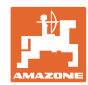

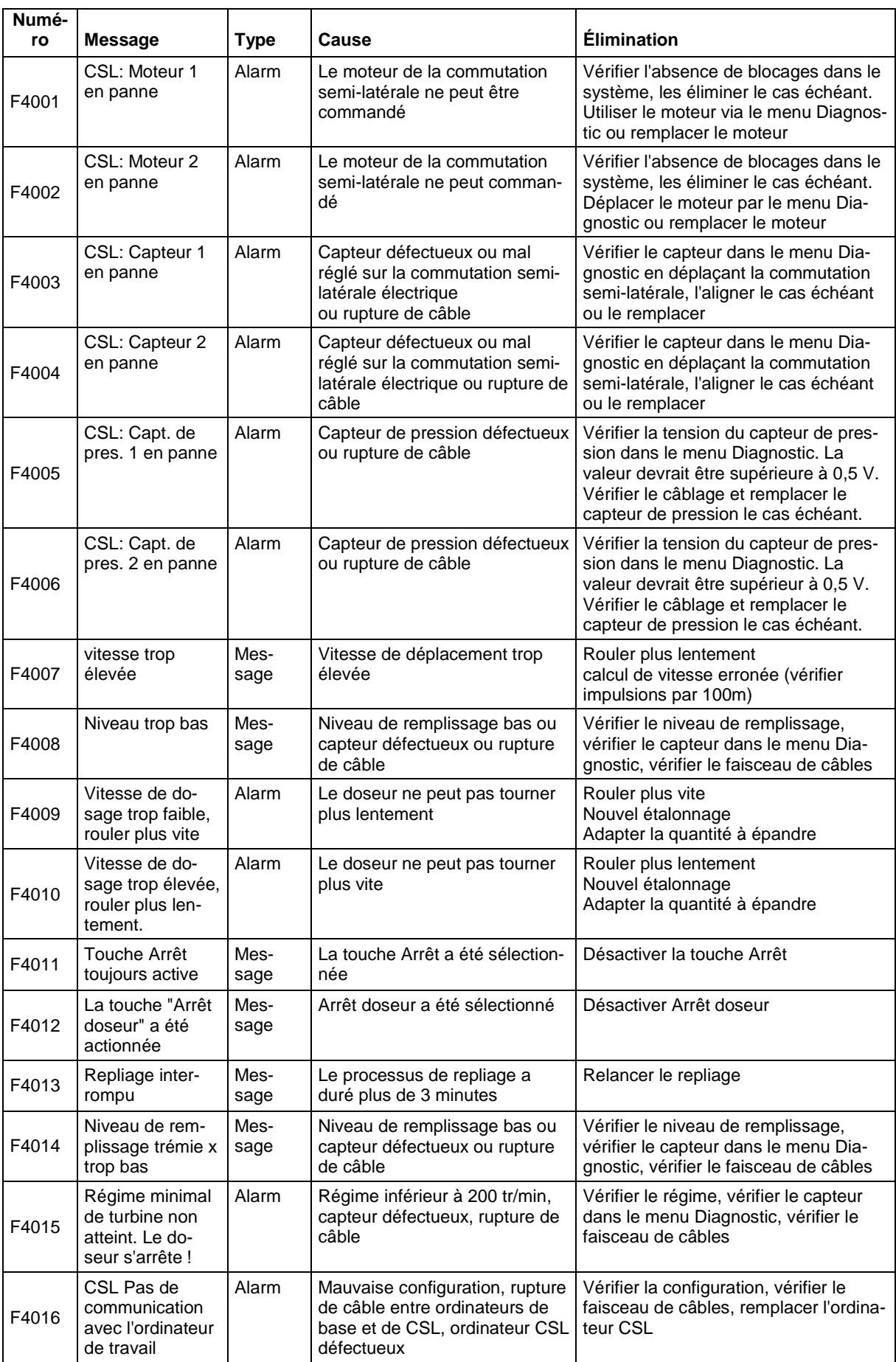

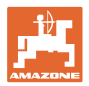

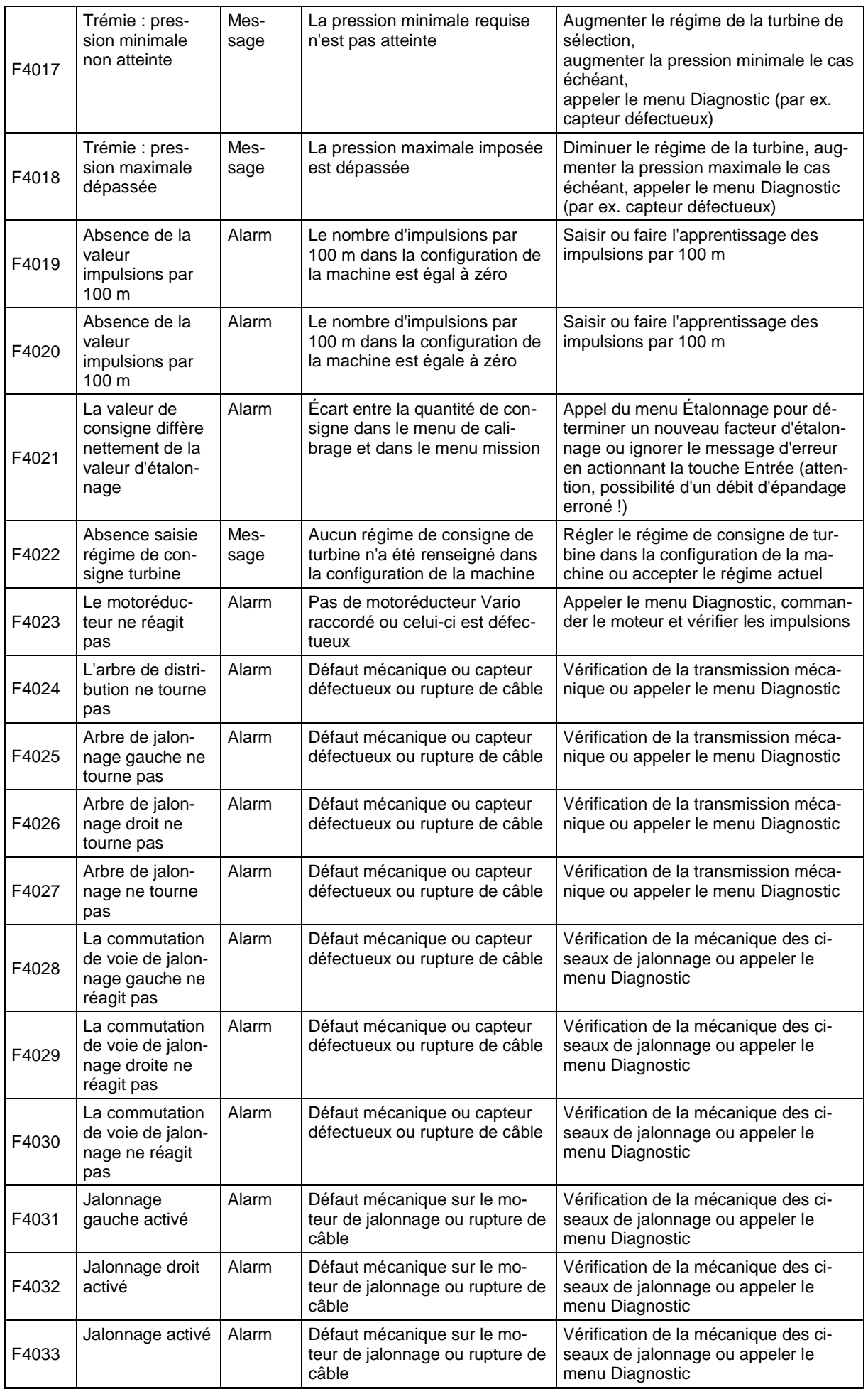

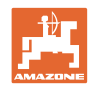

#### **Défauts**

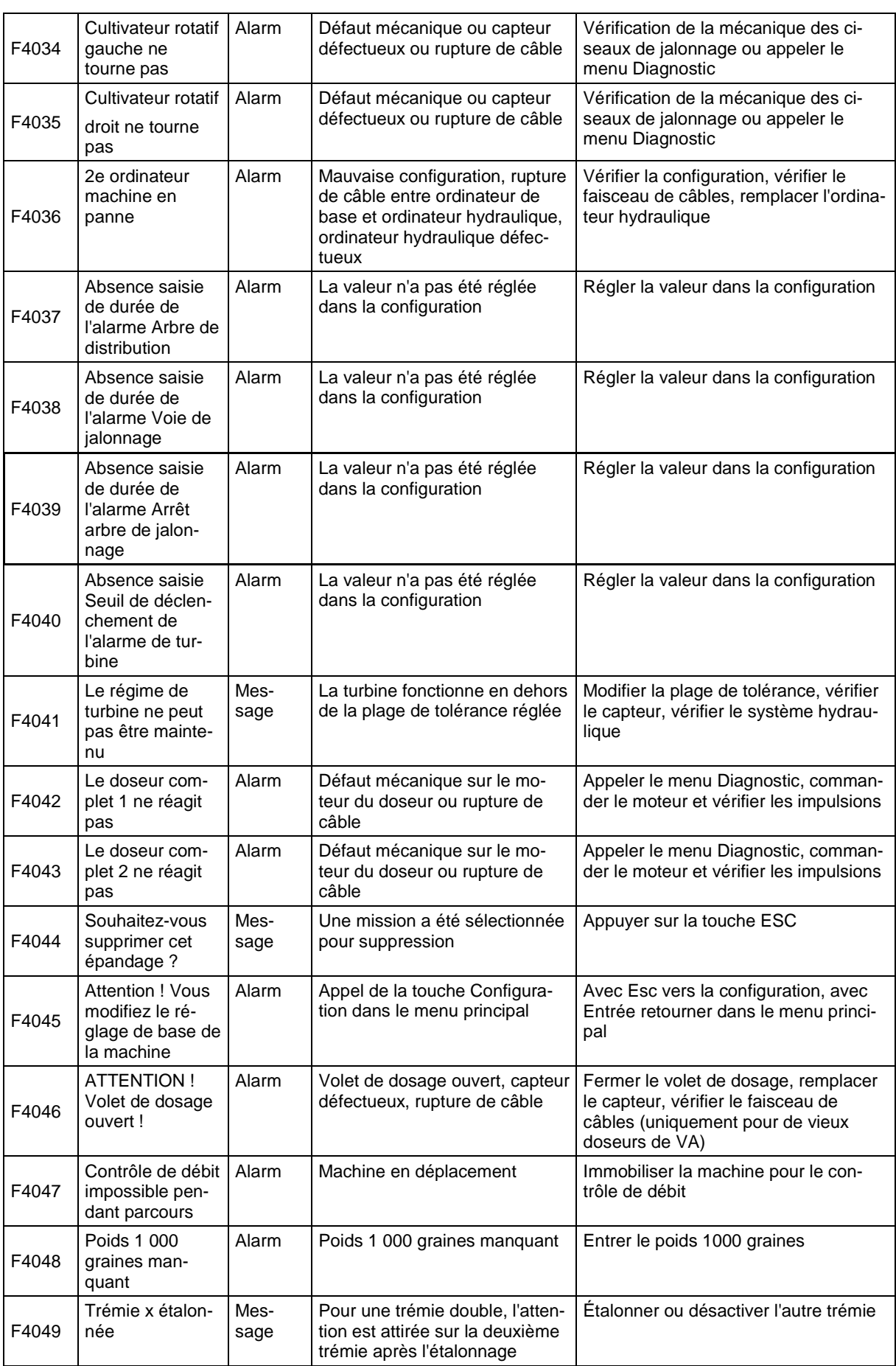

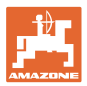

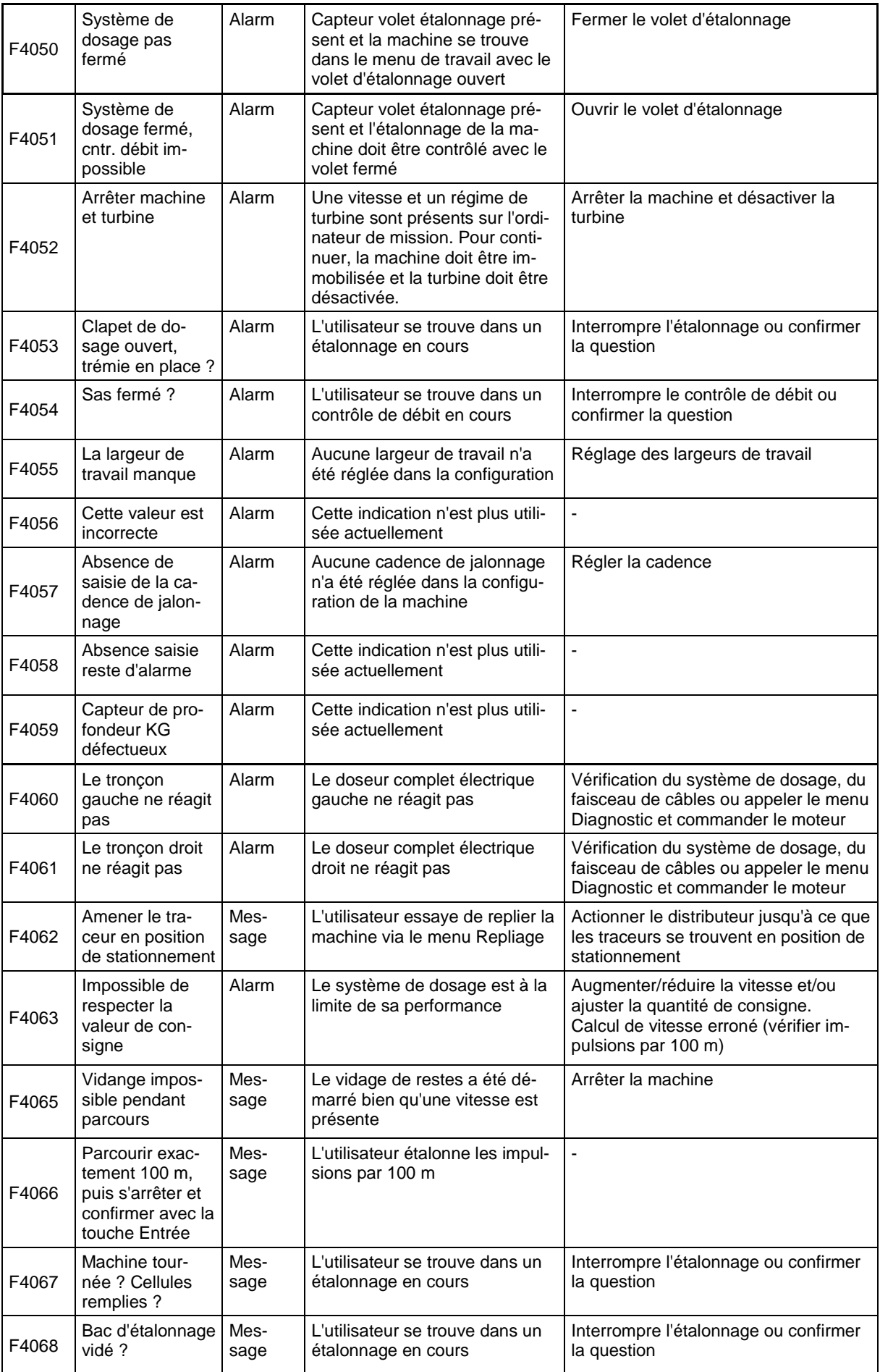

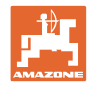

#### **Défauts**

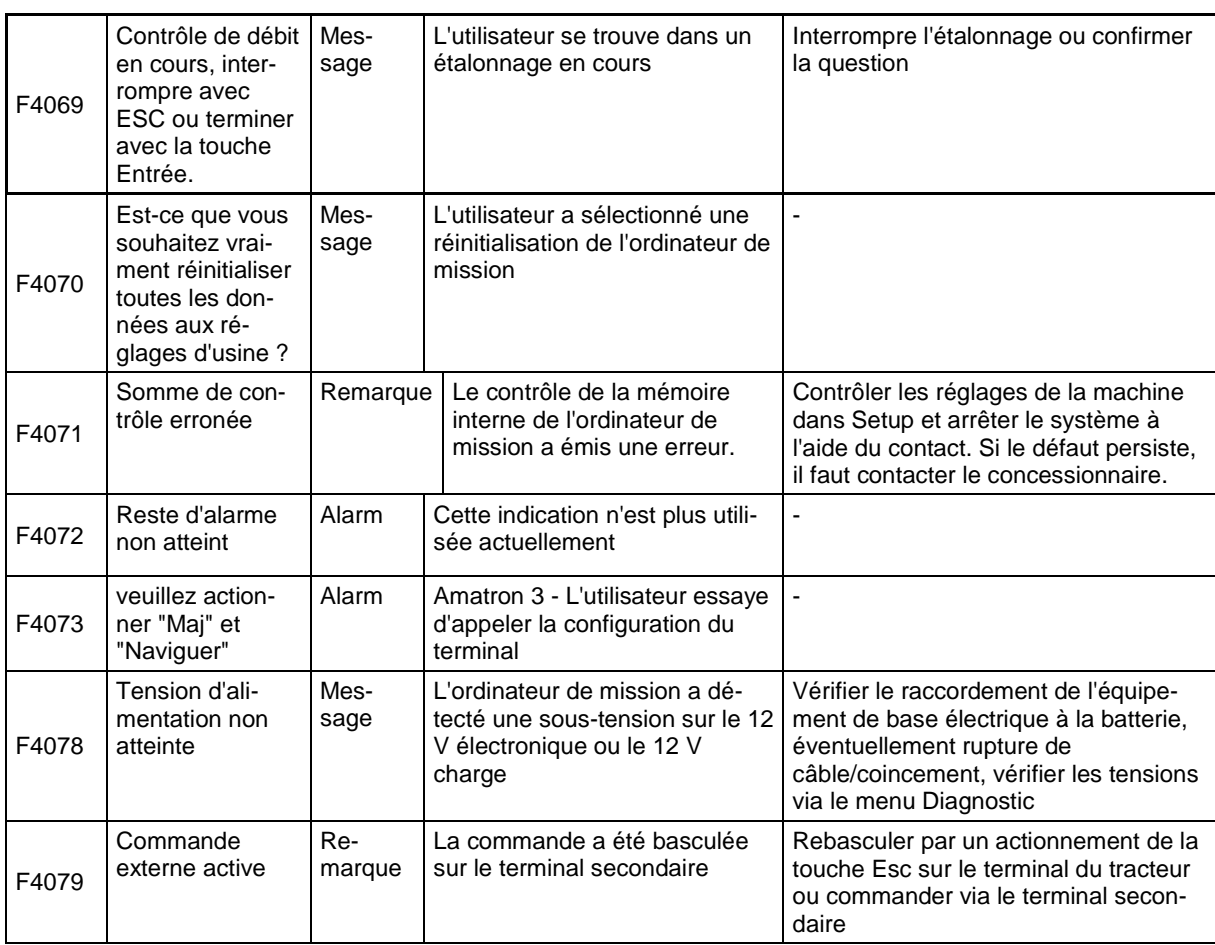
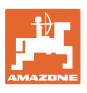

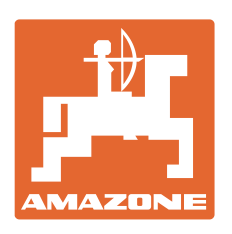

## **AMAZONEN-WERKE** H. DREYER GmbH & Co. KG

Postfach 51 D-49202 Hasbergen-Gaste E-mail: amazone@amazone.de **Germany** 

Tél.:  $+49(0)5405501-0$ http:// www.amazone.de

Succursales : D-27794 Hude • D-04249 Leipzig • F-57602 Forbach Filiales en Angleterre et en France

Constructeur d'épandeurs d'engrais, de pulvérisateurs, de semoirs, d'outils de préparation du sol et équipements à usage communal